# **Network > SNMP (Simple Network Management Protocol)**

This section explains how to use the SNMP on the network camera. The Simple Network Management Protocol is an application layer protocol that facilitates the exchange of management information between network devices. It helps network administrators to remotely manage network devices and find, solve network problems with ease.

- The SNMP consists of the following three key components:
- 1. Manager: Network-management station (NMS), a server which executes applications that monitor and control managed devices.
- 2. Agent: A network-management software module on a managed device which transfers the status of managed devices to the NMS.
- 3. Managed device: A network node on a managed network. For example: routers, switches, bridges, hubs, computer hosts, printers, IP telephones, network cameras, web server, and database.

Before configuring SNMP settings on the this page, please enable your NMS first.

### **SNMP Configuration**

### Enable SNMPv1, SNMPv2c

 $\overline{\mathsf{v}}$ 

Select this option and enter the names of Read/Write community and Read Only community according to your NMS settings.

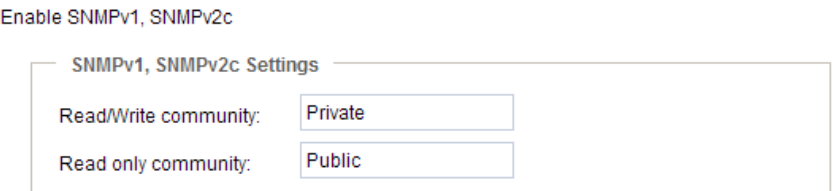

#### Enable SNMPv3

This option contains cryptographic security, a higher security level, which allows you to set the Authentication password and the Encryption password.

- Security name: According to your NMS settings, choose Read/Write or Read Only and enter the community name.
- Authentication type: Select MD5 or SHA as the authentication method.
- Authentication password: Enter the password for authentication (at least 8 characters).
- Encryption password: Enter a password for encryption (at least 8 characters).

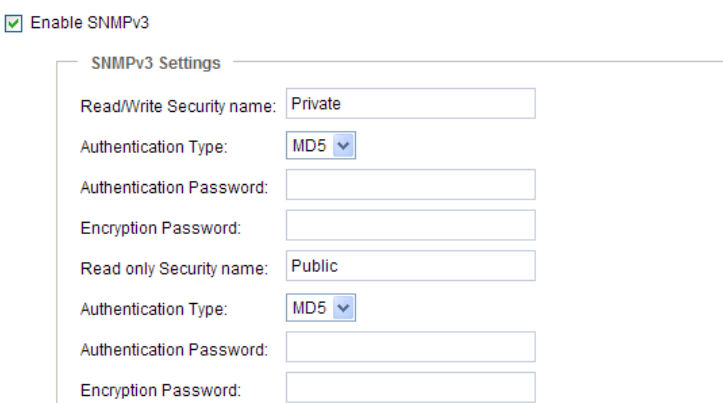

# **Network > FTP**

The newer firmware disabled the FTP port for security concerns. You can manually enable the FTP server service to enable the FTP function. You can disable the FTP server function when it is not in use.

FTP port: The FTP server allows the user to save recorded video clips. You can utilize VIVOTEK's Shepherd utility to upgrade the firmware via FTP server. By default, the FTP port is set to 21. It can also be assigned to another port number between 1025 and 65535.

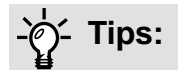

You can FTP the camera's IP address to download videos recorded in the SD card, or use the "http:// ip/cgi-bin/admin/lsctrl.cgi?cmd=search" command to examine the recorded files on your SD card.

# <span id="page-2-0"></span>**Security > User accounts**

This section explains how to enable password protection and create multiple accounts.

### **Account management**

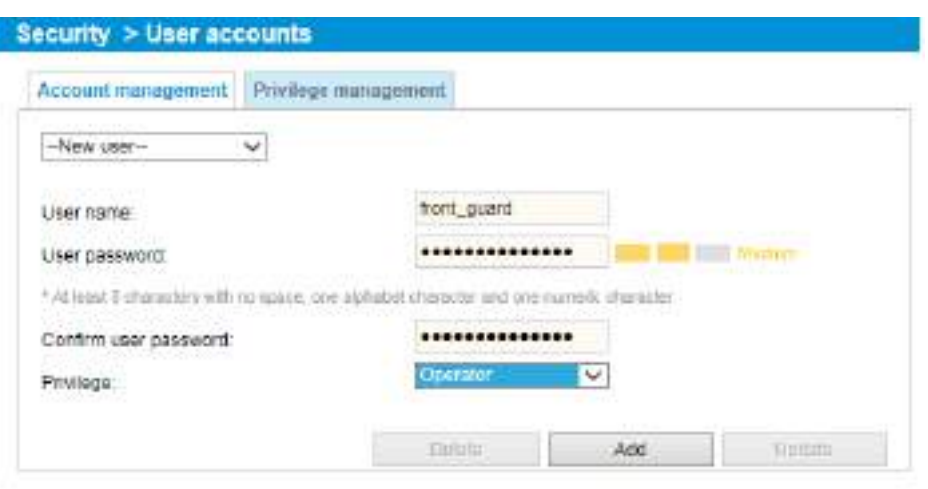

The administrator account name is "root", which is permanent and can not be deleted. If you want to add more accounts in the Account management window, please apply the password for the "root" account first.

The administrator can create up to 20 user accounts.

To create a new user,

- 1. Click to unfold the pull-down menu. Select **New user**.
- 2. Enter the new user's name and password. Type the password identically in both text boxes.

Some, but not all special ASCII characters are supported:  $\mathbb{I}$ ,  $\mathbb{S}$ ,  $\%$ ,  $\mathbb{I}$ , .,  $\mathbb{Q}$ ,  $\mathbb{A}$ ,  $\mathbb{A}$ , and  $\sim$ . You can use them in the password combination.

The strength of your password combination is shown on the right, use the combination of alphabetic, numeric, upper case, and lower case characters until the password strength is good enough.

3. Select the privilege level for the new user account. Click **Add** to enable the setting. The privilege levels are listed below:

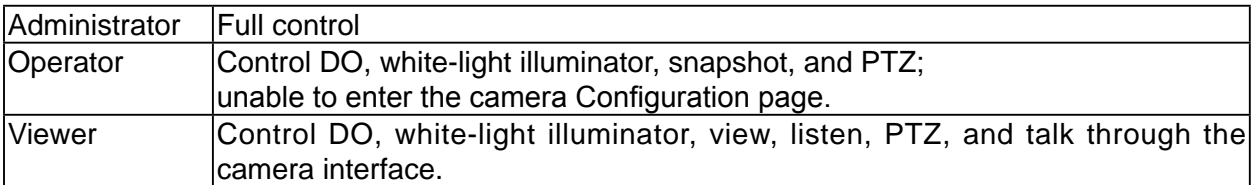

Access rights are sorted by user privilege (Administrator, Operator, and Viewer). Only administrators can access the Configuration page. Although operators cannot access the Configuration page, they can use the URL Commands to get and set the value of parameters. For more information, [please refer to URL Commands of the Network Camera on page 150. V](#page-56-0)iewers can only access the main page for live viewing.

Here you also can change a user's access rights or delete user accounts.

- 1. Select an existing account to modify.
- 2. Make necessary changes and click **Update** or **Delete** to enable the setting.

## **Privilege management**

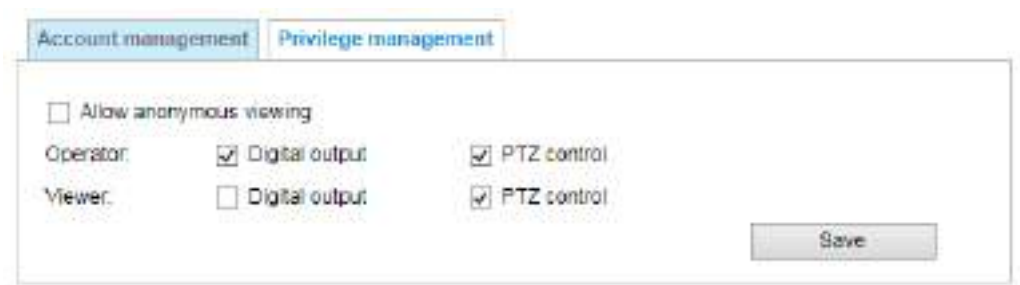

Digital Output & PTZ control: You can modify the management privilege as operators or viewers. Select or de-select the checkboxes, and then click **Save** to enable the settings. If you give Viewers the privilege, Operators will also have the ability to control the Network Camera through the main page. (Please refer to Configuration on page 37).

Allow anonymous viewing: If you select this item, any client can access the live stream without entering a User ID and Password.

# **Security > HTTPS (Hypertext Transfer Protocol over SSL)**

This section explains how to enable authentication and encrypted communication over SSL (Secure Socket Layer). It helps protect streaming data transmission over the Internet on higher security level.

### **Create and Install Certificate Method**

Before using HTTPS for communication with the Network Camera, a **Certificate** must be created first. There are three ways to create and install a certificate:

**Create self-signed certificate**

- 1. Select this option from a pull-down menu.
- 2. In the first column, select **Enable HTTPS secure connection**, then select a connection option: "HTTP & HTTPS" or "HTTPS only".
- 3. Click **Create certificate** to generate a certificate.

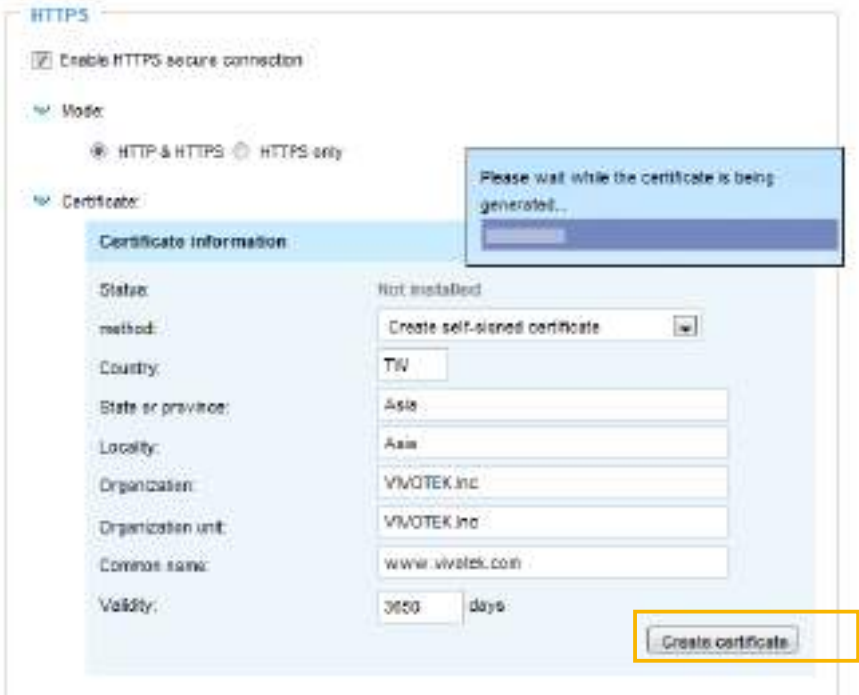

4. The Certificate Information will automatically be displayed as shown below. You can click **Certificate properties** to view detailed information about the certificate.

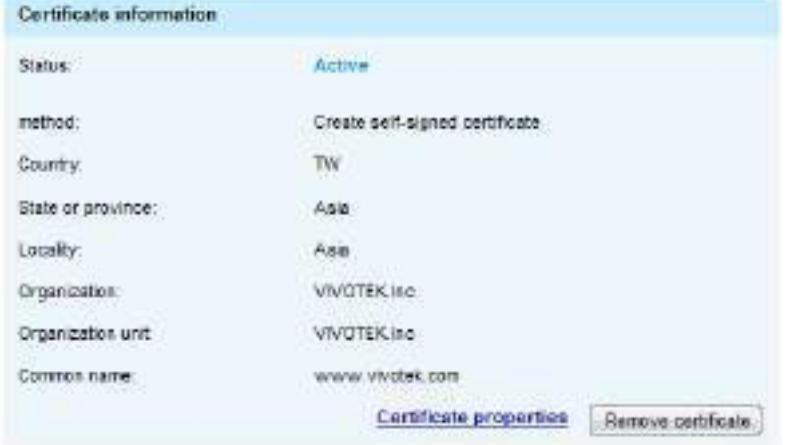

- 5. Click **Save** to preserve your configuration, and your current session with the camera will change to the encrypted connection.
- 6. If your web session does not automatically change to an encrypted HTTPS session, click **Home** to return to the main page. Change the URL address from "http://" to "https://" in the address bar and press **Enter** on your keyboard. Some Security Alert dialogs will pop up. Click **OK** or **Yes** to enable HTTPS.

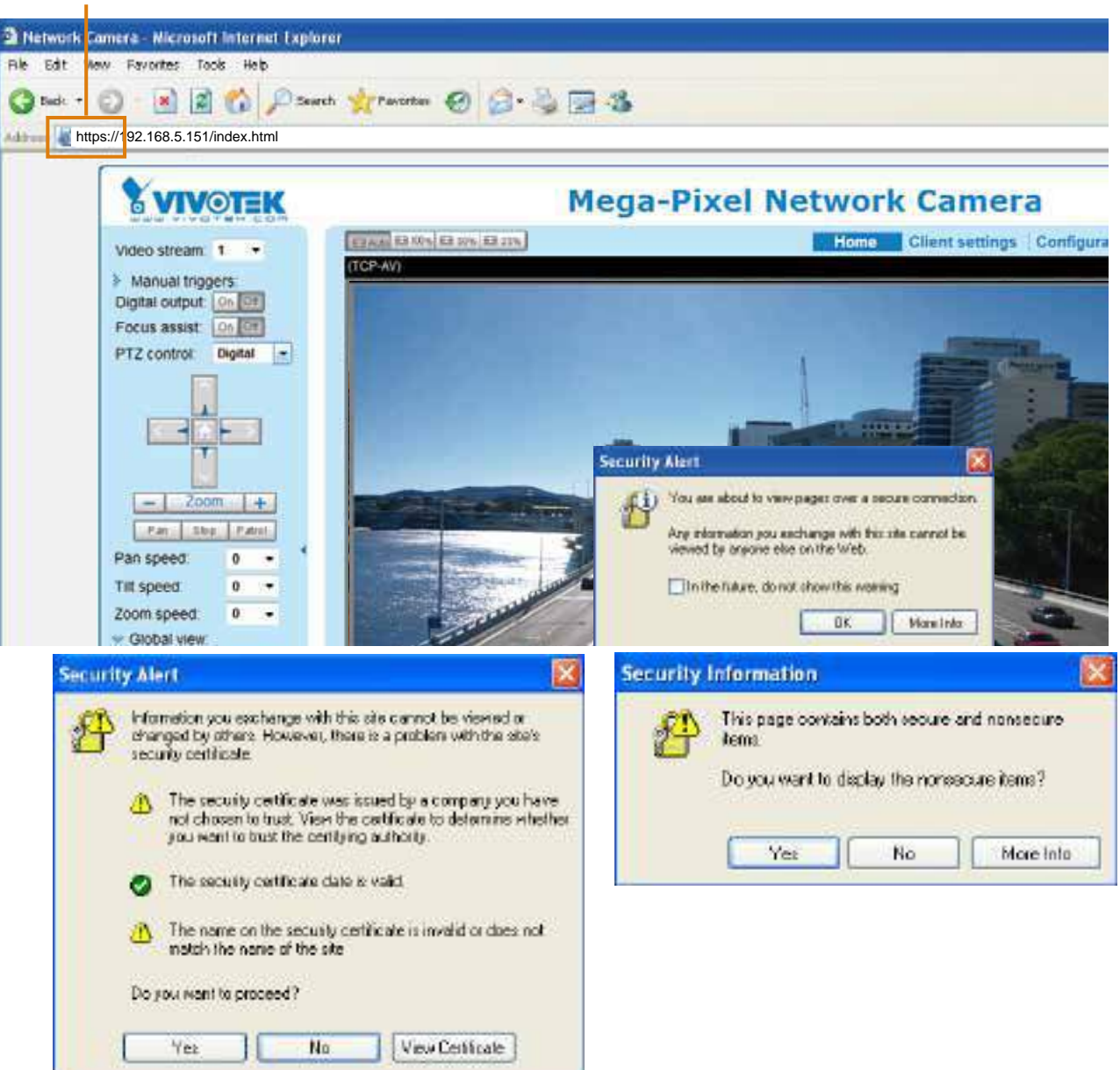

# **https://**

**Create certificate request and install**

- 1. Select the option from the **Method** pull-down menu.
- 2. Click **Create certificate** to proceed.

 $\bar{\mathbf{v}}$ 

3. The following information will show up in a pop-up window after clicking **Create**. Then click **Save** to generate the certificate request.

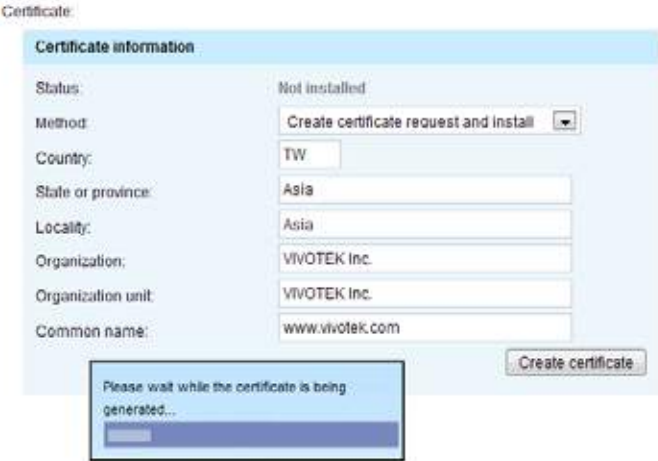

4. The Certificate request window will prompt.

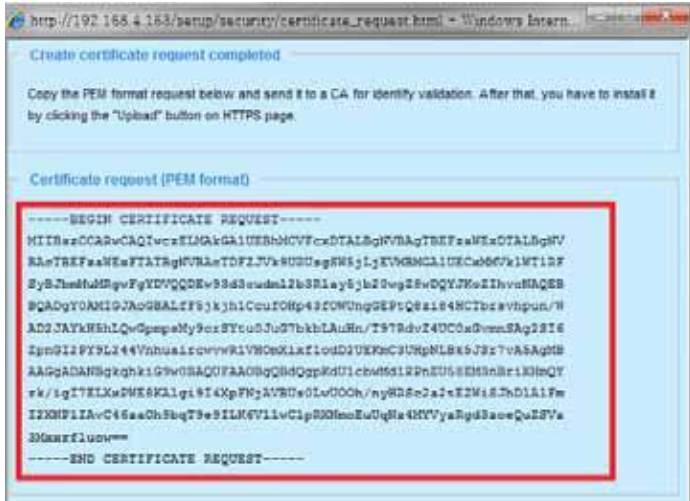

If you see the following Information bar, click **OK** and click on the Information bar at the top of the page to allow pop-ups.

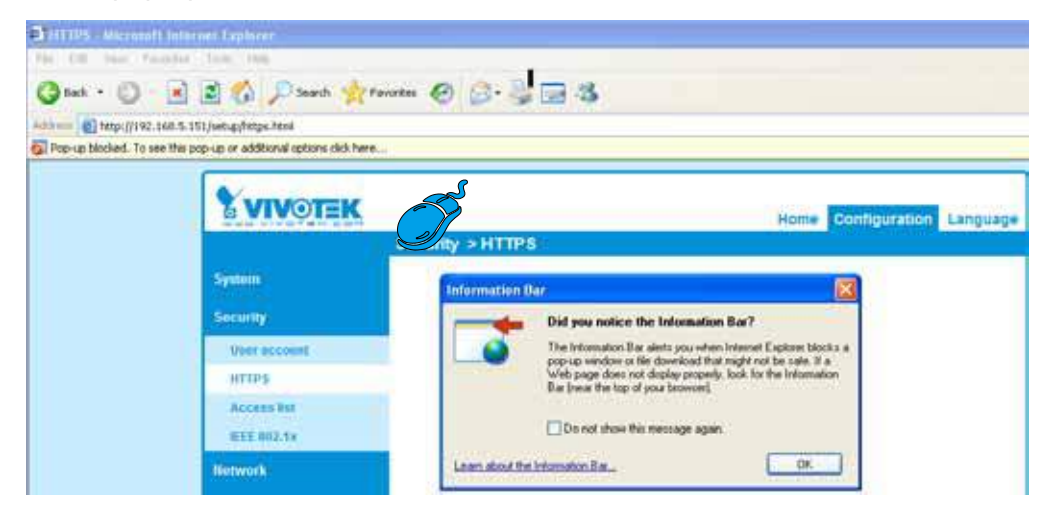

5. Look for a trusted certificate authority, such as Symantec's VeriSign Authentication Services, that issues digital certificates. Sign in and purchase the SSL certification service. Copy the certificate request from your request prompt and paste it in the CA's signing request window. Proceed with the rest of the process as CA's instructions on their webpage.

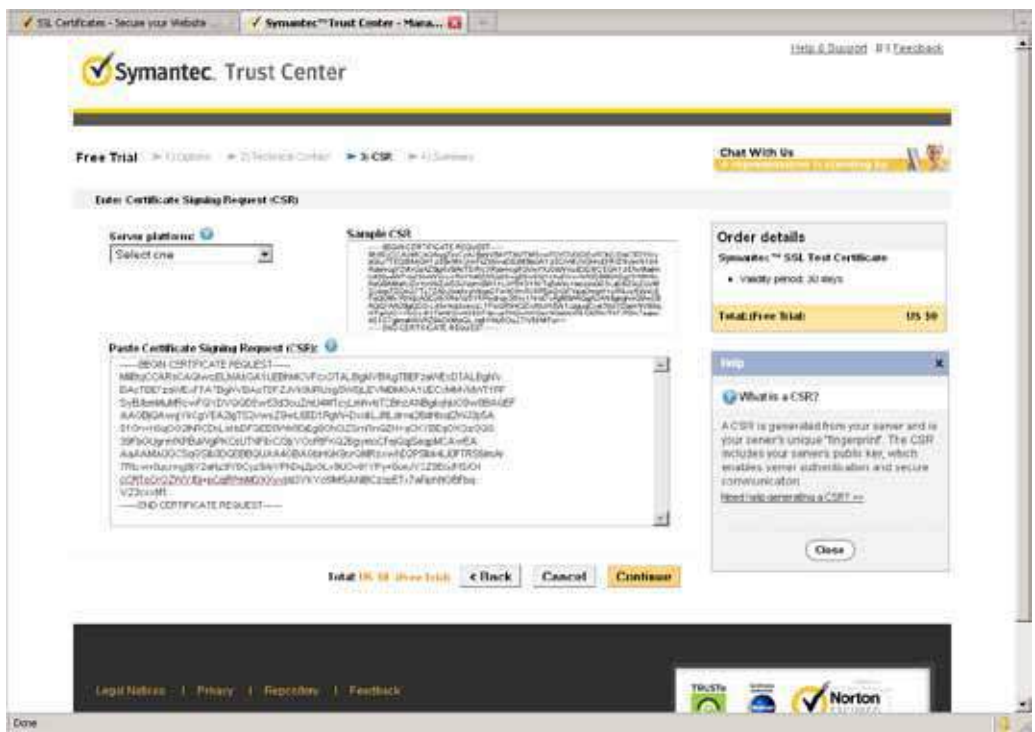

6. Once completed, your SSL certificate should be delivered to you via an email or other means. Copy the contents of the certificate in the email and paste it in a text/HTML/hex editor/converter, such as IDM Computer Solutions' UltraEdit.

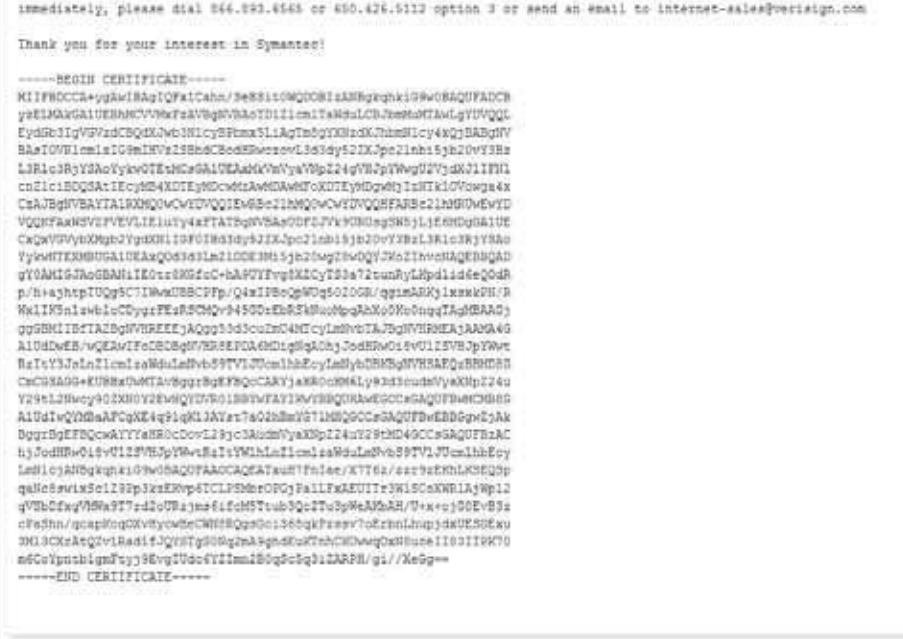

7. Open a new edit, paste the certificate contents, and press ENTER at the end of the contents to add an empty line.

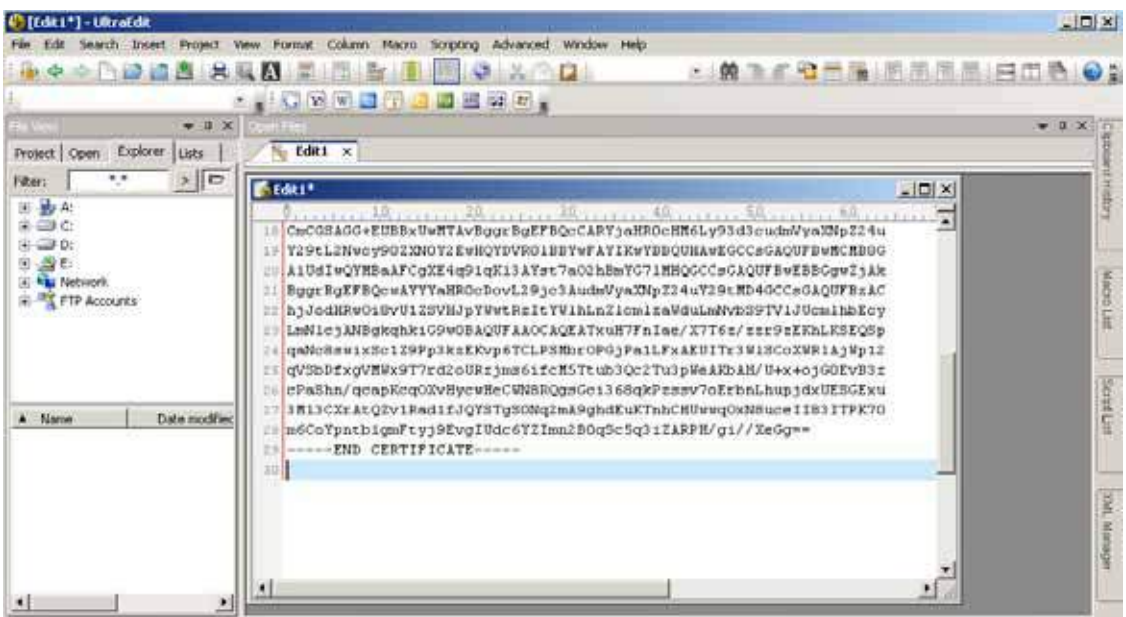

8. Convert file format from DOS to UNIX. Open **File** menu > **Conversions** > **DOS to Unix**.

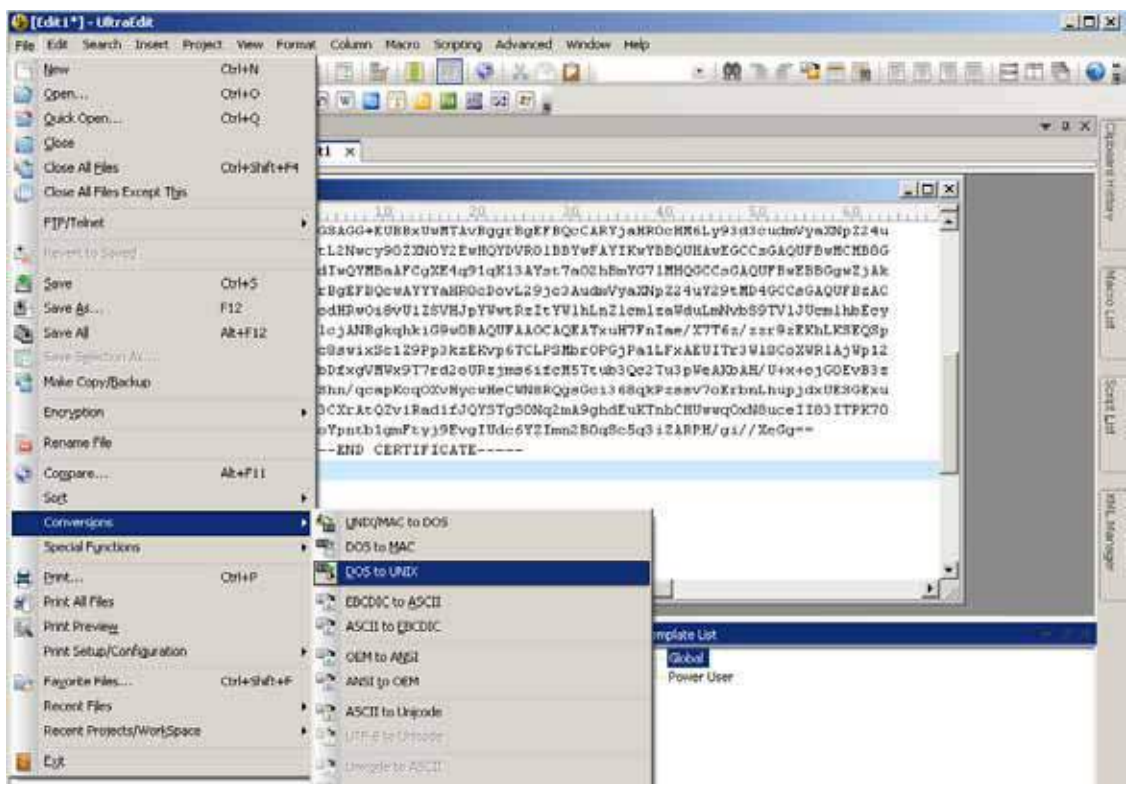

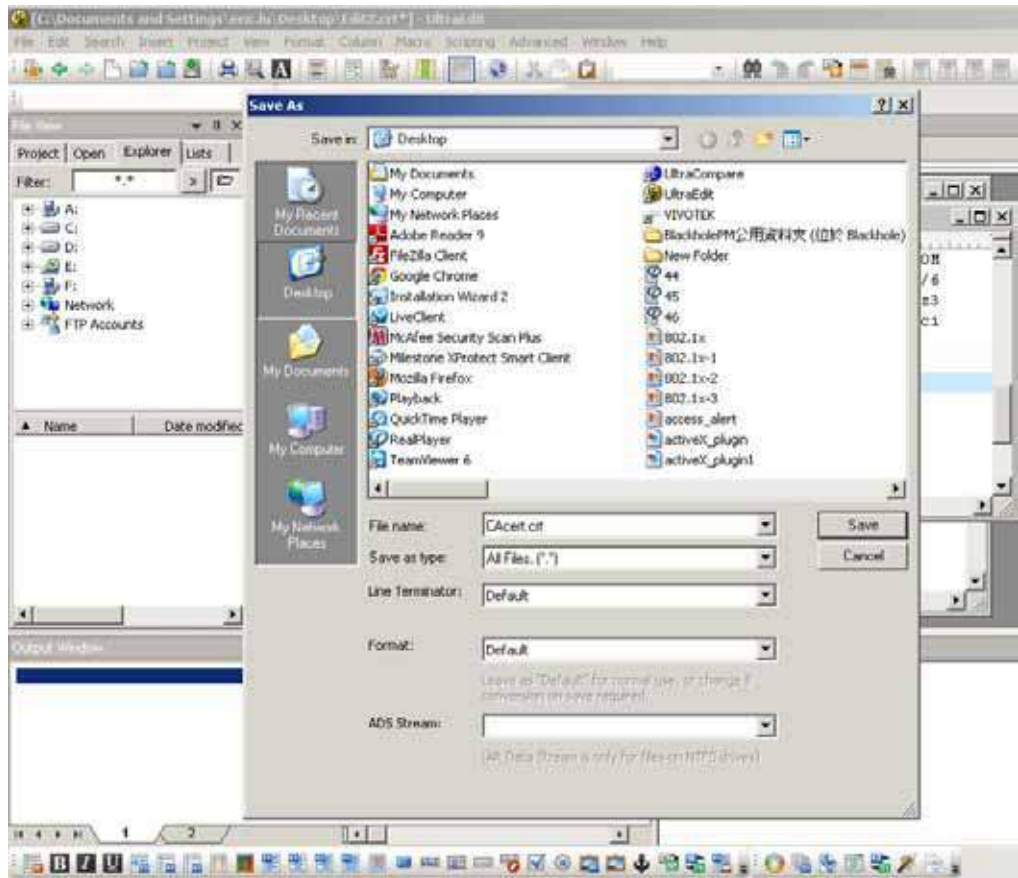

9. Save the edit using the ".crt" extension, using a file name like "CAcert.crt."

10. Return to the original firmware session, use the **Browse** button to locate the crt certificate file, and click **Upload** to enable the certification.

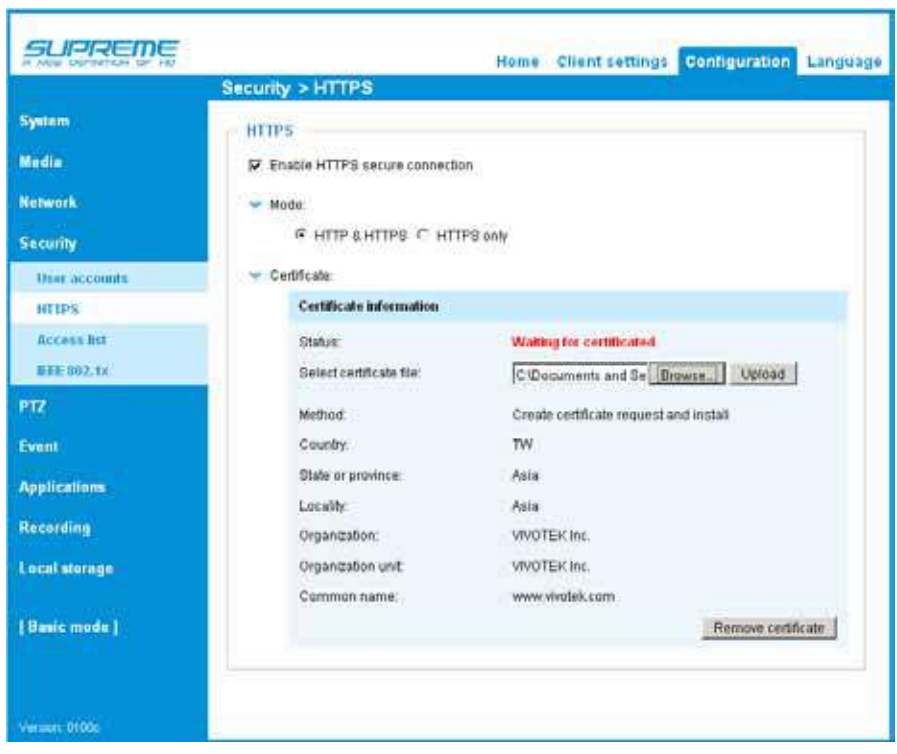

11. When the certifice file is successfully loaded, its status will be stated as **Active**. Note that a certificate must have been created and installed before you can click on the "**Save**" button for the configuration to take effect.

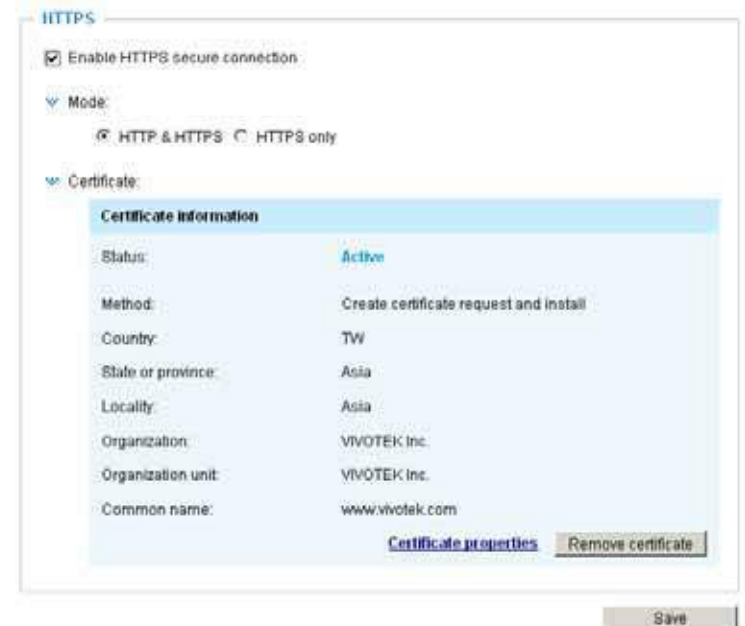

12.To begin an encrypted HTTPS session, click **Home** to return to the main page. Change the URL address from "http://" to "https://" in the address bar and press **Enter** on your keyboard. Some Security Alert dialogs will pop up. Click **OK** or **Yes** to enable HTTPS.

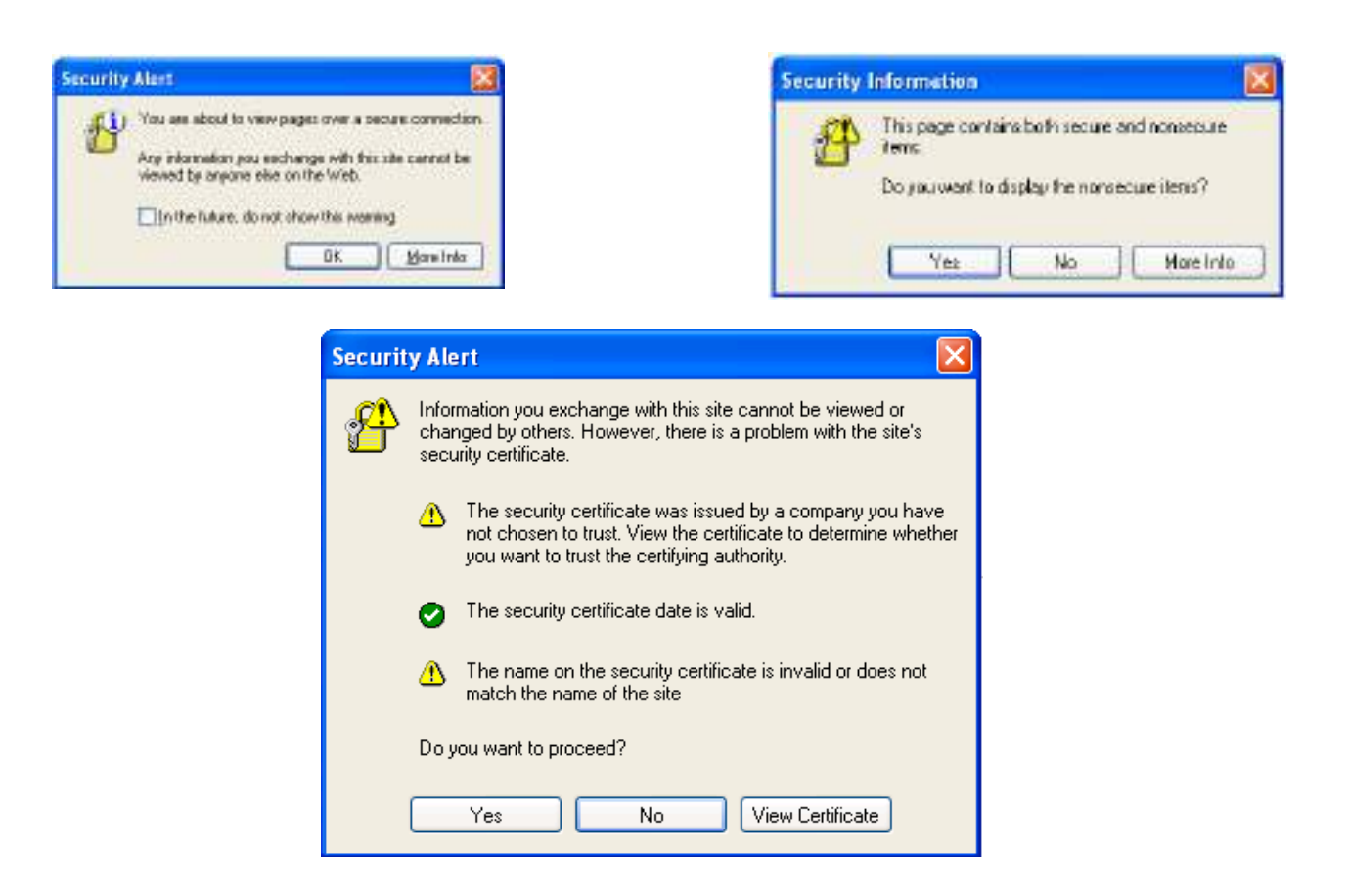

# **Security > Access List**

This section explains how to control access permission by verifying the client PC's IP address.

### **General Settings**

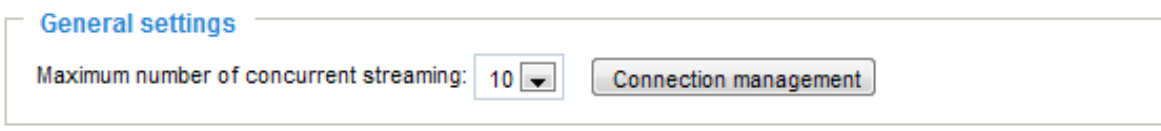

Maximum number of concurrent streaming connection(s) limited to: Simultaneous live viewing for 1~10 clients (including stream 1 to stream 3). The default value is 10. If you modify the value and click **Save**, all current connections will be disconnected and automatically attempt to re-link (IE Explorer or Quick Time Player).

View Information: Click this button to display the connection status window showing a list of the current connections. For example:

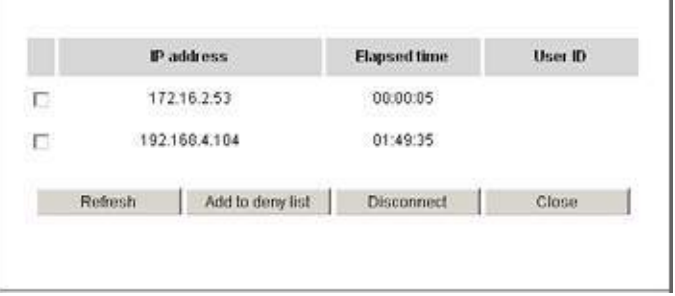

Note that only consoles that are currently displaying live streaming will be listed in the View Information list.

- IP address: Current connections to the Network Camera.
- Elapsed time: How much time the client has been at the webpage.
- User ID: If the administrator has set a password for the webpage, the clients have to enter a user name and password to access the live video. The user name will be displayed in the User ID column. If the administrator allows clients to link to the webpage without a user name and password, the User ID column will be empty.

There are some situations that allow clients access to the live video without a user name and password:

- 1. The administrator does not set up a root password. For more information about how to set up a root password and manage user accounts, [please refer to Security > User account on page](#page-2-0)  [96.](#page-2-0)
- 2. The administrator has set up a root password, but set **RTSP Authentication** to "disable". For more information about **RTSP Authentication**, please refer to RTSP Streaming on page 84.
- 3. The administrator has set up a root password, but allows anonymous viewing. [For more](#page-2-0)  information about **[Allow Anonymous Viewing,](#page-2-0)** please refer to page 96.
- Refresh: Click this button to refresh all current connections.
- Add to deny list: You can select entries from the Connection Status list and add them to the Deny List to deny access. Please note that those checked connections will only be disconnected temporarily and will automatically try to re-link again (IE Explore or Quick Time Player). If you want to enable the denied list, please check **Enable access list filtering** and click **Save** in the first column.
- Disconnect: If you want to break off the current connections, please select them and click this button. Please note that those checked connections will only be disconnected temporarily and will automatically try to re-link again (IE Explore or Quick Time Player).

#### **Filter**

Enable access list filtering: Check this item and click **Save** if you want to enable the access list filtering function.

Filter type: Select **Allow** or **Deny** as the filter type. If you choose **Allow Type**, only those clients whose IP addresses are on the Access List below can access the Network Camera, and the others cannot. On the contrary, if you choose **Deny Type**, those clients whose IP addresses are on the Access List below will not be allowed to access the Network Camera, and the others can.

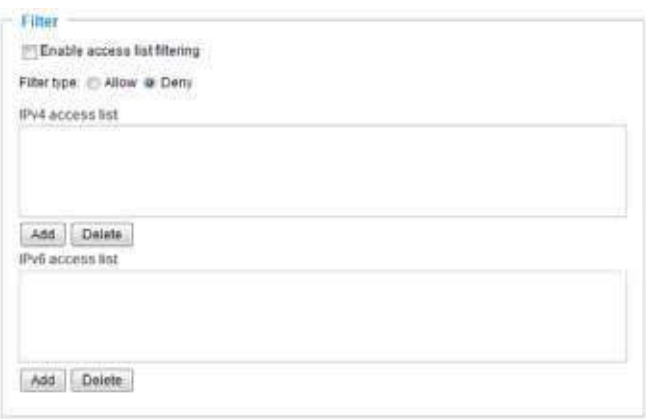

Then you can **Add** a rule to the following Access List. Please note that the IPv6 access list column will not be displayed unless you enable IPv6 on the Network page. For more information about **IPv6 Settings**, please refer to Network > General settings on page 76 for detailed information.

There are three types of rules:

Single: This rule allows the user to add an IP address to the Allowed/Denied list. For example:

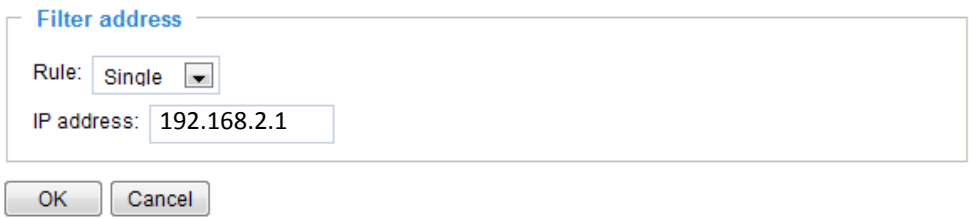

Network: This rule allows the user to assign a network address and corresponding subnet mask to the Allow/Deny List. The address and network mask are written in CIDR format. For example:

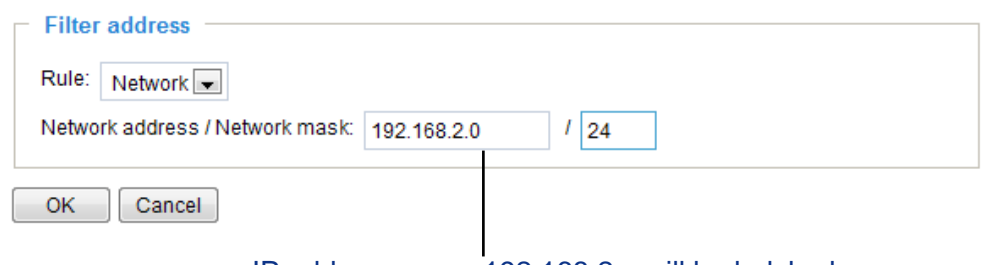

#### IP address range 192.168.2.x will be bolcked.

If IPv6 filter is preferred, you will be prompted by the following window. Enter the IPv6 address and the two-digit prefix length to specify the range of IP addresses in your configuration.

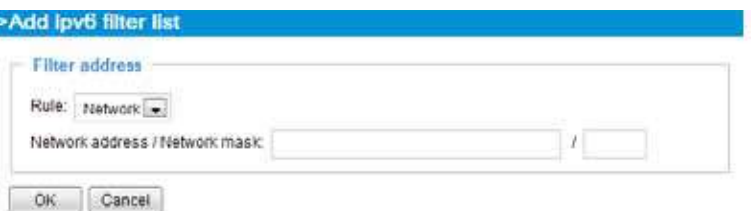

Range: This rule allows the user to assign a range of IP addresses to the Allow/Deny List. Note: This rule only applies to IPv4 addresses. For example:

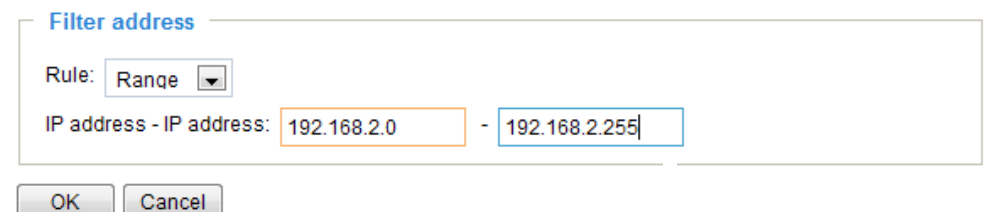

#### **Administrator IP address**

Always allow the IP address to access this device: You can check this item and add the Administrator's IP address in this field to make sure the Administrator can always connect to the device.

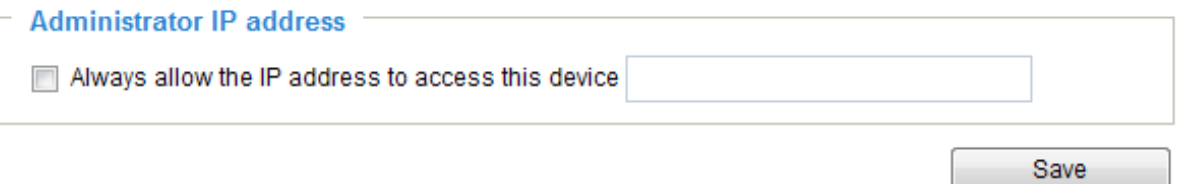

# **Security > IEEE 802.1X**

Enable this function if your network environment uses IEEE 802.1x, which is a port-based network access control. The network devices, intermediary switch/access point/hub, and RADIUS server must support and enable 802.1x settings.

The 802.1x standard is designed to enhance the security of local area networks, which provides authentication to network devices (clients) attached to a network port (wired or wireless). If all certificates between client and server are verified, a point-to-point connection will be enabled; if authentication fails, access on that port will be prohibited. 802.1x utilizes an existing protocol, the Extensible Authentication Protocol (EAP), to facilitate communication.

■ The components of a protected network with 802.1x authentication:

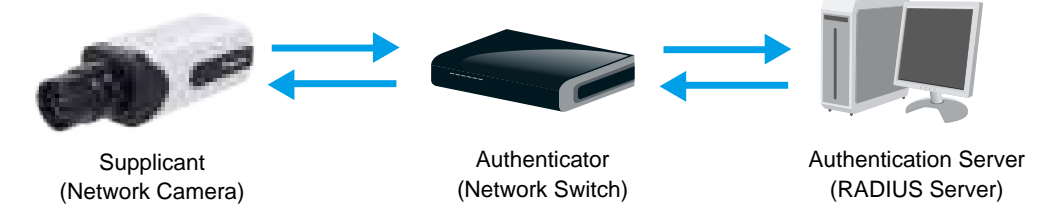

- 1. Supplicant: A client end user (camera), which requests authentication.
- 2. Authenticator (an access point or a switch): A "go between" which restricts unauthorized end users from communicating with the authentication server.
- 3. Authentication server (usually a RADIUS server): Checks the client certificate and decides whether to accept the end user's access request.
- VIVOTEK Network Cameras support two types of EAP methods to perform authentication: **EAP-PEAP** and **EAP-TLS**.

Please follow the steps below to enable 802.1x settings:

- 1. Before connecting the Network Camera to the protected network with 802.1x, please apply a digital certificate from a Certificate Authority (i.e., your network administrator) which can be validated by a RADIUS server.
- 2. Connect the Network Camera to a PC or notebook outside of the protected LAN. Open the configuration page of the Network Camera as shown below. Select **EAP-PEAP** or **EAP-TLS** as the EAP method. In the following blanks, enter your ID and password issued by the CA, then upload related certificate(s).

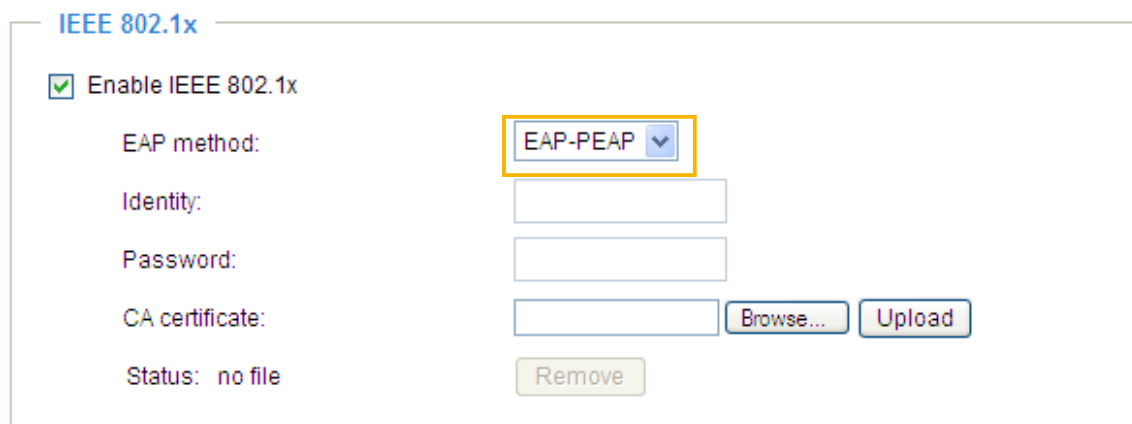

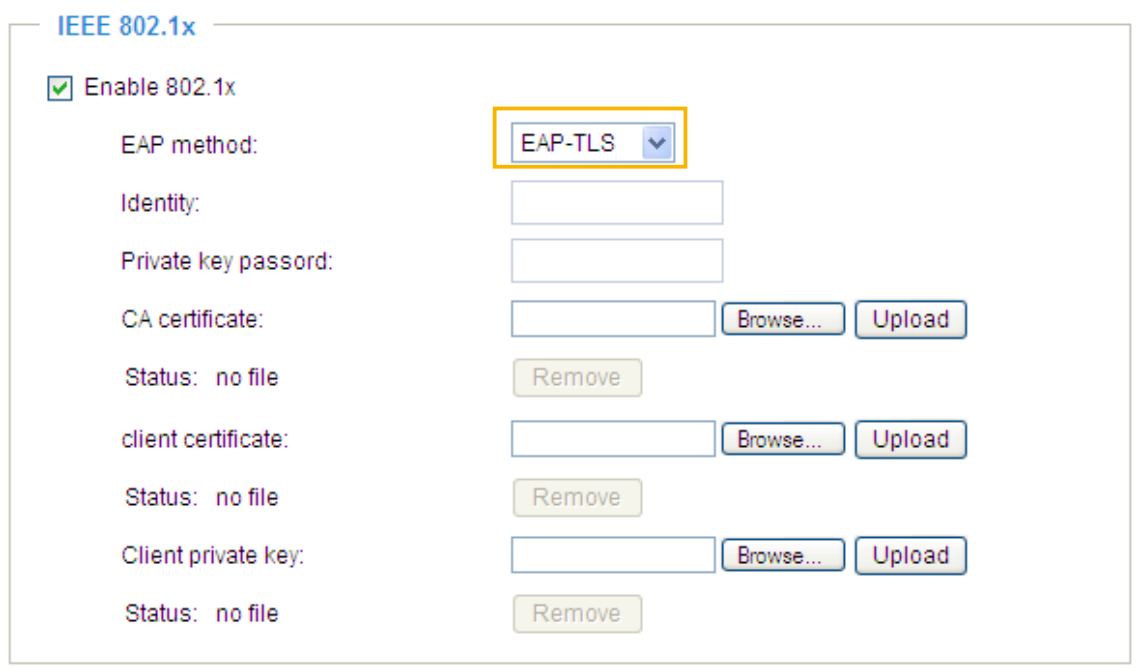

3. When all settings are complete, move the Network Camera to the protected LAN by connecting it to an 802.1x enabled switch. The devices will then start the authentication automatically.

# **NOTE:**

- ► The authentication process for 802.1x:
- 1. The Certificate Authority (CA) provides the required signed certificates to the Network Camera (the supplicant) and the RADIUS Server (the authentication server).
- 2. A Network Camera requests access to the protected LAN using 802.1X via a switch (the authenticator). The client offers its identity and client certificate, which is then forwarded by the switch to the RADIUS Server, which uses an algorithm to authenticate the Network Camera and returns an acceptance or rejection back to the switch.
- 3. The switch also forwards the RADIUS Server's certificate to the Network Camera.
- 4. Assuming all certificates are validated, the switch then changes the Network Camera's state to authorized and is allowed access to the protected network via a pre-configured port.

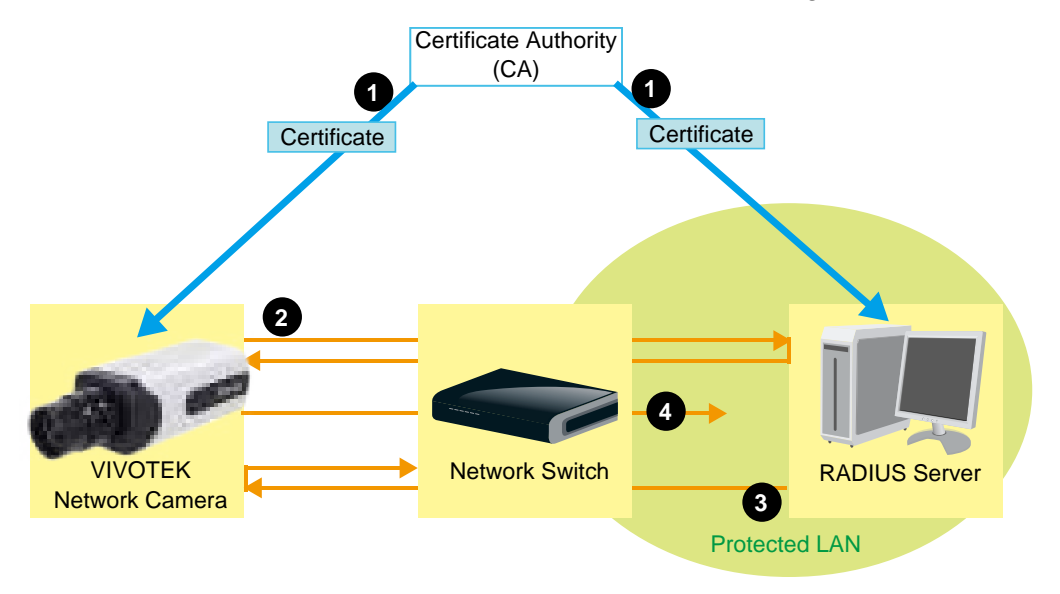

# <span id="page-16-0"></span>**PTZ > PTZ settings**

This section explains how to control the Network Camera's Pan/Tilt/Zoom operation.

- 1. Digital: Control the e-PTZ operation. Within a field of view, it allows users to quickly move the focus to a target area for close-up viewing without physically moving the camera.
- 2. Mechanical: Connect the Network Camera to a PTZ driver or scanner via the RS485 interface.

## **Digital PTZ Operation (E-PTZ Operation)**

The e-PTZ control settings section will be displayed as shown below:

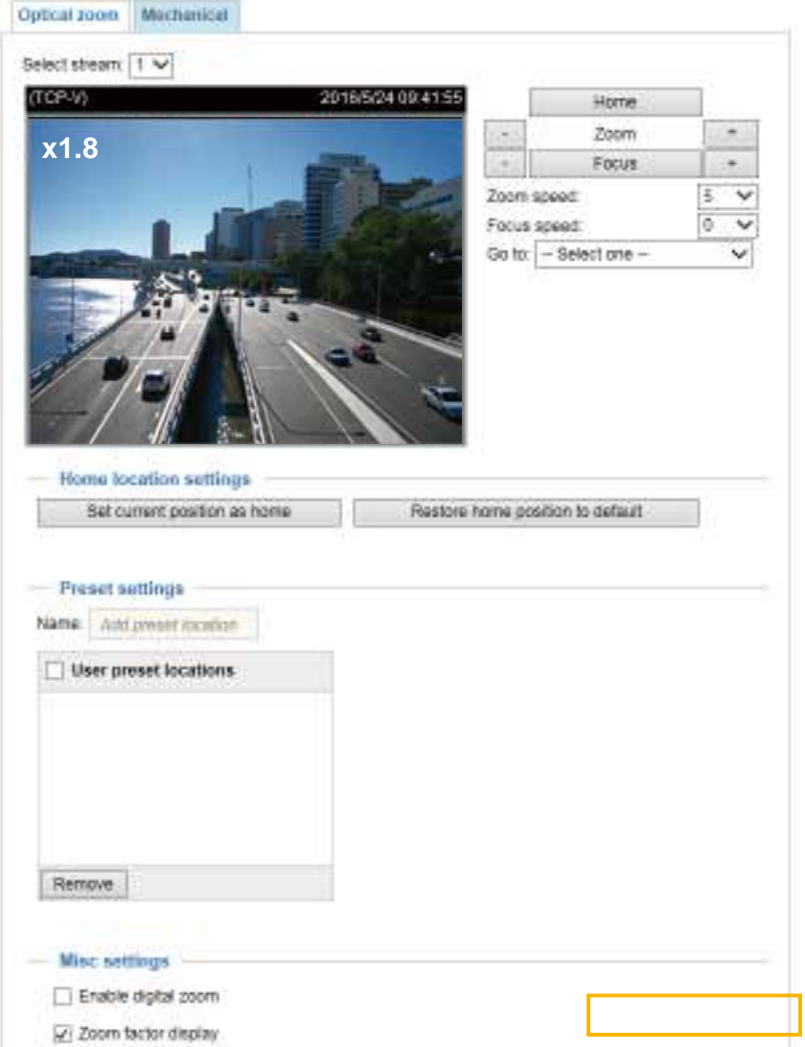

[For e-PTZ related details, please refer to page 112.](#page-18-0) 

Auto pan/patrol speed: Select the speed from 1~5 (slow/fast) to set up the Auto pan/patrol speed control.

### Zoom factor display

If you check this item, the zoom indicator will be displayed on the home page when you zoom in/out the live viewing window as the picture shown on the next page.

When completed with the e-PTZ settings, click **Save** to enable the settings on this page.

# Home page in the E-PTZ Mode

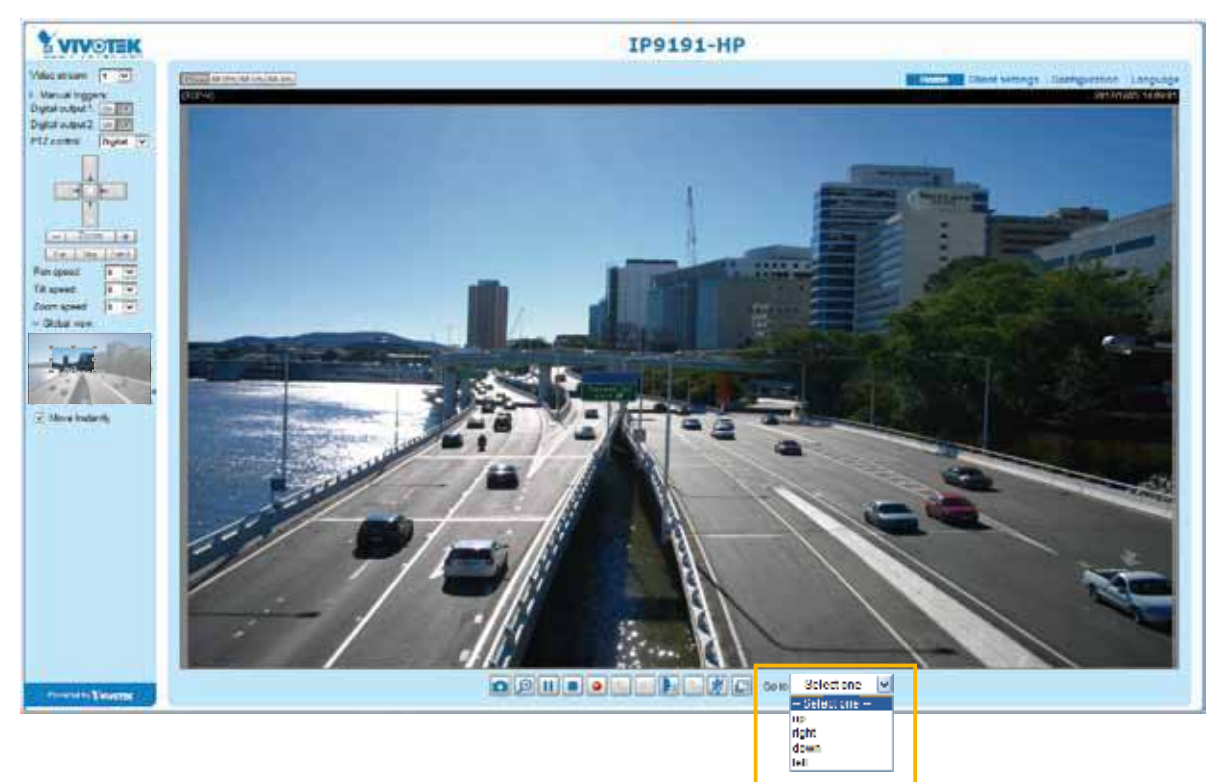

- The e-Preset Positions will also be displayed on the home page. Select one from the drop-down list, and the Network Camera will move to the selected position.
- If you have set up different preset positions for different streams, you can select one of the video streams to display its separate preset positions.

### Global View

In addition to using the e-PTZ control panel, you can also use the mouse to drag or resize the floating frame to pan/tilt/zoom the viewing region. The live view window will also move to the viewing region accordingly.

### Moving Instantly

If you check this item, the live view window will switch to the new viewing region instantly after you move the floating frame. If not selected, the process of moving from one position to another will be shown.

### Click on Image

The e-PTZ function also supports "Click on Image". When you click on any point of the Global View Window or Live View Window, the viewing region will also move to that point.

Note that the"Click on Image" function only applies when you have configured a smaller "Region of Interest" out of the maximum output frame! e.g., an 800 x 600 region from out of the camera's maximum frame size.

Patrol button: Click this button, then the Network Camera will patrol among the selected preset positions continuously.

### <span id="page-18-0"></span>Patrol settings

You can select some preset positions for the Network Camera to patrol.

- Please follow the steps below to set up a patrol schedule:
- 1. Select the preset locations on the list, and click  $\gg$ .
- 2. The selected preset locations will be displayed on the **Patrol locations** list.
- 3. Set the **Dwelling time** for the preset location during an auto patrol.
- 4. If you want to delete a preset location from the Patrol locations list, select it and click **Remove**.
- 5. Select a location and click  $\bullet$   $\bullet$  to rearrange the patrol order.
- 6. Select patrol locations you want to save in the list and click **Save** to enable the patrol settings.
- 7. To implement the patrol schedule, please go to homepage and click on the **Patrol** button. [Please refer](#page-19-0)  [to the next page.](#page-19-0)

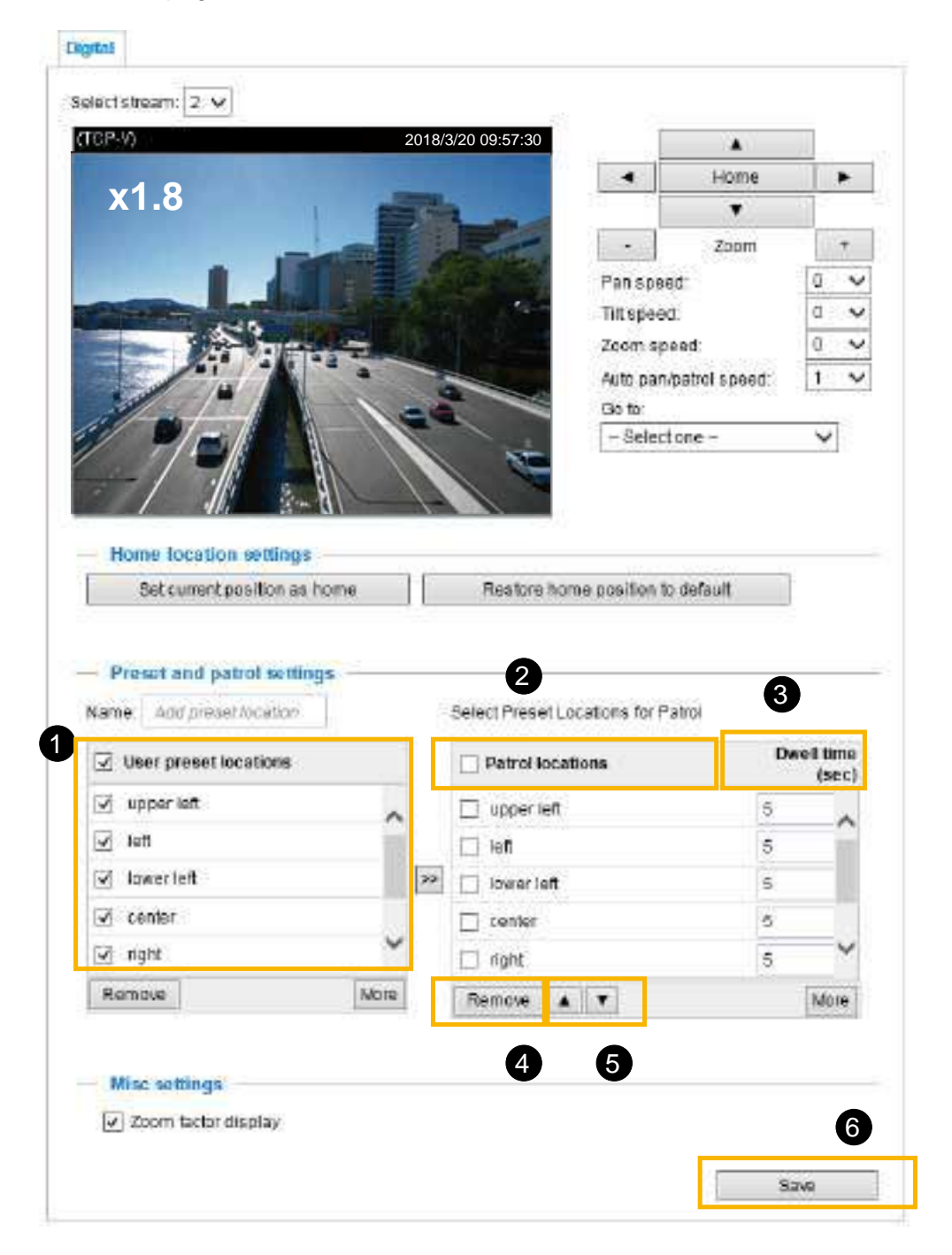

# <span id="page-19-0"></span>**PTZ**

# **Mechanical PTZ Operation**

Select the "Mechanical" tab to display the RS485 Settings:

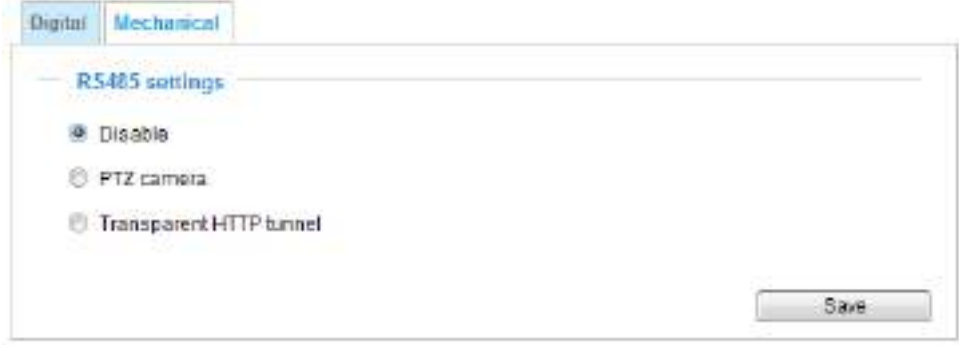

### **RS485 Settings**

Disable: Select this option to disable this function.

PTZ camera: Select this option to enable PTZ operation.

To utilize this feature, please connect the Network Camera to a PTZ driver or scanner via RS485 serial interface first. Then you can configure the PTZ driver and RS485 port with the following settings.

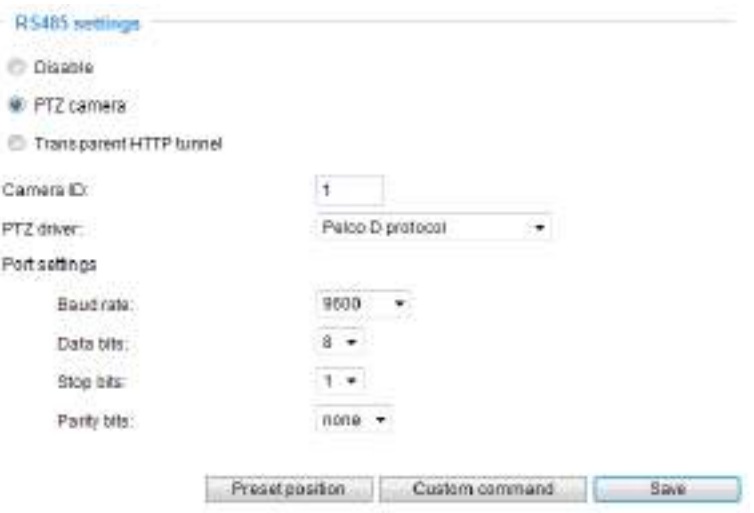

VIVOTEK provides the following PTZ drivers: DynaDome/SmartDOME, Lilin PIH-7x00, Pelco D, and Pelco P protocol. If none of the above PTZ drivers is supported by your PTZ scanner, please select **Custom camera** (scanner). Please refer to the documentation of your PTZ scanner to determine the Camera ID, PTZ driver, and Port settings. The Camera ID is necessary to control multiple cameras. If you click **Save** to enable this function, the camera control panel will be displayed on the main page.

Transparent HTTP Tunnel: If you want to use your own RS-485 device, you can use UART commands to build a Transparent HTTP Tunnel. The UART commands will be sent through HTTP tunnel established between the RS-485 device and the camera. For detailed application notes, [please refer to URL Commands started on page 150](#page-56-0) or https://vivotek.force.com/Customers/s/ to search for the article.

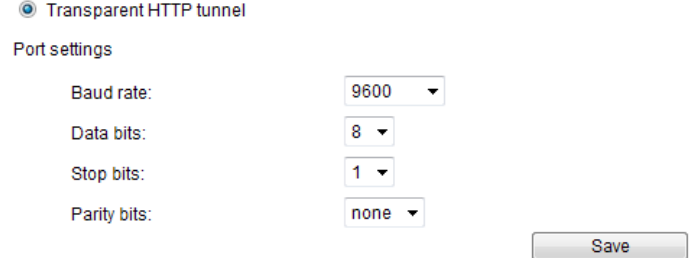

### **Preset Positions**

If you select DynaDome/SmartDOME, Lilin PIH-7x00, Pelco D, Pelco P protocol as the PTZ driver and click the **Save** button, the **Preset Position** button will become available. Click on the **Preset Position** button to open the configuration window. A total of 20 preset positions can be configured.

Please follow the steps below to configure preset positions:

- 1. Adjust the shooting area to the desired position using the buttons on the right side of the window.
- 2. Enter a name for the preset position, which allows for up to forty characters. Click **Add** to enable the settings. The preset positions will be displayed under the Preset Location list on the lefthand side.
- 3. To add additional preset positions, please repeat steps 1~2.
- 4. To remove a preset position from the list, select it from the drop-down list and click **Remove**.
- 5. [The preset positions will also be displayed on the main page. Please refer to the illustration on](#page-21-0)  [the next page.](#page-21-0)
- 6. Click **Save** to enable the settings.

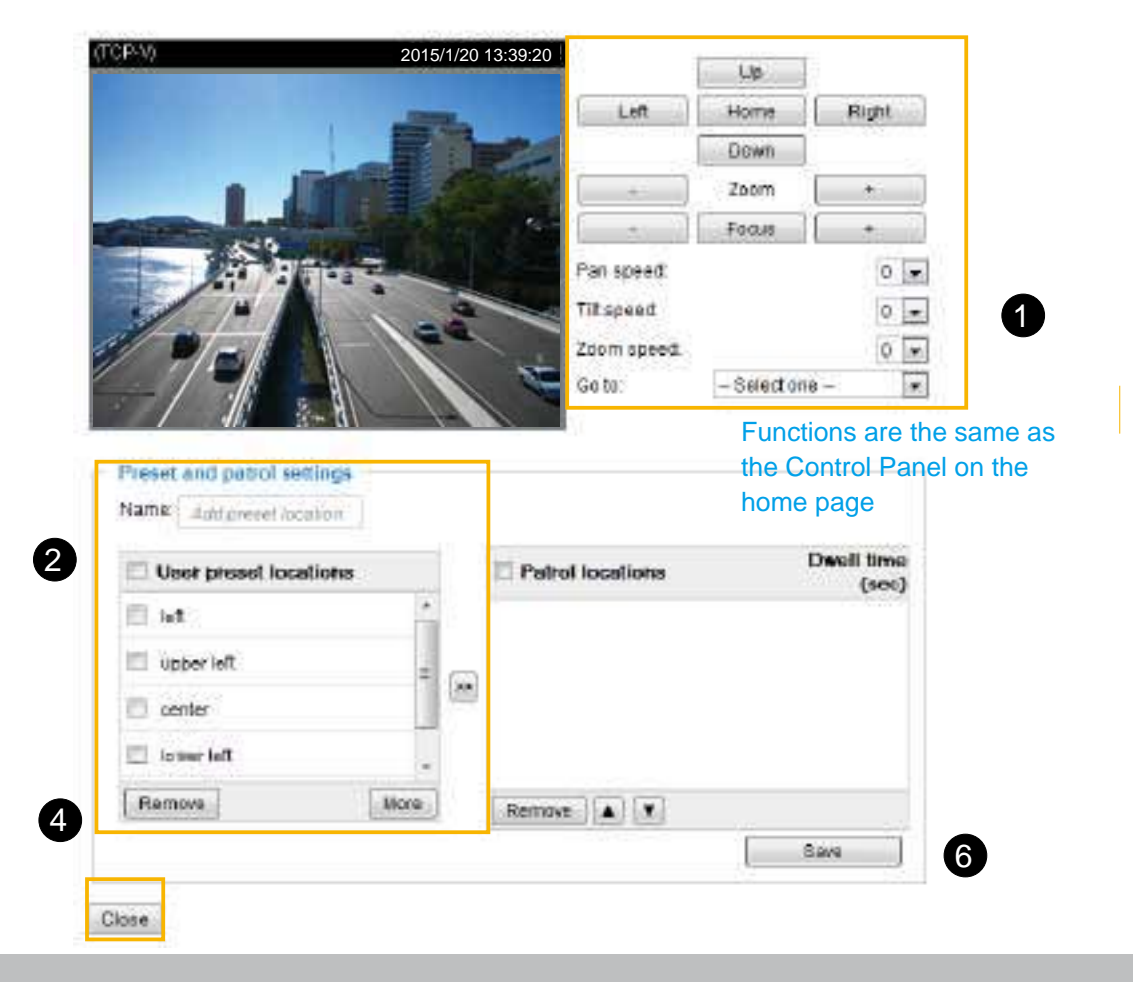

# <span id="page-21-0"></span>**Home page in Mechanical PTZ Mode**

The Preset Positions will also be displayed on the home page. Select one from the drop-down list, and the Network Camera will move to the selected preset position.

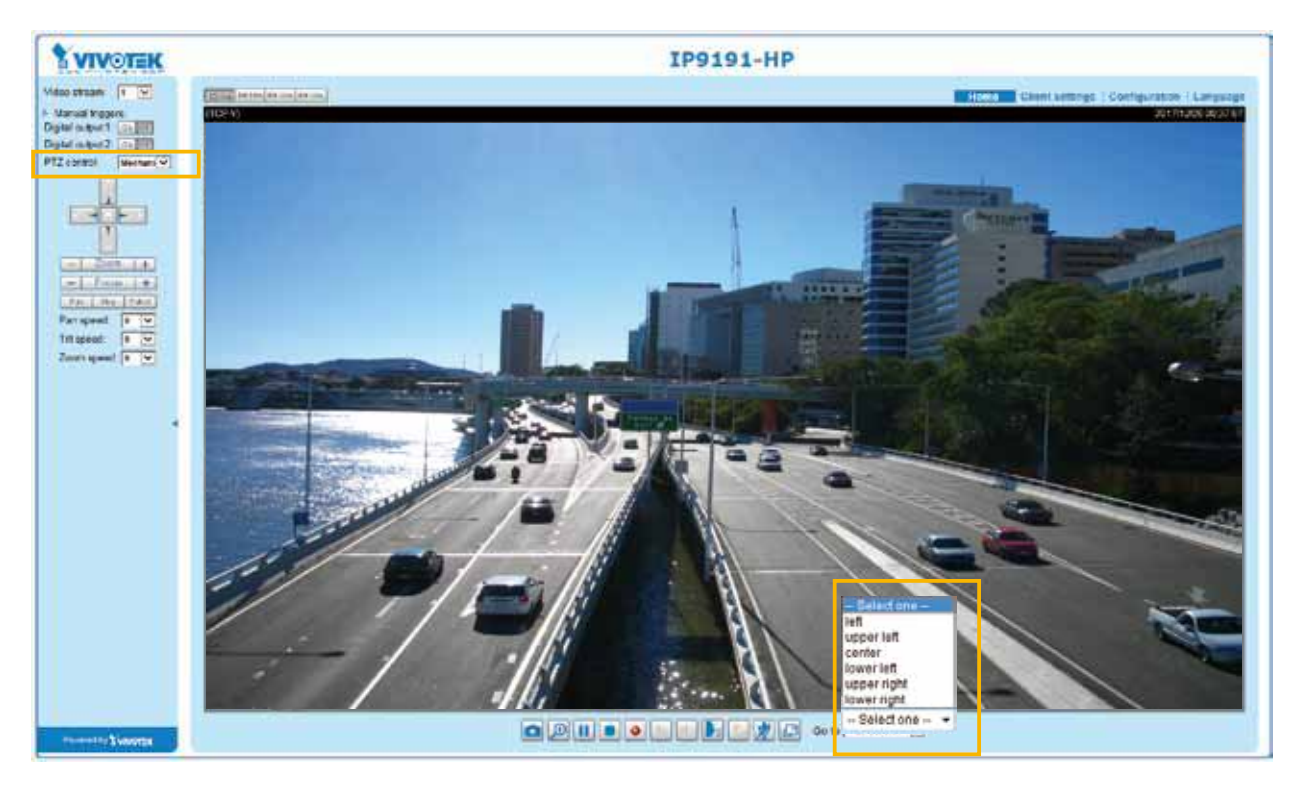

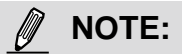

►The Preset Positions will also be displayed on the Home page. Select one from the **Go to** menu, and the Network Camera will move to the selected preset position.

*►*Click Patrol: The Network Camera will patrol along the selected positions repeatedly.

# **Event > Event settings**

This section explains how to configure the Network Camera to respond to particular situations (event). A typical application is that when a motion is detected, the Network Camera sends buffered images to an FTP server or e-mail address as notifications. Click on **Help**, there is an illustration shown in the pop-up window explaining that an event can be triggered by many sources, such as motion detection or external digital input devices. When an event is triggered, you can specify what type of action that will be performed. You can configure the Network Camera to send snapshots or videos to your email address or FTP site.

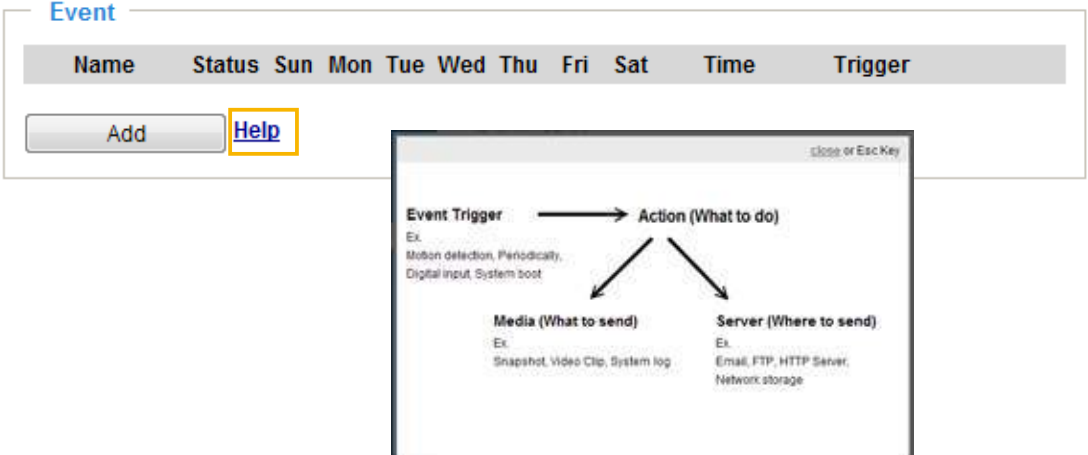

### **Event**

To configure an event with reactive measures such as recording video or snapshots, it is necessary to configure the server and media settings so that the Network Camera will know what action to take (such as which server to send the media files to) when a trigger is activated. An event is an action initiated by a user-defined trigger source. In the **Event** column, click **Add** to open the event settings window. Here you can arrange three elements -- Schedule, Trigger, and Action to set an event. A total of 3 event settings can be configured.

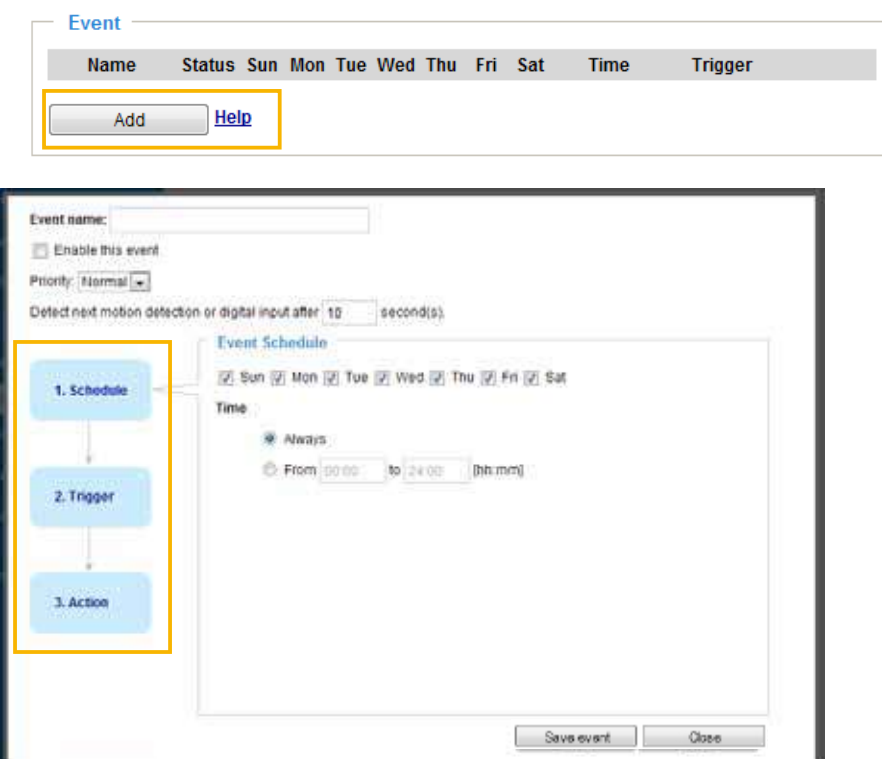

- Event name: Enter a name for the event setting.
- Enable this event: Select this option to enable the event setting.
- Priority: Select the relative importance of this event (High, Normal, or Low). Events with a higher priority setting will be executed first.
- $\blacksquare$  Detect next event after  $\Box$  seconds: Enter the duration in seconds to pause motion detection after a motion is detected. This can prevent event-related actions to take place too frequently.

### 1. Schedule

Specify the period of time during which the event trigger will take effect. Please select the days of the week and the time in a day (in 24-hr time format) for the event triggering schedule. For example, you may prefer an event to be triggered only during the off-office hours.

### 2. Trigger

This is the cause or stimulus which defines when to trigger the Network Camera. The trigger source can be configured to use the Network Camera's built-in motion detection mechanism or external digital input devices.

There are several choices of trigger sources as shown on the next page. Select the item to display the detailed configuration options.

■ Video motion detection

This option makes use of the built-in motion detection mechanism as a trigger source. To enable this function, you need to configure a Motion Detection Window first. For more information, [please refer to](#page-37-0)  [Motion Detection on page 131 for details](#page-37-0).

> O Video motion detection Normal: @ door Profile: nallway Note: Please configure Motion detection first

### ■ Periodically

This option allows the Network Camera to trigger periodically for every other defined minute. Up to 999 minutes are allowed.

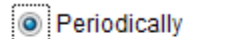

Trigger every other 1 minutes

### ■ Digital input

This option allows the Network Camera to use an external digital input device or sensor as a trigger source. Depending on your application, there are many choices with digital input devices on the market which help detect changes in temperature, vibration, sound, light, etc.

■ System boot

This option triggers the Network Camera when the power to the Network Camera is disconnected and re-connected.

■ Recording notify

This option allows the Network Camera to trigger when the recording disk is full or when recording starts to overwrite older data.

■ Audio detection

A preset threshold can be configured with an external microphone as the trigger to system event. The triggering condition can be an input exceeding or falling below a threshold. Audio detection can take place as a complement to motion detection or as a method to detect activities not covered by the camera's view.

■ Camera tampering detection

This option allows the Network Camera to trigger when the camera detects that is is being tampered with. To enable this function, you need to configure the Tampering Detection option first. [Please refer](#page-41-0) [to page 135 for detailed information.](#page-41-0)

Camera tampering detection

√ Tampering detection | Too dark | Too bright | Too blurry

Note: Please configure Camera tampering detection first

■ Manual Triggers

This option allows users to enable event triggers manually by clicking the on/off button on the homepage. Please configure 1 to 3 associated events before using this function.

Manual Trigger

 $\Box$  1  $\Box$  2  $\Box$  3

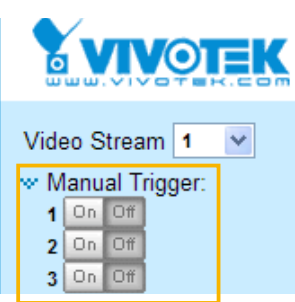

■ VADP

It is presumed that you already uploaded and enabled the VADP modules before you can associatee VADP triggers with an Event setting.

Click on the Set VADP Trigger button to open the VADP setup menu. The triggering conditions available with 3rd-party software modules known as VADP will be listed. Use the arrow buttons to select these triggers. Users may implant these modules for different purposes such as triggering motion detection, or applications related to video analysis, etc. [Please refer to page 138 for the](#page-44-0) [configuration options with VADP modules.](#page-44-0) 

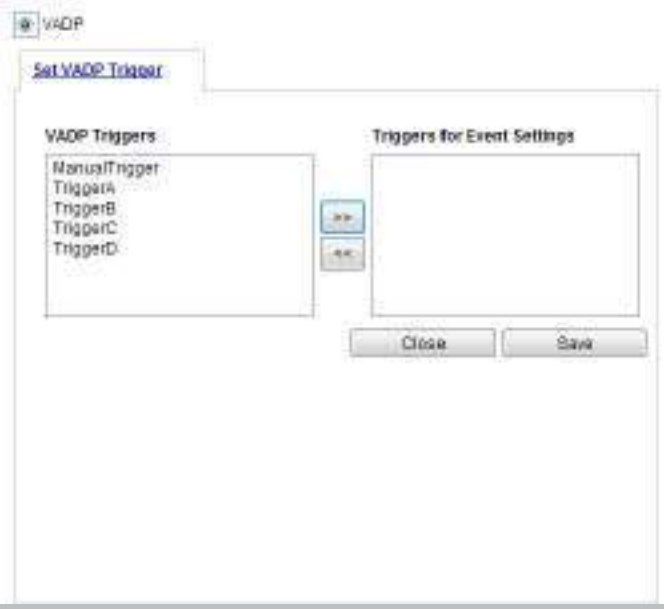

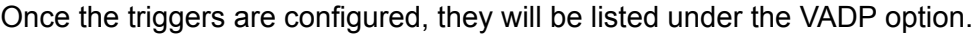

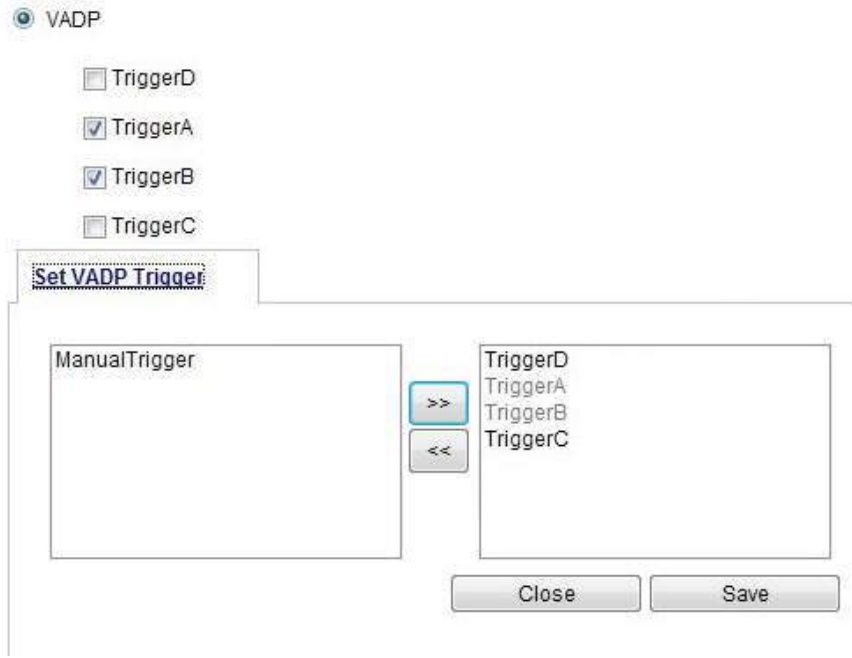

# 3. Action

Define the actions to be performed by the Network Camera when a trigger is activated.

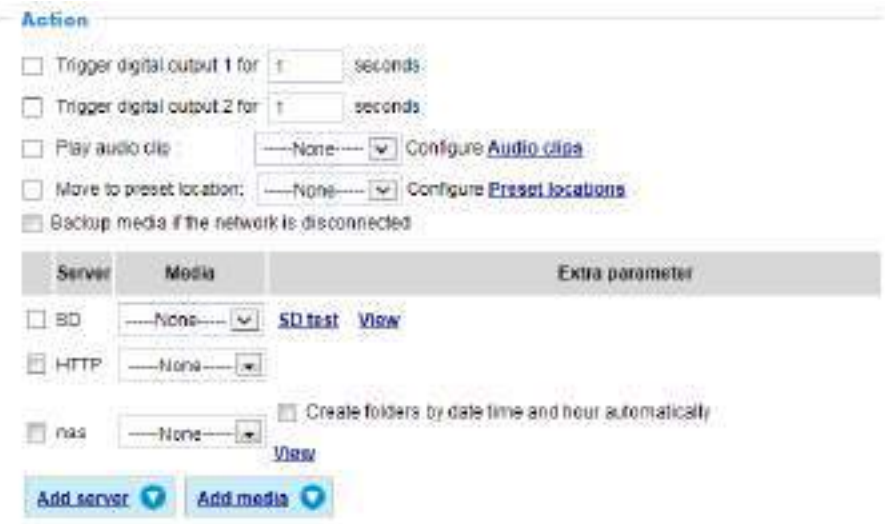

 $\blacksquare$  Trigger digital output for  $\Box$  seconds

Select this option to turn on the external digital output device when a trigger is activated. Specify the length of the trigger interval in the text box.

### ■ Play audio clip:

A pre-loaded audio clip can be configured to be played when one triggering condition is met. For example, playing a warning message to deter an intruder.

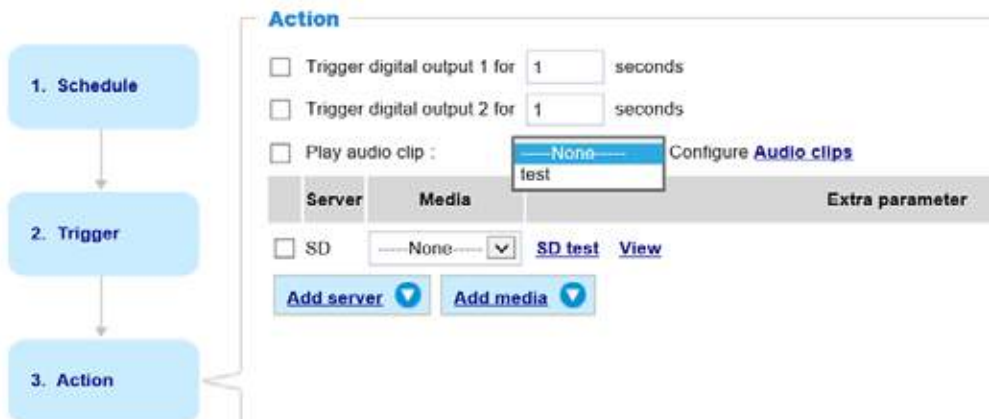

■ Backup media if the network is disconnected

Select this option to backup media files to SD card if the network is disconnected. Please note that this function will apply after you configure the Email, FTP, HTTP or NAS notification. For example, if a snapshot is supposed to be delivered to an Email receiver, in the event of network failure, the snapshot will be saved in the SD card.

■ Move to preset location

Select a preset location you've configured. [Note that please configure](#page-16-0) **Preset locations** first. For [detailed information, please refer to page 110.](#page-16-0) Another checkbox will appear, **Capture media after moving to the location**. You can select to record associated snapshot, video clip or system event once the event is triggered and the camera moves to the preset location. See Add Media in the following discussion.

### **Add server**

It is necessary to configure the server and media settings so that the Network Camera will know what action to take (such as which server to send the media files to) when a trigger is activated. Click **Add server** to open the server setting window. You can specify where the notification messages are sent to when a trigger is activated. A total of 5 server settings can be configured.

There are four choices of server types available: Email, FTP, HTTP, and Network storage. Select the item to display the detailed configuration options. You can configure either one or all of them.

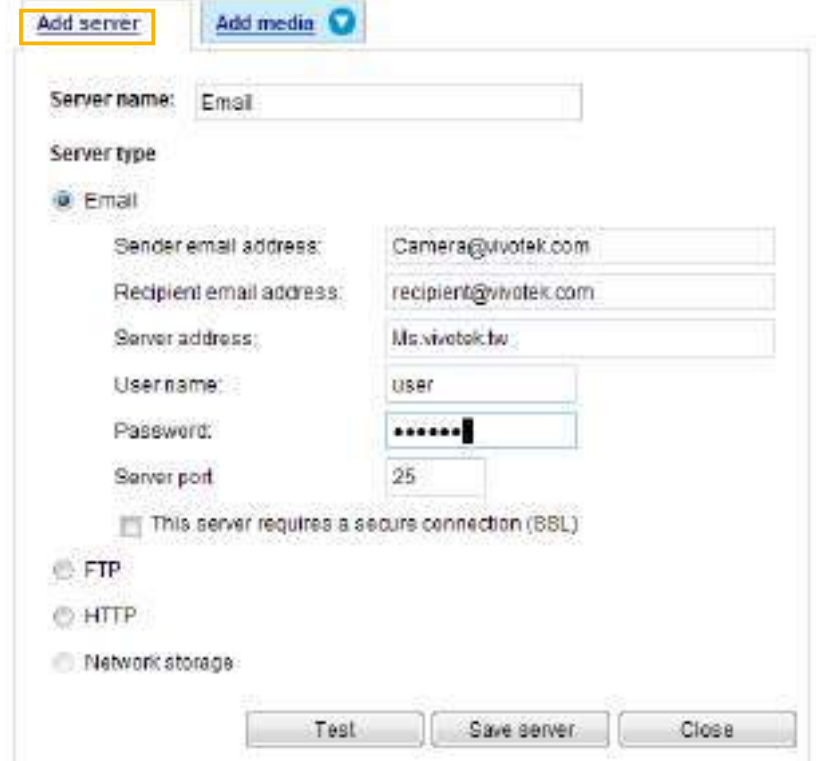

#### Server type - Email

Select to send the media files via email when a trigger is activated.

- Server name: Enter a name for the server setting.
- Sender email address: Enter the email address of the sender.
- Recipient email address: Enter the email address of the recipient.
- Server address: Enter the domain name or IP address of the email server.
- User name: Enter the user name of the email account if necessary.
- Password: Enter the password of the email account if necessary.
- Server port: The default mail server port is set to 25. You can also manually set another port.

If your SMTP server requires a secure connection (SSL), select **This server requires a secure connection (SSL).**

To verify if the email settings are correctly configured, click **Test**. The result will be shown in a pop-up window. If successful, you will also receive an email indicating the result.

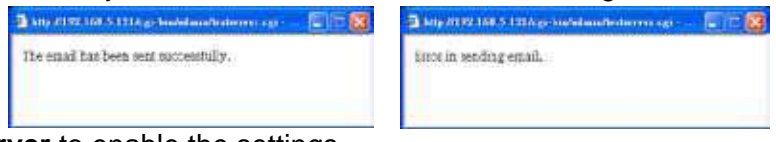

Click **Save server** to enable the settings.

Note that after you configure the first event server, the new event server will automatically display on the Server list. If you wish to add other server options, click **Add server**.

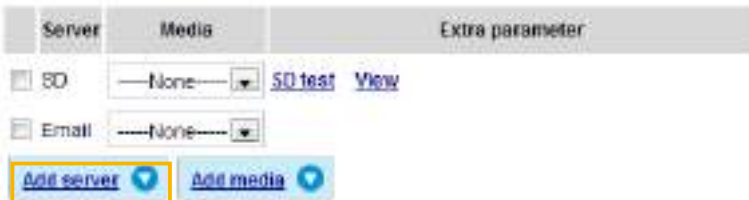

#### Server type - FTP

Select to send the media files to an FTP server when a trigger is activated.

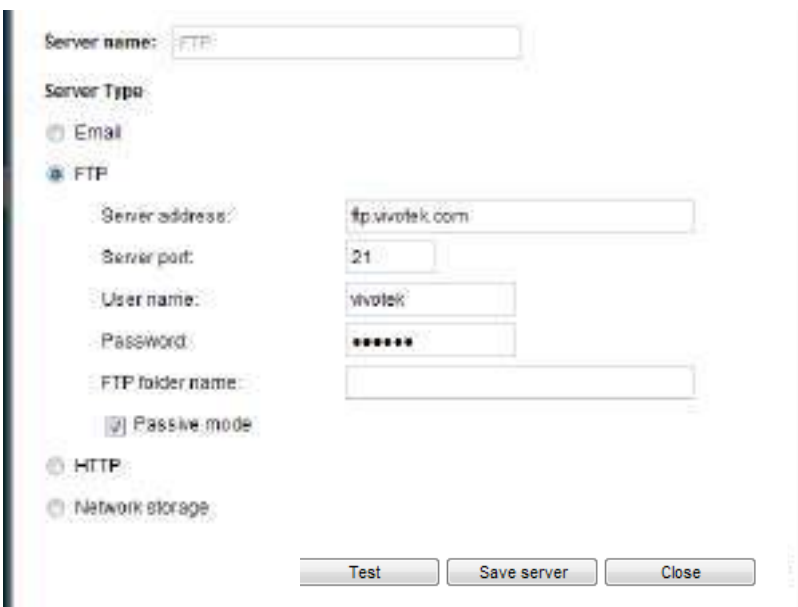

- Server name: Enter a name for the server setting.
- Server address: Enter the domain name or IP address of the FTP server.
- Server port: By default, the FTP server port is set to 21. It can also be assigned to another port number between 1025 and 65535.
- User name: Enter the login name of the FTP account.
- Password: Enter the password of the FTP account.
- FTP folder name

Enter the folder where the media files will be placed. If the folder name does not exist, the Network Camera will automatically create one on the FTP server.

■ Passive mode

Most firewalls do not accept new connections initiated from external requests. If the FTP server supports passive mode, select this option to enable passive mode FTP and allow data transmission to pass through the firewall. The firmware default has the Passive mode checkbox selected.

To verify if the FTP settings are correctly configured, click **Test**. The result will be shown in a pop-up window as shown below. If successful, you will also receive a test.txt file on the FTP server.

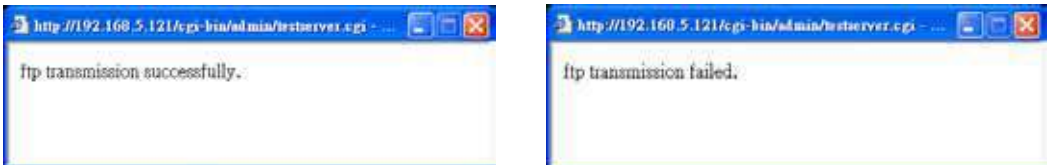

Click **Save server** to enable the settings.

### Server type - HTTP

Select to send the media files to an HTTP server when a trigger is activated.

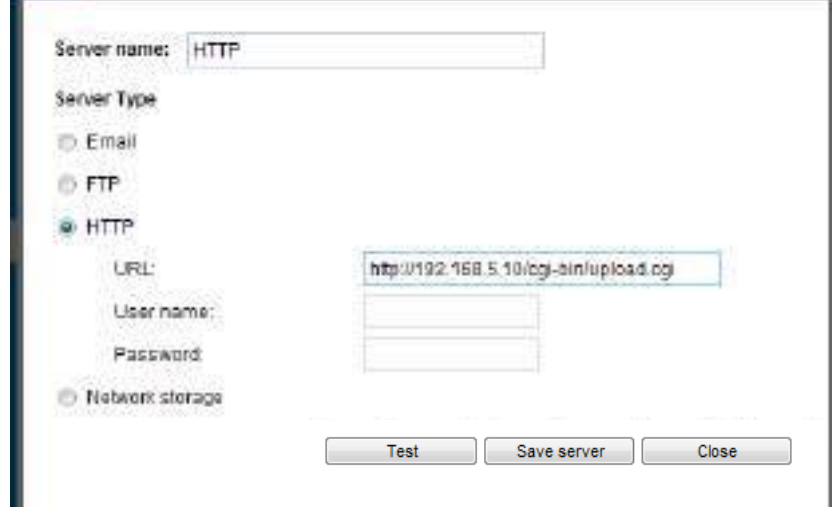

- Server name: Enter a name for the server setting.
- URL: Enter the URL of the HTTP server.
- User name: Enter the user name if necessary.
- Password: Enter the password if necessary.

To verify if the HTTP settings are correctly configured, click **Test**. The result will be shown in a pop-up window as shown below. If successful, you will receive a test.txt file on the HTTP server.

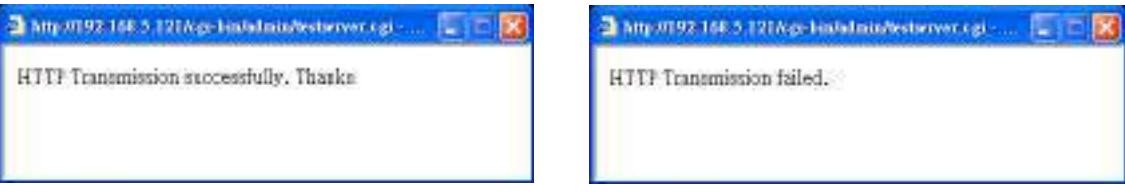

Click **Save server** to enable the settings.

Network storage:

Select to send the media files to a networked storage when a trigger is activated. [Please refer to](#page-50-0) **NAS server** [on page 144 for details.](#page-50-0) Note that only one NAS server can be configured.

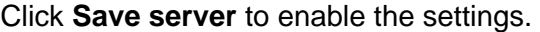

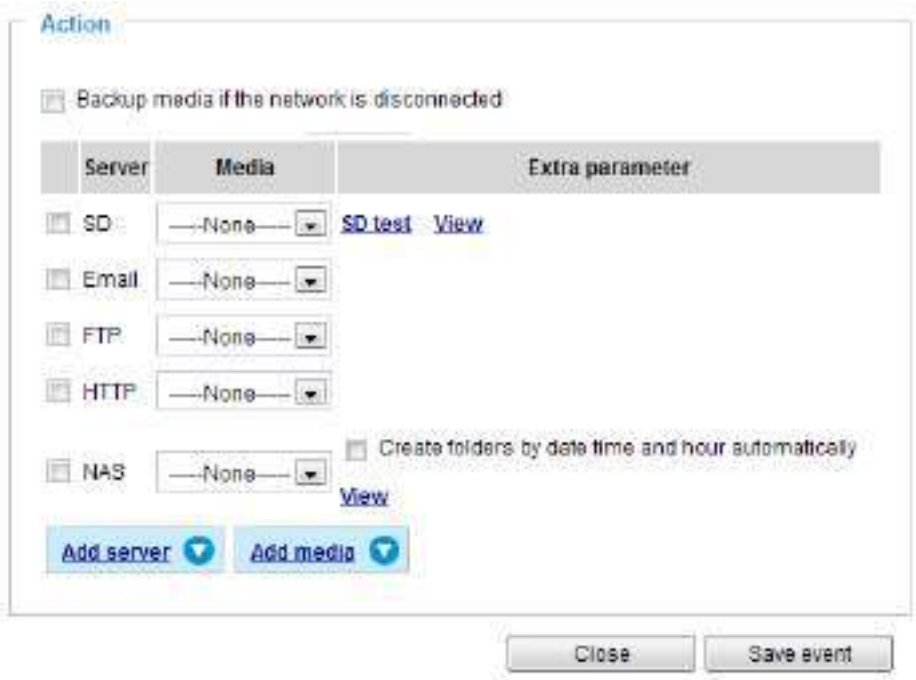

- SD Test: Click to test your SD card. The system will display a message indicating the result as a success or a failure. If you want to use your SD card for local storage, please format it before use. [Please refer to page 126 for detailed information.](#page-32-0)
- View: Click this button to open a file list window. This function is only for SD card and Network Storage. If you click the View button for an SD card, a Local storage page will prompt so that you can manage the recorded files on SD card. [For more information about Local storage, please refer to page 146.](#page-52-0)  If you click the View button for a Network storage, a file directory window will prompt for you to view recorded data on Network storage. For detailed illustration, please refer to the next page.
- Create folders by date, time, and hour automatically: If you select this item, the system will automatically create folders by the date when video footages are stored onto the networked storage.

The following is an example of a file destination with video clips:

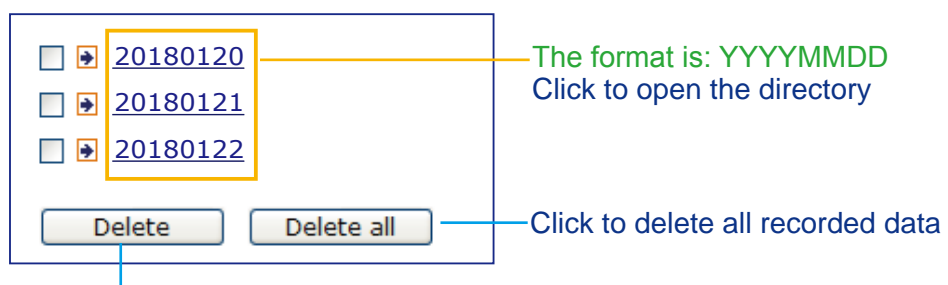

Click to delete selected items

### Click **20180120** to open the directory:

### **The format is: HH (24r)**

Click to open the file list for that hour

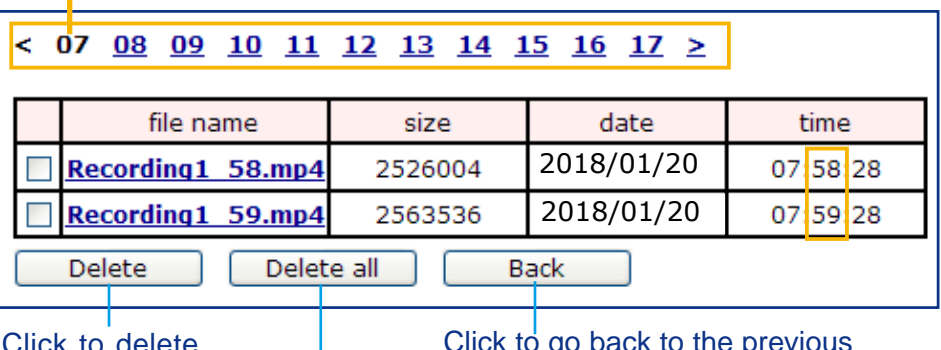

Click to delete selected items Click to go back to the previous level of the directory

Click to delete all recorded data

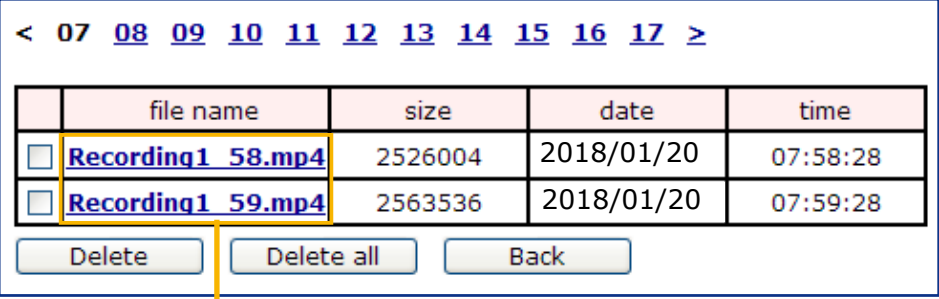

# **The format is: File name prefix + Minute (mm)**

You can set up the file name prefix on Add media page. [Please](#page-32-0)  refer to [next page for detailed information.](#page-32-0)

### <span id="page-32-0"></span>**Add media**

Click **Add media** to open the media setting window. You can specify the type of media that will be sent when a trigger is activated. A total of 5 media settings can be configured. There are three choices of media types available: Snapshot, Video Clip, and System log. Select the item to display the detailed configuration options. You can configure either one or all of them.

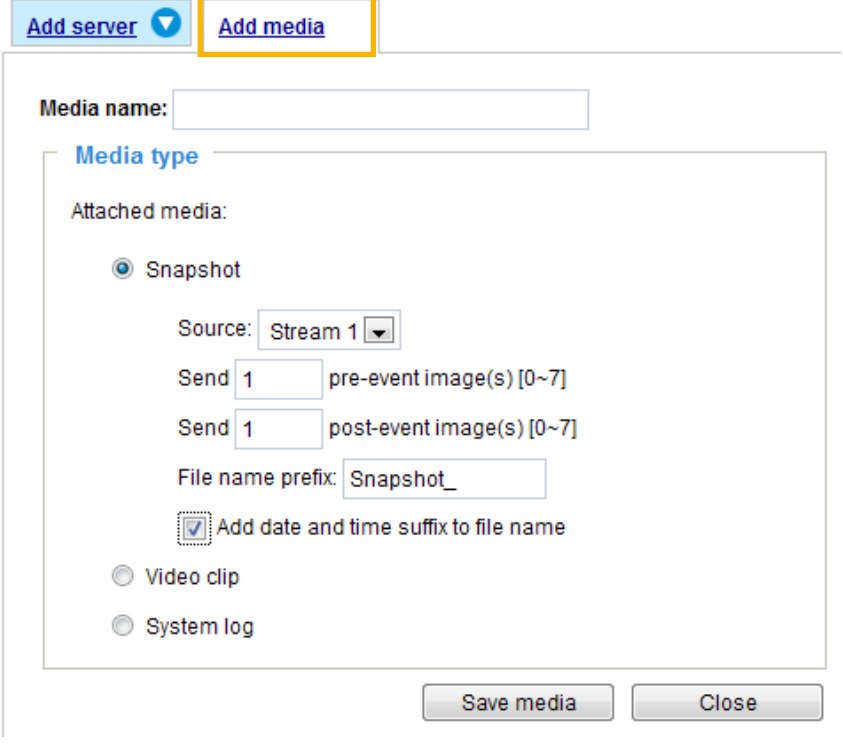

#### Media type - Snapshot

Select to send snapshots when a trigger is activated.

- Media name: Enter a name for the media setting.
- Source: Select to take snapshots from any of the video streams.
- $\blacksquare$  Send  $\Box$  pre-event images

The Network Camera has a buffer to temporarily hold data up to a certain limit. Enter a number to decide how many images to capture before a trigger is activated. Up to 7 images can be generated.

 $\blacksquare$  Send  $\Box$  post-event images

Enter a number to decide how many images to capture after a trigger is activated. Up to 7 images can be generated.

For example, if both the Send pre-event images and Send post-event images are set to 7, a total of 15 images can be generated after a trigger is activated.

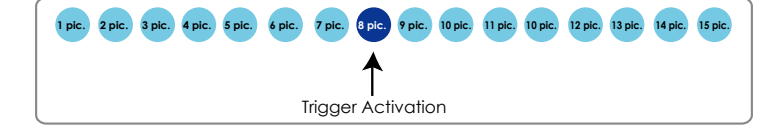

#### ■ File name prefix

Enter the text that will be appended to the front of the file name.

■ Add date and time suffix to the file name Select this option to add a date/time suffix to the file name. For example:

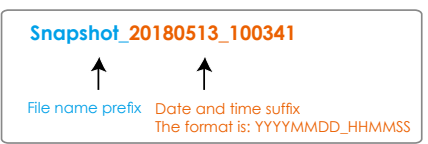

Click **Save media** to enable the settings.

Note that after you set up the first media server, a new column for media server will automatically display on the Media list. If you wish to add more media options, click **Add media**.

### Media type - Video clip

Select to send video clips when a trigger is activated.

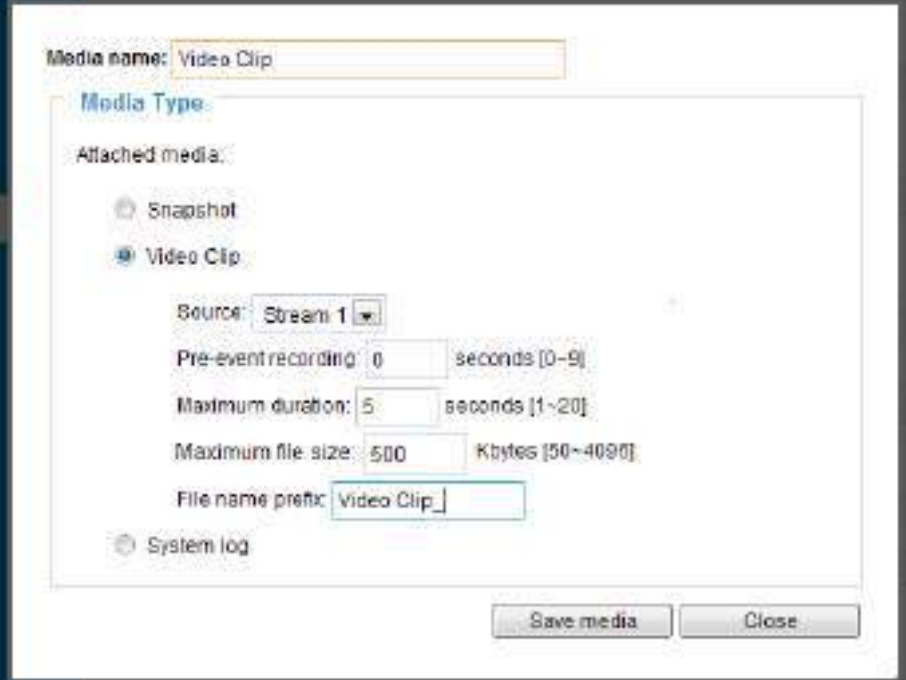

- Media name: Enter a name for the media setting.
- Source: Select a video stream as the source of video clip.
- Pre-event recording

The Network Camera has a buffer to temporarily hold data up to a certain limit. Enter a number to decide the duration of recording before a trigger is activated. Up to 9 seconds can be set.

■ Maximum duration

Specify the maximum recording duration in seconds. The duration can be up to 10 seconds. For example, if pre-event recording is set to five seconds and the maximum duration is set to ten seconds, the Network Camera continues to record for another 4 seconds after a trigger is activated.

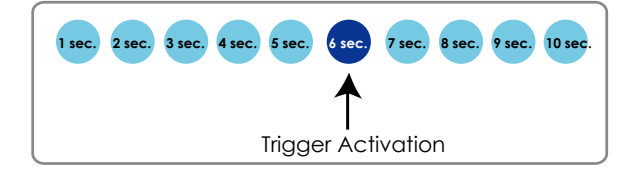

■ Maximum file size

Specify the maximum file size allowed. Some users may need to stitch the video clips together when searching and packing up forensic evidence.

■ File name prefix

Enter the text that will be appended to the front of the file name.

For example:

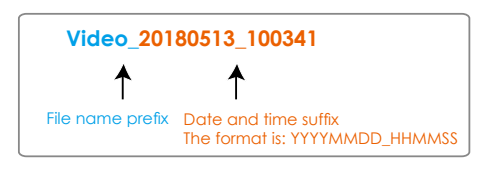

Click **Save media** to enable the settings.

Media type - System log

Select to send a system log when a trigger is activated.

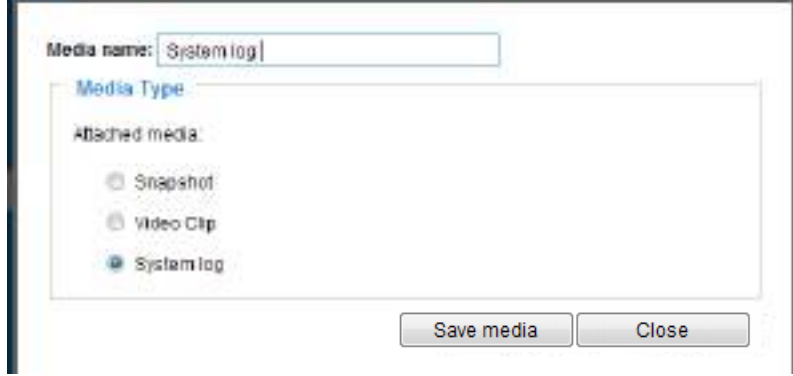

Click **Save media** to enable the settings, then click **Close** to exit the page.

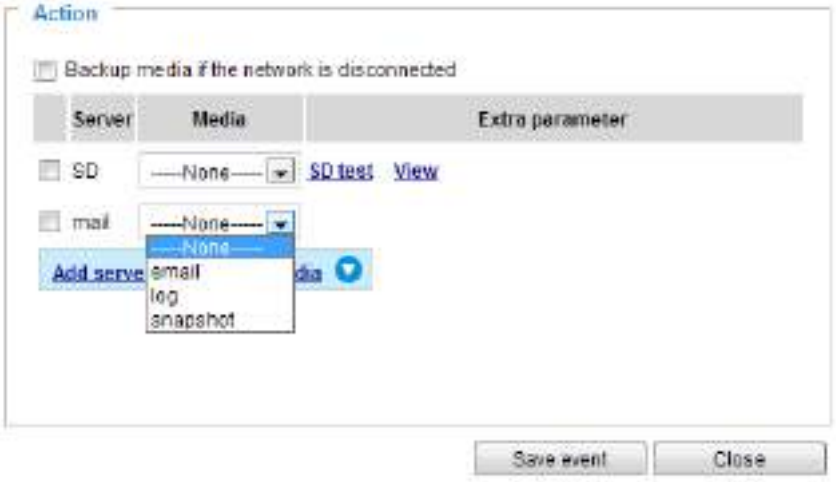

In the Event settings column, the Servers and Medias you configured will be listed; please make sure the Event -> Status is indicated as **ON**, in order to enable the event triggering action.

When completed, click the **Save event** button to enable the settings and click **Close** to exit Event Settings page. The new Event / Server settings / Media will appear in the event drop-down list on the Event setting page.

**Event** Status Sun Mon Tue Wed Thu **Trigger Name** Fri Sat **Time** ON  $\overline{V}$ 00:00~24:00 event1  $\mathbf{v}$  $\mathbf{v}$  $\mathbf{V}$ sea Delete Add Help **Server settings Address/Location Name Type HTTP** http http://192.168.5.10 Delete Add **Media** Available memory space: 13000KB **Name Type Snapshot** snapshot **Delete Video clip** videoclip **Delete System log** systemlog **Delete** Add **Customized script** Date **Time Name** Add

Please see the example of the Event setting page below:

When the Event Status is **ON**, the event configuration above is triggered by motion detection, the Network Camera will automatically send snapshots via e-mail.

If you want to stop the event trigger, you can click on the **ON** button to turn it to **OFF** status or click the **Delete** button to remove the event setting.

To remove a server setting from the list, select a server name from the drop-down list and click **Delete**. Note that you can only delete a server setting when it is not applied in an existing event setting.

To remove a media setting from the list, select a media name from the drop-down list and click **Delete**. Note that you can only delete a media setting when it is not applied in an existing event setting.
### **Customized Script**

This function allows you to upload a sample script (.xml file) to the webpage, which will save your time on configuring the settings. Please note that there is a limited number of customized scripts you can upload; if the current amount of customized scripts has reached the limit, an alert message will prompt. If you need more information, please contact VIVOTEK technical support.

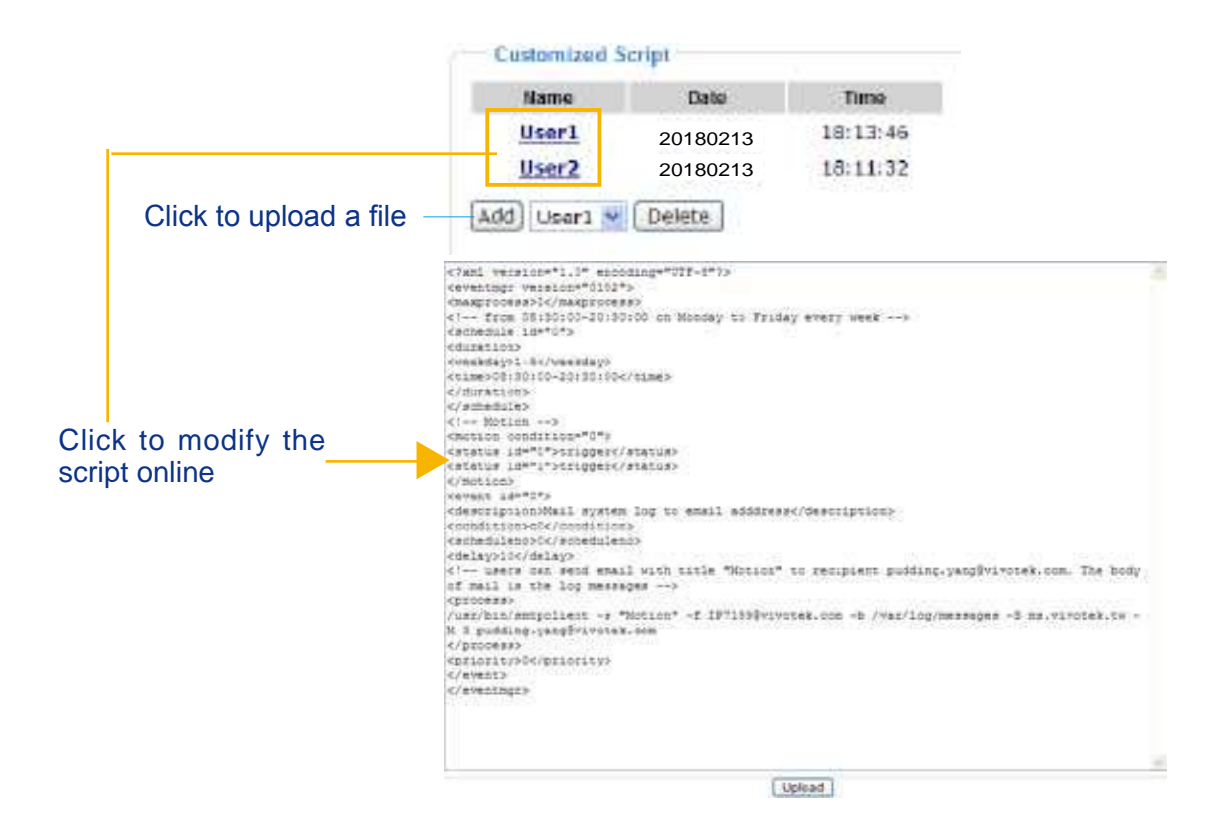

### **Applications > Motion detection**

This section explains how to configure the Network Camera to enable motion detection. A total of 5 motion detection windows can be configured.

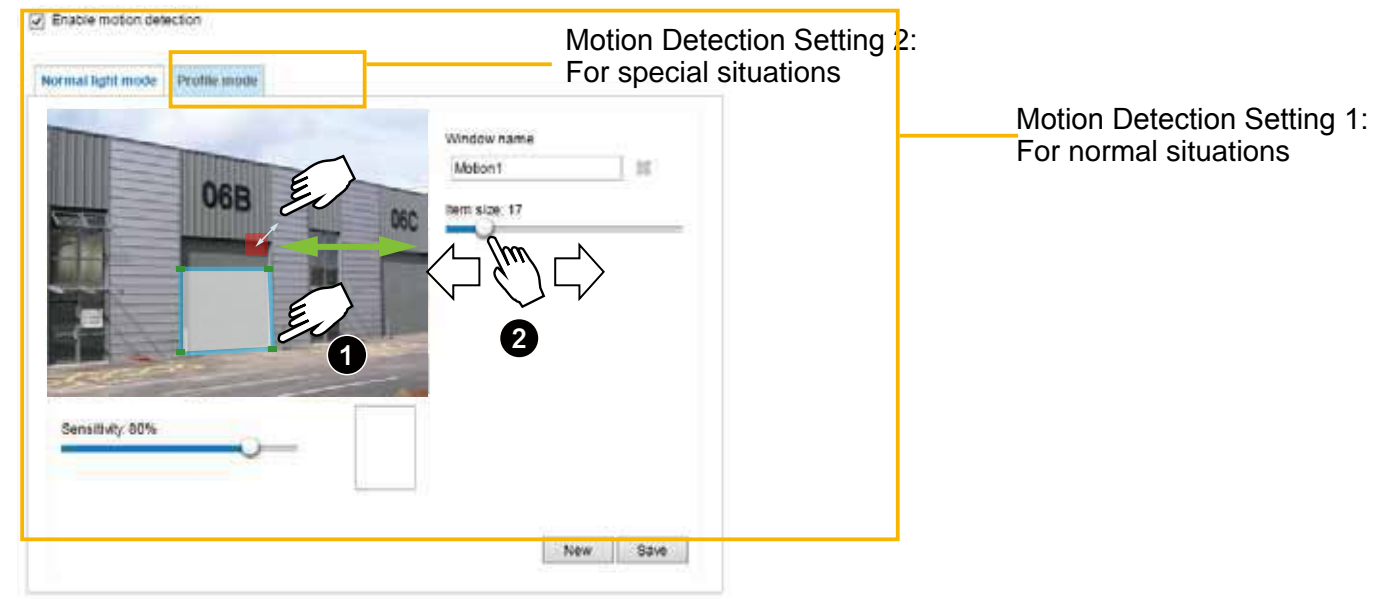

Follow the steps below to enable motion detection:

- 1. Click **New** to add a new motion detection window.
- 2. In the Window Name text box, enter a name for the motion detection window.
	- Use 4 mouse clicks to designate a detection window. You can change the window shape by dragging the corner marks to a preferred location.
	- Drag the item size tab to change the minimum size of item to trigger an alarm. An item size box will appear in the center of screen for your reference (in semi-transparent red). An intruding object must be larger than the Item size to trigger an alarm. Change the item size according to the live view.
	- To delete a window, click the X mark on the right of the window name.
- 3. Define the sensitivity to moving objects by moving the Sensitivity slide bar. Note that a high sensitivity is prone to produce false alarms such as the fast changes of light (such as day/night mode switch, turning lights on/off). A movement must persist longer than 0.3 second for the motion to be detected.
- 4. Click **Save** to enable the settings.

V Enable moton detector

5. Select **Enable motion detection** to enable this function.

For example:

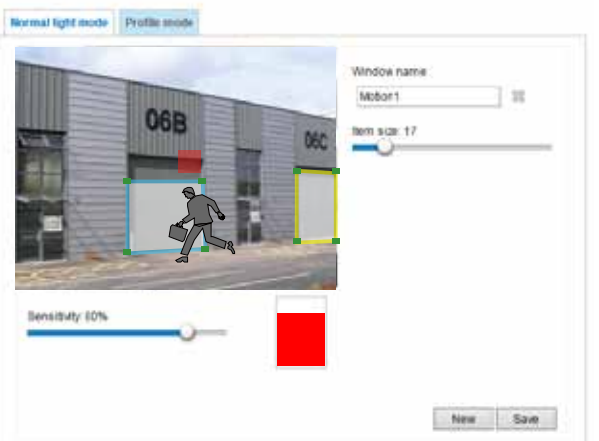

The Percentage Indicator will rise or fall depending on the variation between sequential images. When motions are detected by the Network Camera and are considered to exceed the preset threshold, the red bar rises. Meanwhile, the motion detection window will be outlined in red.

Photos or videos can be captured instantly and configured to be sent to a remote server (via an Email or FTP server). [For more information on how to configure an event setting, please refer to Event settings on](#page-22-0)  [page 116.](#page-22-0)

A green bar indicates that even though motions have been detected, the event has not been triggered because the image variations still fall under the preset threshold.

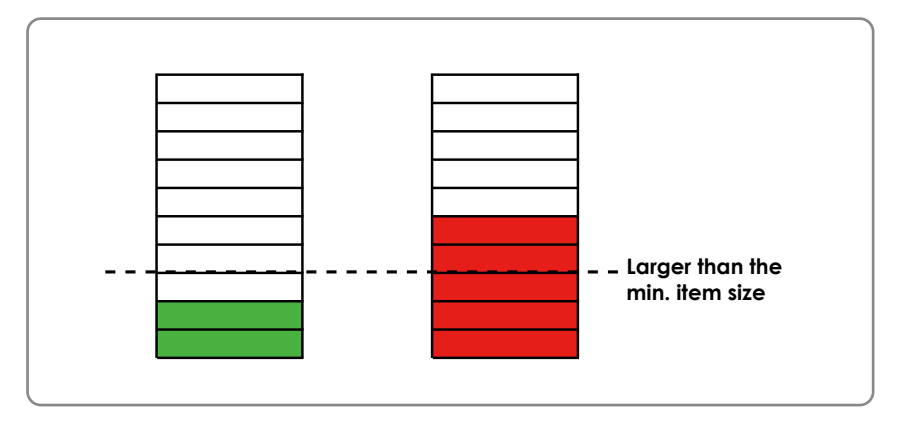

If you want to configure other motion detection settings for day/night/schedule mode (e.g., for a different lighting condition), please click **Profile** to open the Motion Detection Profile Settings page as shown below. Another three motion detection windows can be configured on this page.

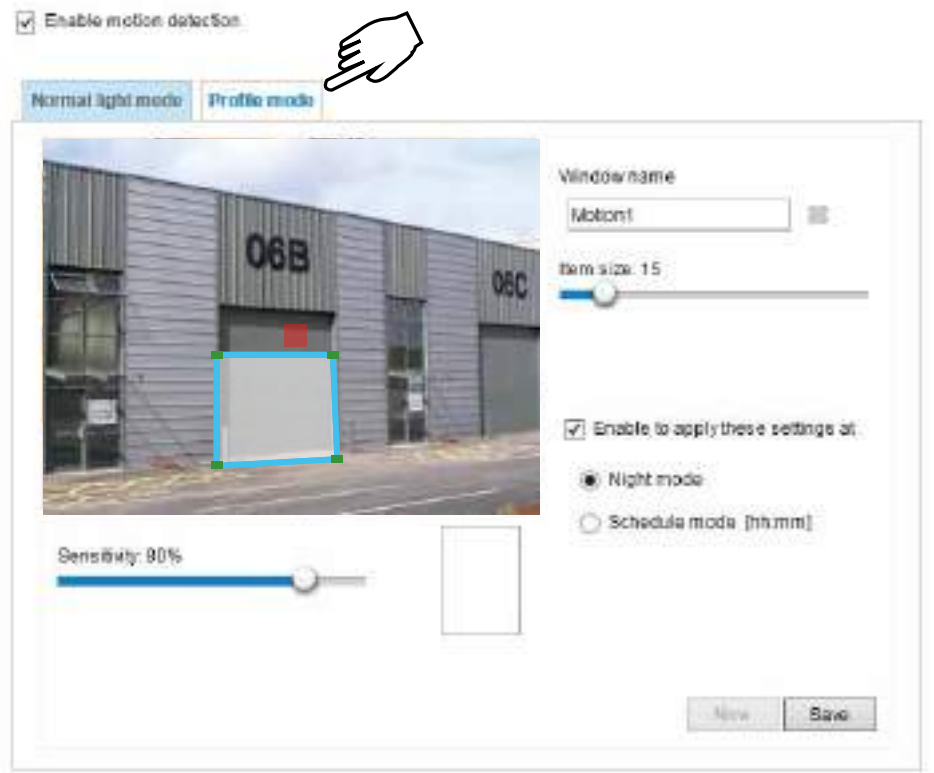

Please follow the steps beolw to set up a profile:

- 1. Create a new motion detection window.
- 2. Click the **Profile mode** tab.
- 3. Select the applicable Schedule mode. Please manually enter a time range.
- 4. Click **Save** to enable the settings and click **Close** to exit the page.

This motion detection window will also be displayed on the Event Settings page. You can go to **Event > Event settings > Trigger** to select it as a trigger source. [Please refer to page 117 for detailed informatio.](#page-23-0) 

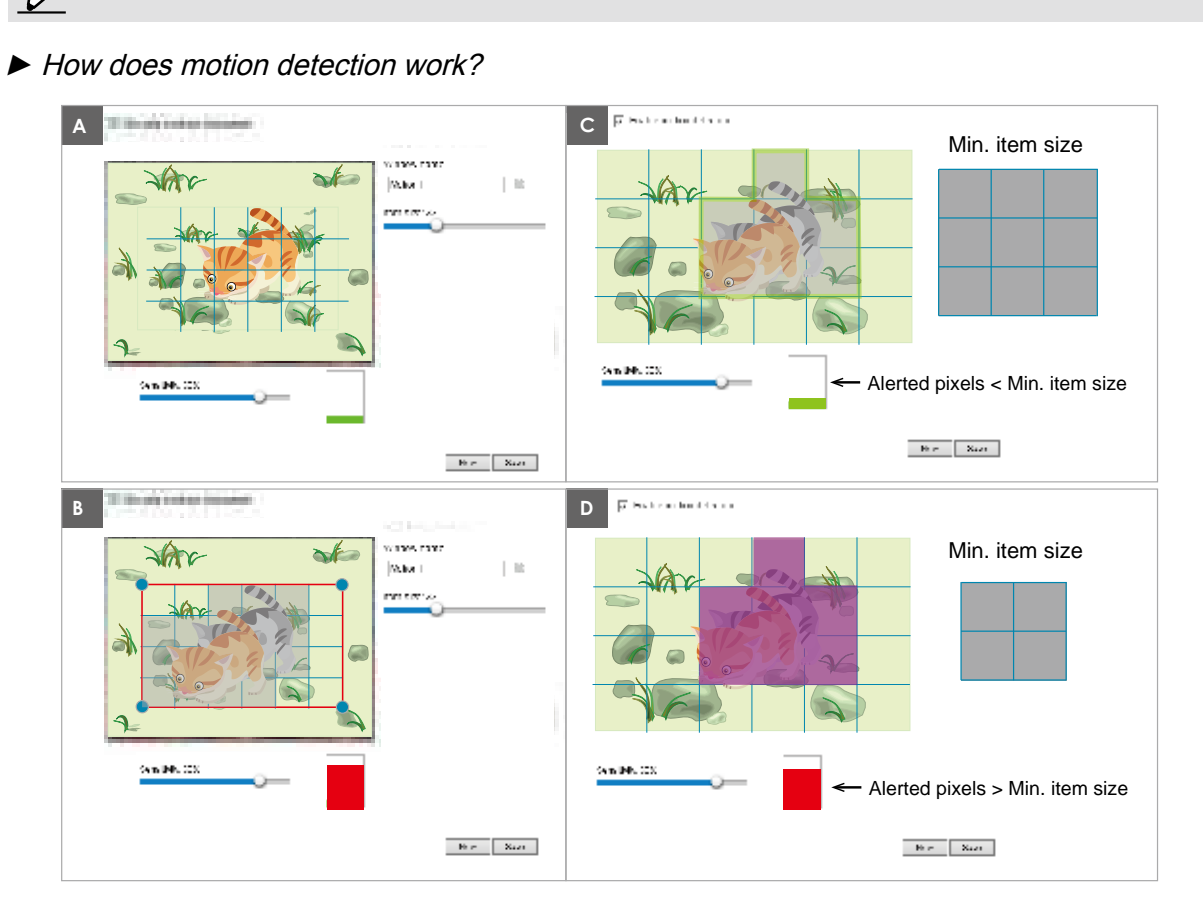

**NOTE:**

There are two motion detection parameters: Sensitivity and Min. Item Size. As illustrated above, frame A and frame B are two sequential images. Pixel differences between the two frames are detected and highlighted in gray in which the sensitivity setting will take effect. Sensitivity is a value that expresses the sensitivity to moving objects. A higher sensitivity setting allows camera to detect slight movements while a lower sensitivity setting will neglect them.

The minimum item size is a threshold value that determines how many "alerted pixels" can trigger an event. When the size of an intruding object is larger than the minimum size, and its movement persist for 0.3 second, the motion is judged to exceed the defined threshold; and the motion window will be outlined in red. With a large minimum item size, the size of moving object in frame C is considered as smaller than the minimum item size, no motion alarm is triggered. With a smaller minimum item size, the same moving object in frame D triggers the alarm.

For applications that require a high level of security management, it is suggested to use **higher** sensitivity settings. However, a higher sensitivity level can also produce false alarms due to fast light changes when switching between the day and night modes, AE switch, turning the light on or off, etc.

### **Applications > DI and DO**

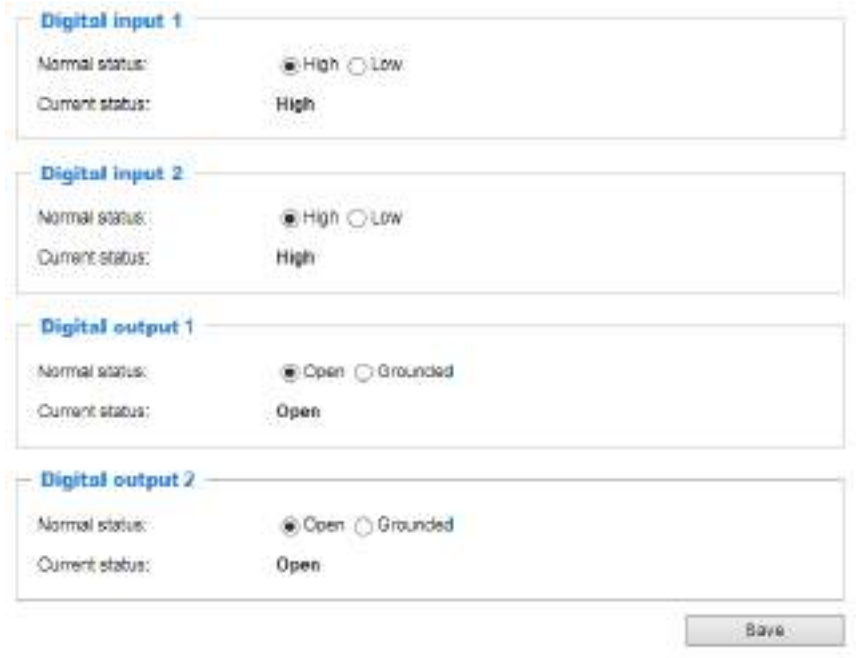

Digital input: Select High or Low as the Normal status for the digital input. Connect the digital input pin of the Network Camera to an external device to detect the current connection status.

Digital output: Select Grounded or Open to define the normal status for the digital output. Connect the digital output pin of the Network Camera to an external device to determine the current status.

Set up the event source as DI on **Event > Event settings > Trigger.** [Please refer to page 117 for](#page-23-0)  [detailed information.](#page-23-0) 

### **Applications > Tampering detection**

This section explains how to set up camera tamper detection. With tamper detection, the camera is capable of detecting incidents such as **redirection**, **blocking or defocusing**, or even **spray paint**.

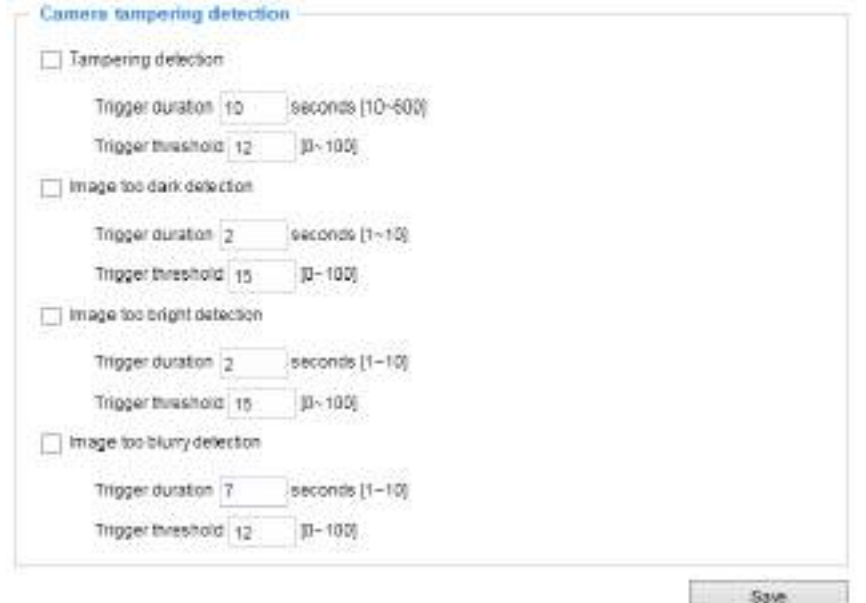

Please follow the steps below to set up the camera tamper detection function:

1. Click to select the checkbox before tampering conditions: Tampering detection, Image too dark, Image too bright, and Image too blurry. Enter the tamper trigger duration. (10 sec.  $\sim$  10 min.) The tamper alarm will be triggered only when the tampering factor (the difference between current frame and pre-saved background) exceeds the trigger threshold. Conditions such as image too dark, too bright, or too blurry (defocused) can also be configured as tampering conditions. The Trigger threshold determines how sensitive your is tamper detection setting.

Too bright: shining a flash light. The average lighting level of the scene is taken into consideration.

Too dark: covering the objective or spraying paint.

Too blurry: blurry scene can be the result of strong interference on the device, such as EMI interference.

2. You can configure Tampering Detection as a trigger element to the proactive event configurations in **Event -> Event settings -> Trigger.** For example, when the camera is tampered with, camera can be configured to send the pre- and post-event video clips to a networked storage device. [Please refer to page 117 for detailed information.](#page-23-0)

### **Applications > Audio detection**

Audio detection, along with video motion detection, is applicable in the following scenarios:

- 1. Detection of activities not covered by camera view, e.g., a loud input by gun shots or breaking a door/window.
- 2. A usually noisy environment, such as a factory, suddenly becomes quiet due to a breakdown of machines.
- 3. A PTZ camera can be directed to turn to a preset point by the occurrence of audio events.
- 4. Dark environments where video motion detection may not function well.

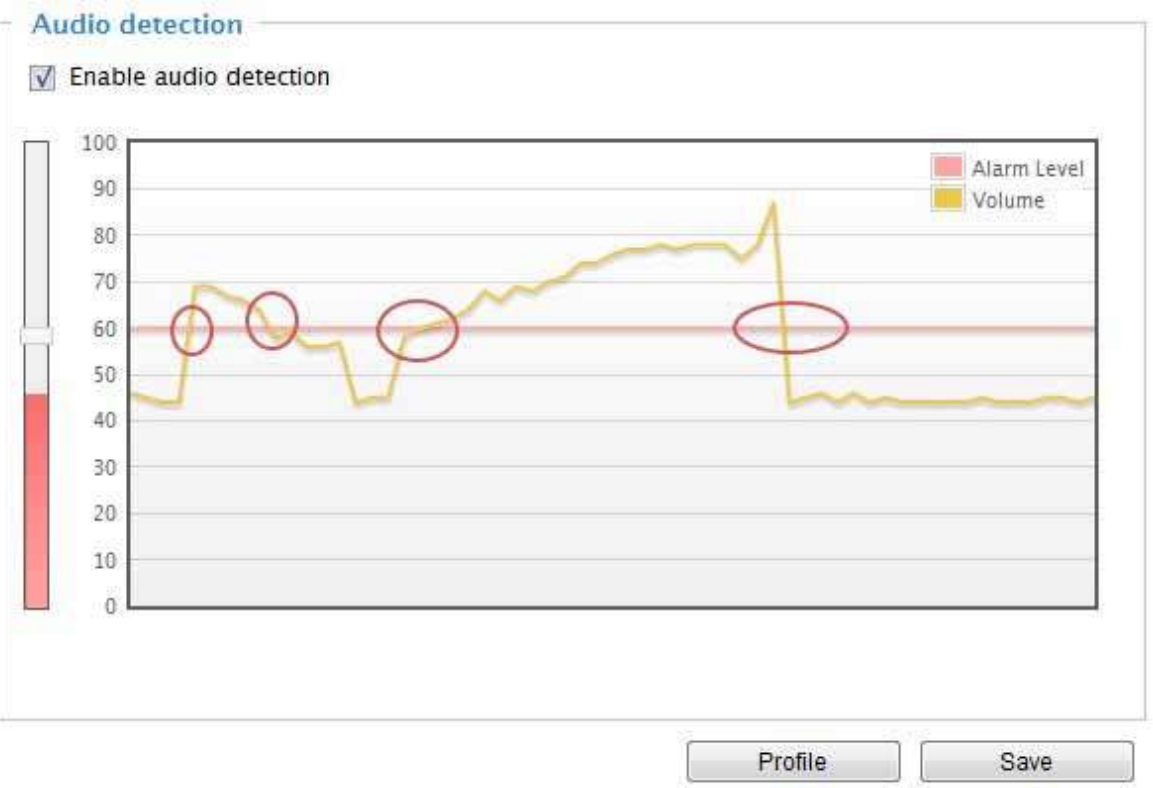

The red circles indicate where the audio alarms can be triggered when breaching or falling below the preset threshold.

How to configure Audio detection:

- 1. Once the Audio detection window is opened, the current sound input will be interactively indicated by a fluctuating yellow wave diagram.
- 2. Use a mouse click to drag the Alarm level tab to a preferred location on the slide bar.
- 3. Select the "Enable audio detection" checkbox and click Save to enable the feature.

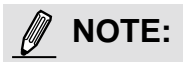

- 1. Note that the volume numbers  $(0-100)$  on the side of wave diagram does not represent decibel (dB). Sound intensity level has already been mapped to preset values. You can, however, use *the real-world inputs at your installation site that are shown on the wave diagram to configure*  an alarm level.
- 2. To configure this feature, you must not mute the audio in **Configuration > Media > Audio**. The default of the camera can be muted due to the lack of an internal microphone. An external microphone is provided by users.

You can use the **Profile** window to configure a different Audio detection setting. For example, a place can be noisy in the day time and become very quiet in the night.

- 1. Click on the **Enable this profile** checkbox. Once the Audio detection window is opened, the current sound input will be interactively indicated by a fluctuating yellow wave diagram.
- 2. Use a mouse click to drag the **Alarm level** tab to a preferred location on the slide bar.
- 3. Select the **Day**, **Night**, or **Schedule** mode check circles. You may also manually configure a period of time during which this profile will take effect.
- 4. Click **Save** and then click **Close** to complete your configuration.

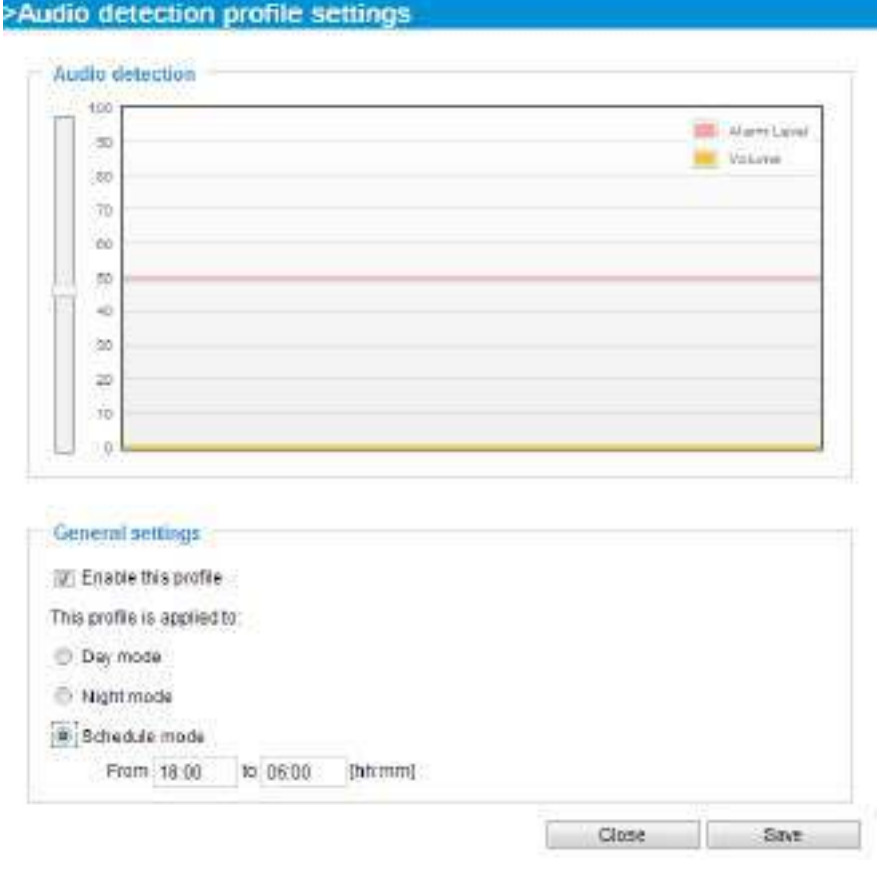

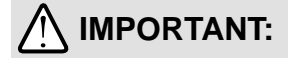

- Some of the anti-virus software may consider the detection Java applet as virus, and disables this function.
- If the Alarm level and the received volume are set within a range of 20% on the wave diagram, frequent alarms will be triggered. It is recommended to set the Alarm level farther apart from the detected sound level.
- To configure and enable this feature, you **must not** configure video stream #1 into **Motion JPEG**. If an external microphone input is connected and recording of audio stream is preferred, audio stream is transmitted between camera and viewer/recording station **along with stream #1**.
- Refer to page 74 for Audio settings, and page 64 for video streaming settings.

**Applications > Package management - a.k.a., VADP (VIVOTEK Application Development Platform)** 

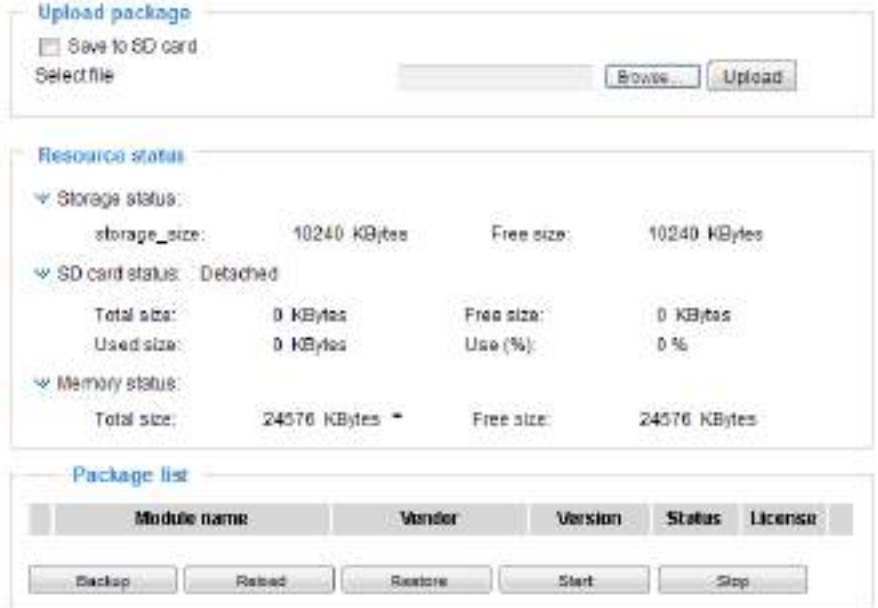

Users can store and execute VIVOTEK's or 3rd-party software modules onto the camera's flash memory or SD card. These software modules can apply in video analysis for intelligent video applications such as license plate recognition, object counting, or as an agent for edge recording, etc.

- Once the software package is successfully uploaded, the module configuration (vadp. xml) information is displayed. When uploading a module, the camera will examine whether the module fits the predefined VADP requirements. Please contact our technical support or the vendor of your 3rd-party module for the parameters contained within.
- Users can also run VIVOTEK's VADP packages as a means to access updated functionality instead of replacing the entire firmware.
- Note that for some cameras the flash is too small to hold VADP packages. These cameras will have its "Save to SD card" checkbox selected and grayed-out for all time.
- The file system of SD card (FAT32) does not support soft (symbolic) link. It will return failure if your module tries to create soft links on SD card.

To utilize a software module, acquire the software package and click **Browse** and **Upload** buttons. The screen message for a successful upload is shown below:

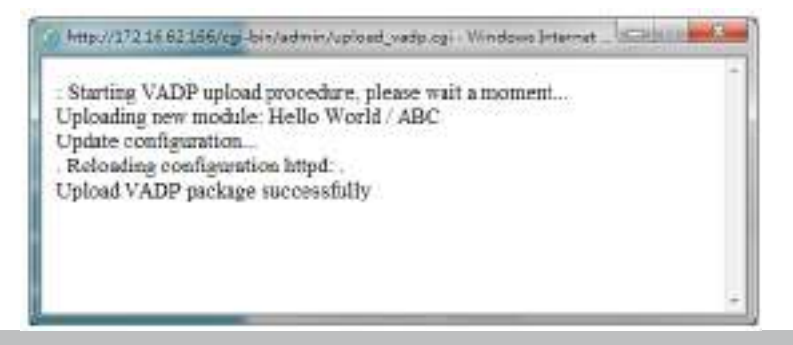

To start a module, select the checkcircle in front, and click the **Start** button.

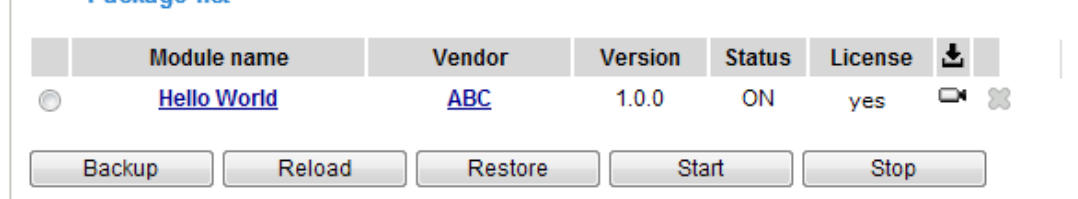

If you should need to remove a module, select the checkcircle in front and then click the **Stop** button. By then the module status will become **OFF**, and the **X** button will appear at the end of the row. Click on the **X** button to remove an existing module.

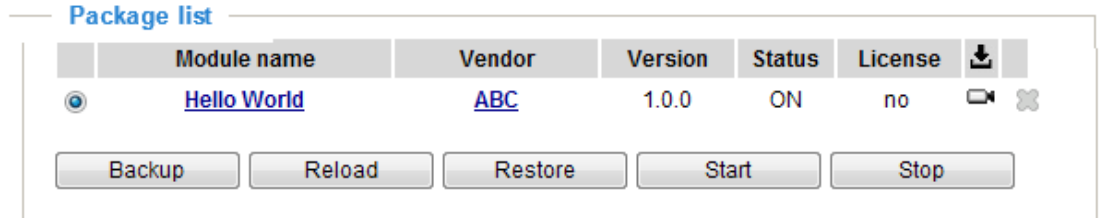

When prompted by a confirm message, Click **Yes** to proceed.

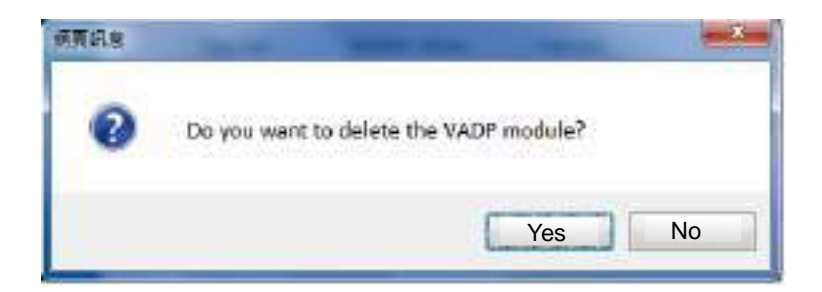

Note that the actual memory consumed while operating the module will be indicated on the **Memory status** field. This helps determine whether a running module has consumed too much of system resources.

On the License page, register and activate the license for using VIVOTEK's VADP modules. You should acquire the license key elsewhere, and manually upload to the network camera.

Follow the onscreen instruction on VIVOTEK's website for the registration procedure.

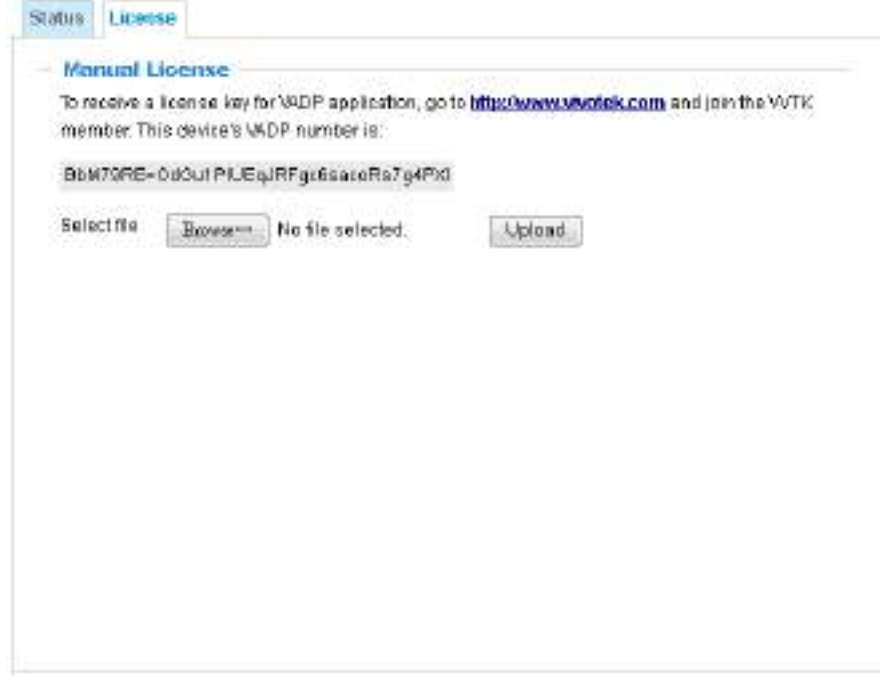

### **Recording > Recording settings**

This section explains how to configure the recording settings for the Network Camera.

### **Recording Settings**

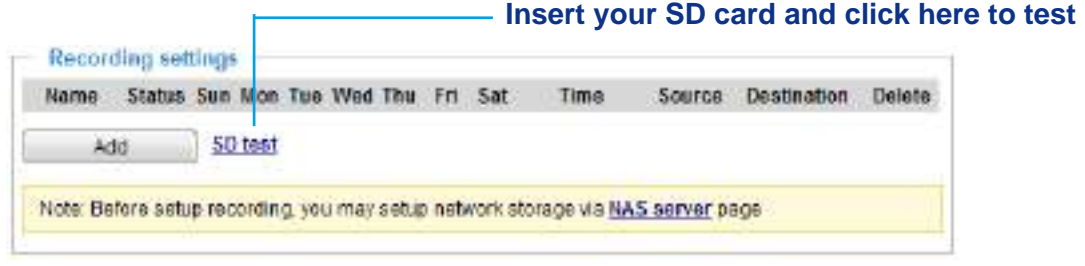

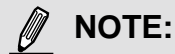

► Please remember to format your SD card via the camera's web console (in the Local storage . SD card management page) when using it for the first time. [Please refer to page 146 for detailed](#page-52-0)  [information](#page-52-0).

### **Recording Settings**

Click **Add** to open the recording setting window. On this page, you can define the adaptive recording, recording source, recording schedule, and recording capacity. A total of 2 recording settings can be configured.

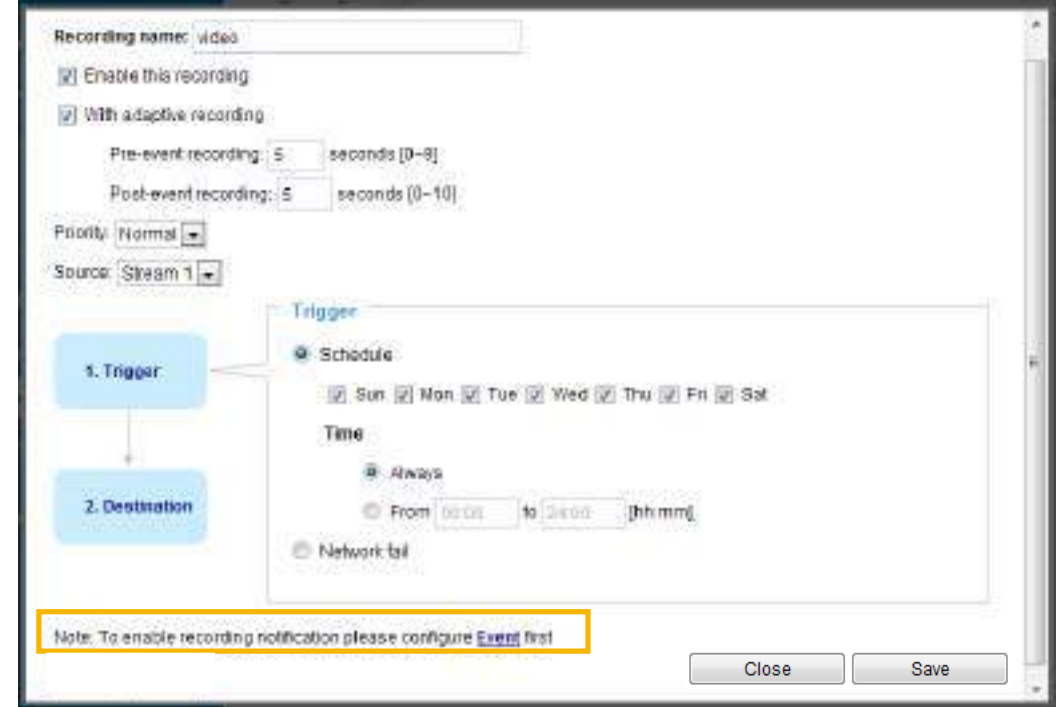

- Recording name: Enter a name for the recording setting.
- Enable this recording: Select this option to enable video recording.
- With adaptive recording:

 Select this option will activate the frame rate control according to alarm trigger. The frame control means that when there is a triggered alarm, the frame rate will raise up to the value you've configured on the Video quality page. Please refer to page 67 for more information.

If you enable adaptive recording on a camera, only when an event is triggered on Camera A will the server record the full frame rate streaming data; otherwise, it will only request the I frame data during normal monitoring, thus effectively saves bandwidths and storage space.

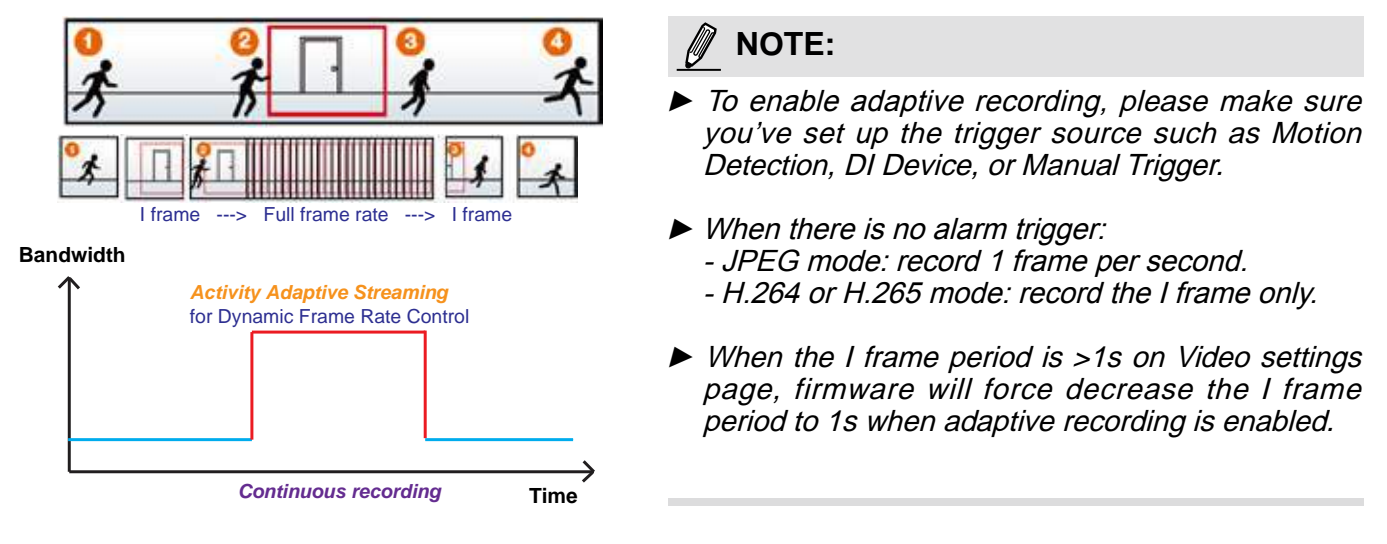

The alarm trigger includes: motion detection and DI detection. [Please refer to Event Settings on page 116.](#page-22-0) 

■ Pre-event recording and post-event recording

The Network Camera has a buffer that temporarily holds data for a period of time. Therefore, when an event occurs, the camera can restrieve image frames taken several seconds ago. Enter a number to define the duration of recording before and after a trigger is activated.

- Priority: Select the relative importance of this recording (High, Normal, or Low). Recording with a higher priority setting will be executed first.
- Source: Select a video stream as the recording source.

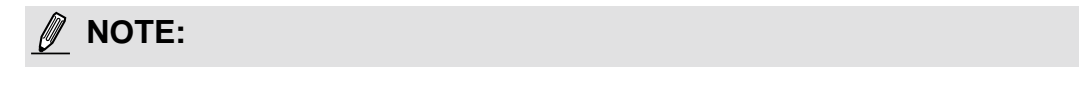

► To enable recording notification please configure **Event settings** first . [Please refer to page 116.](#page-22-0) 

Please follow the steps below to set up the recording.

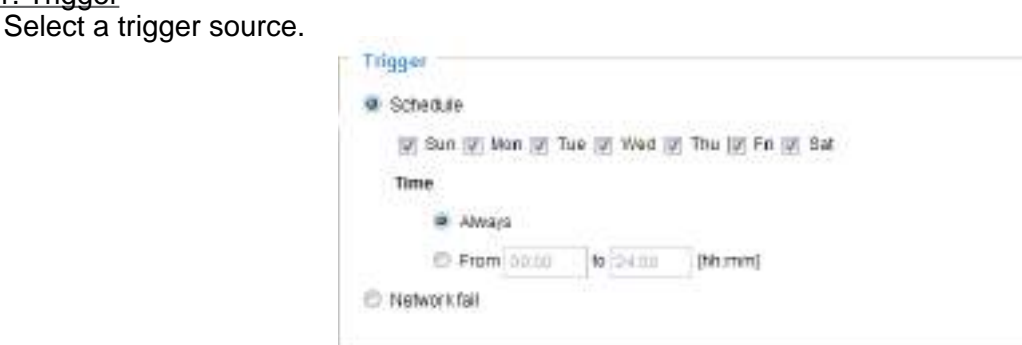

- Schedule: The server will start to record files on the local storage or network storage (NAS).
- Network fail: Since network fail, the server will start to record files on the local storage (SD card).

1. Trigger

#### 2. Destination

You can select the SD card or network storage (NAS) for the recorded video files. If you have not configured a NAS server, see details in the following.

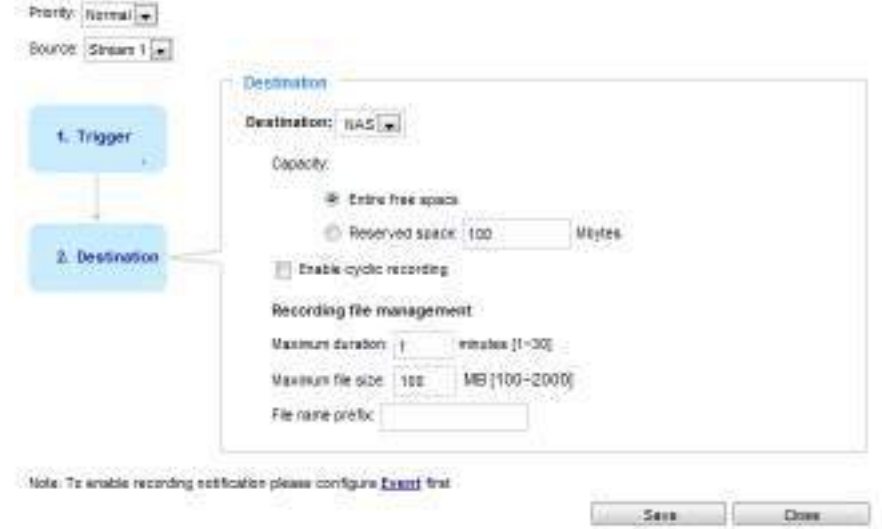

#### **NAS server**

Click **Add NAS server** to open the server setting window and follow the steps below to set up: 1. Fill in the information for your server.

For example:

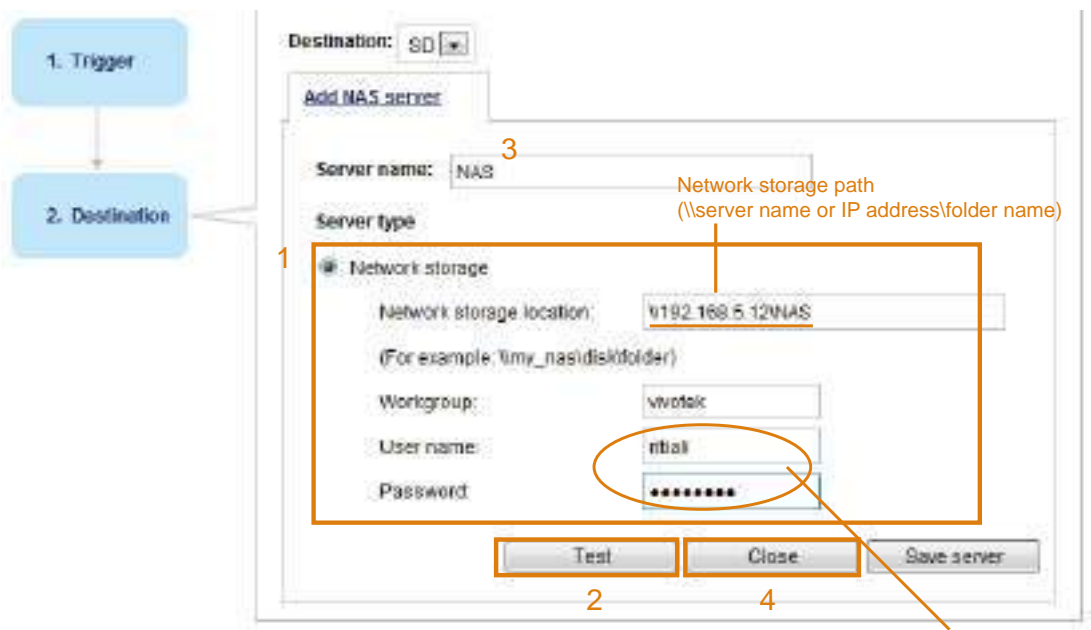

User name and password for your server

2. Click **Test** to check the setting. The result will be shown in the pop-up window.

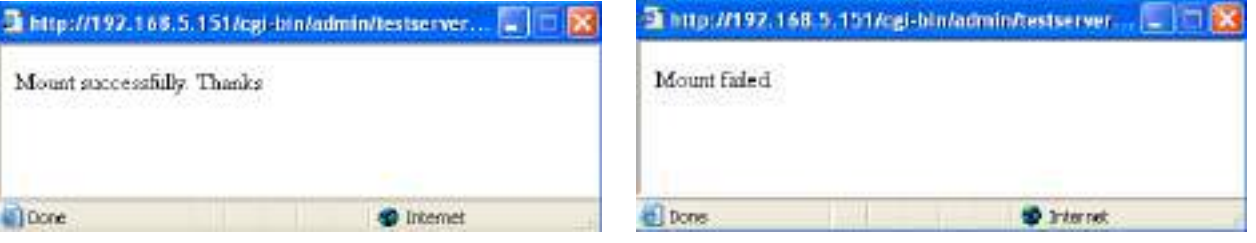

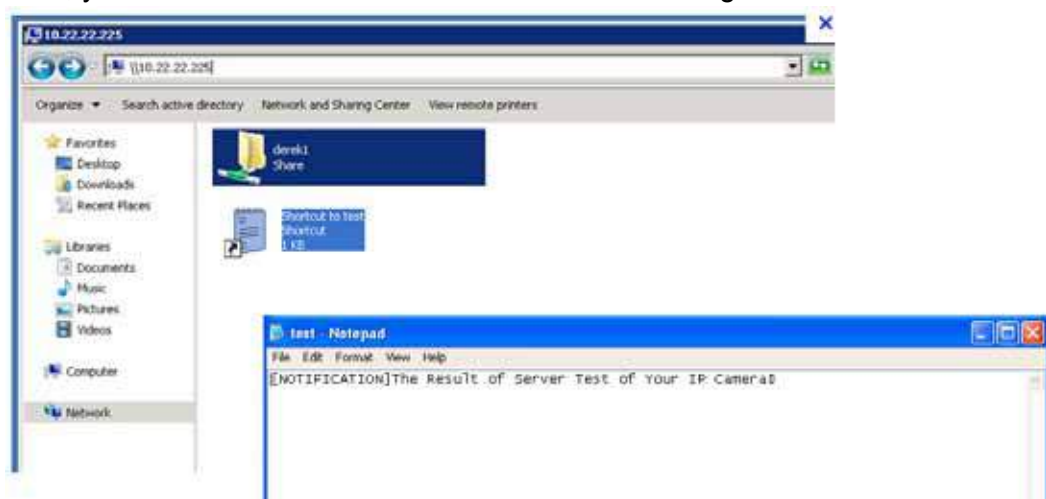

If successful, you will receive a test.txt file on the network storage server.

- 3. Enter a server name.
- 4. Click **Save** to complete the settings and click **Close** to exit the page.

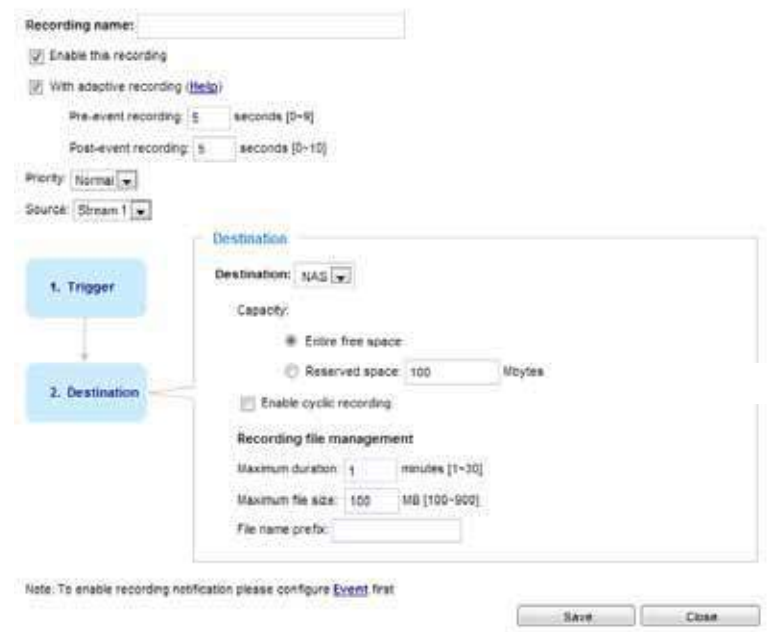

- Capacity: You can choose either the entire free space available or limit the reserved space. The recording size limitation must be larger than the reserved amount for cyclic recording.
- Enable cyclic recording: If you check this item, when the maximum capacity is reached, the oldest file will be overwritten by the latest one. The reserved amount is reserved for the transaction stage when the storage space is about to be full and new data arrives. The minimum for the Reserved space must be larger than 15 MegaBytes.
- Recording file management: You can manually assign the Maximum duration and the Maximum file size for each recording footage. You may need to stitch individual files together under some circumstances. You may also designate a file name prefix by filling in the responsive text field.
- File name prefix: Enter the text that will be appended to the front of the file name.

If you want to enable recording notification, please click **Event** to configure event triggering settings. Please refer to **Event > Event settings** on page 116 for more details.

When completed, select **Enable this recording**. Click **Save** to enable the setting and click **Close** to exit this page. When the system begins recording, it will send the recorded files to the network storage. The new recording name will appear in the drop-down list on the recording page as shown below.

To remove a recording setting from the list, select a recording name from the drop-down list and click **Delete**.

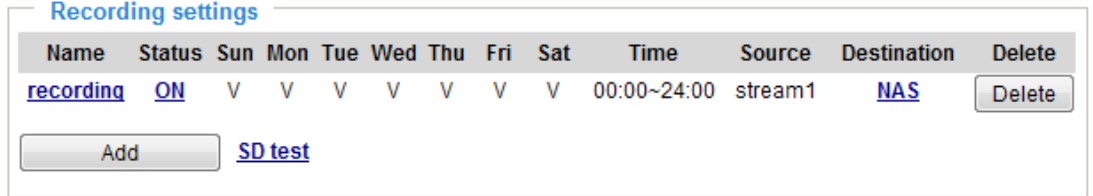

- Click **recording (Name)**: Opens the Recording Settings page to modify.
- Click **ON (Status)**: The Status will become **OFF** and stop recording.
- Click **NAS (Destination)**: Opens the file list of recordings as shown below. For more information [about folder naming rules, please refer to page 124 for details.](#page-30-0)

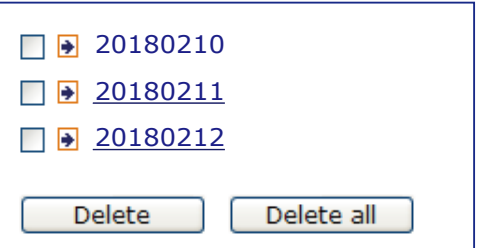

### <span id="page-52-0"></span>**Local storage > SD card management**

### **NOTE:**

- It is recommended to turn OFF the recording activity before you remove an SD card from the camera.
- The lifespan of an SD card is limited. Regular replacement of the SD card can be necessary.
- Camera filesystem takes up several megabytes of memory space. The storage space cannot be used for recording.
- Using an SD card that already contains data recorded by another device should not be used in this camera.
- Please do not modify or change the folder names in the SD card. That may result in camera malfunctions.

This section explains how to manage the local storage on the Network Camera. Here you can view SD card status, and implement SD card control.

#### **SD card staus**

This column shows the status and reserved space of your SD card. Please remember to format the SD card when using for the first time.

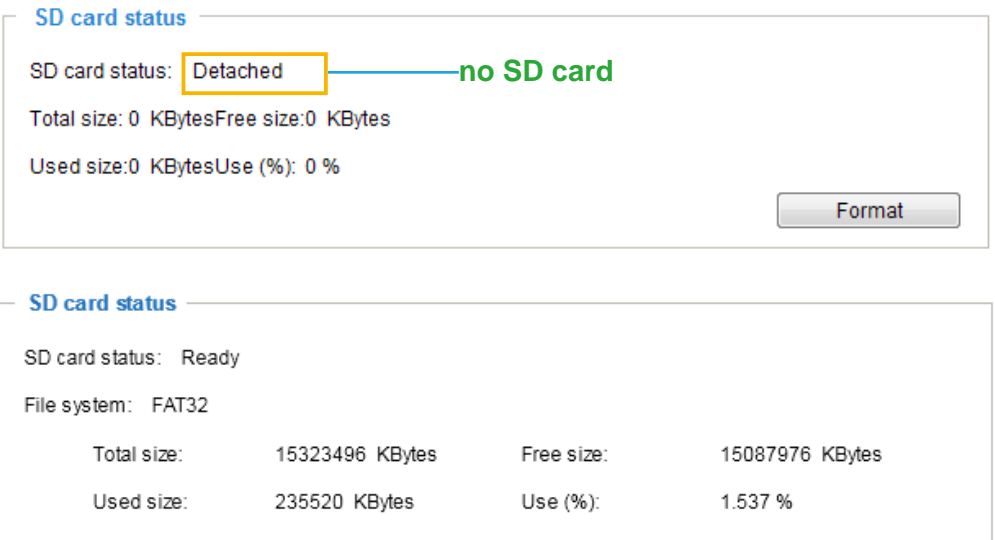

#### **SD card format**

The Linux kernel EXT4 file system format applies to SD card larger than 32GB. However, if EXT4 is applied, the computers running Windows will not be able to access the contents on the SD card unless using some 3rd-party software.

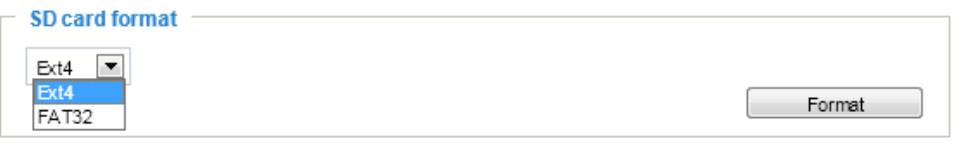

### **SD card control**

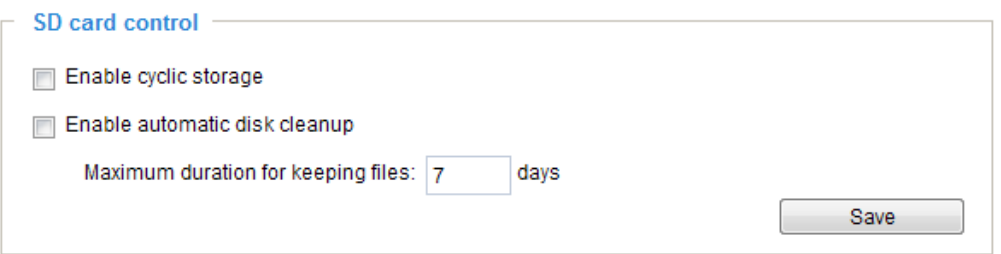

- Enable cyclic storage: Check this item if you want to enable cyclic recording. When the maximum capacity is reached, the oldest file will be overwritten by the latest one.
- Enable automatic disk cleanup: Check this item and enter the number of days you wish to retain a file. For example, if you enter "7 days", the recorded files will be stored on the SD card for 7 days.

Click **Save** to enable your settings.

### **Local storage > Content management**

This section explains how to manage the content of recorded videos on the Network Camera. Here you can search and view the records and view the searched results.

#### **Searching and Viewing the Records**

This column allows the user to set up search criteria for recorded data. If you do not select any criteria and click **Search** button, all recorded data will be listed in the **Search Results** column.

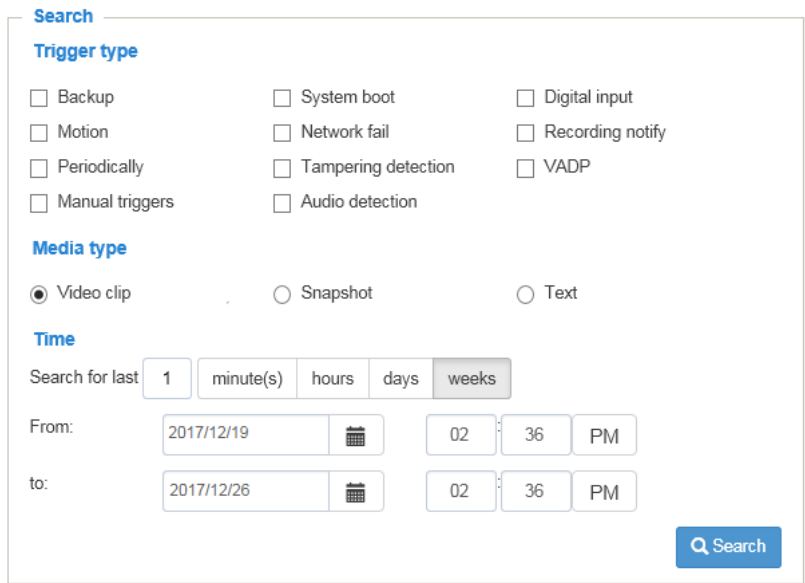

- File attributes: Select one or more items as your search criteria.
- Trigger time: Manually enter the time range you want to search for contents created at a specific point in time.

Click **Search** and the recorded data corresponding to the search criteria will be listed in **Search Results** window.

#### **Search Results**

The following is an example of search results. There are four columns: Trigger time, Media type, Trigger type, and Locked. Click  $\triangle$  to sort the search results in either direction.

### **Numbers of entries displayed on one page**

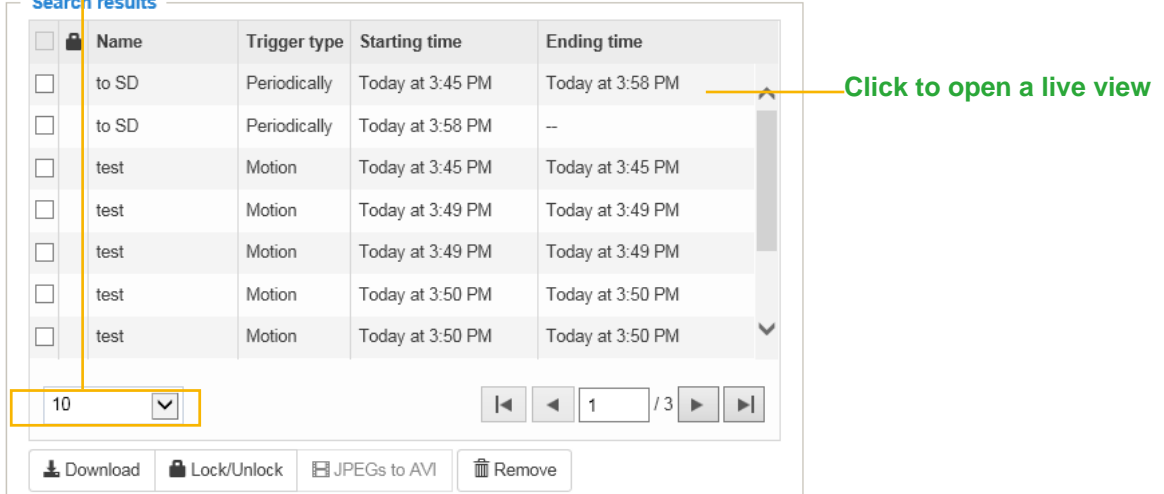

■ Play: Click on a search result which will highlight the selected item. A Play window will appear on top for immediate review of the selected file. For example:

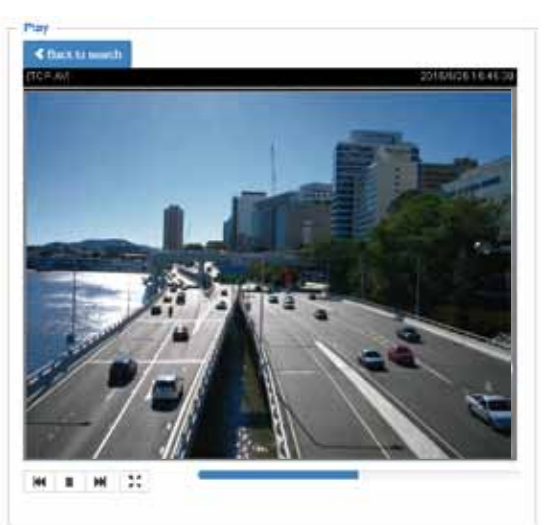

- Download: Click on a search result to highlight the selected item in purple as shown above. Then click the **Download** button and a file download window will pop up for you to save the file.
- JPEGs to AVI: This functions only applies to "JPEG" format files such as snapshots. You can select several snapshots from the list, then click this button. Those snapshots will be converted into an AVI file.

■ Lock/Unlock: Select the checkbox in front of a desired search result, then click this button. The selected items will become Locked, which will not be deleted during cyclic recording. You can click again to unlock the selections. For example:

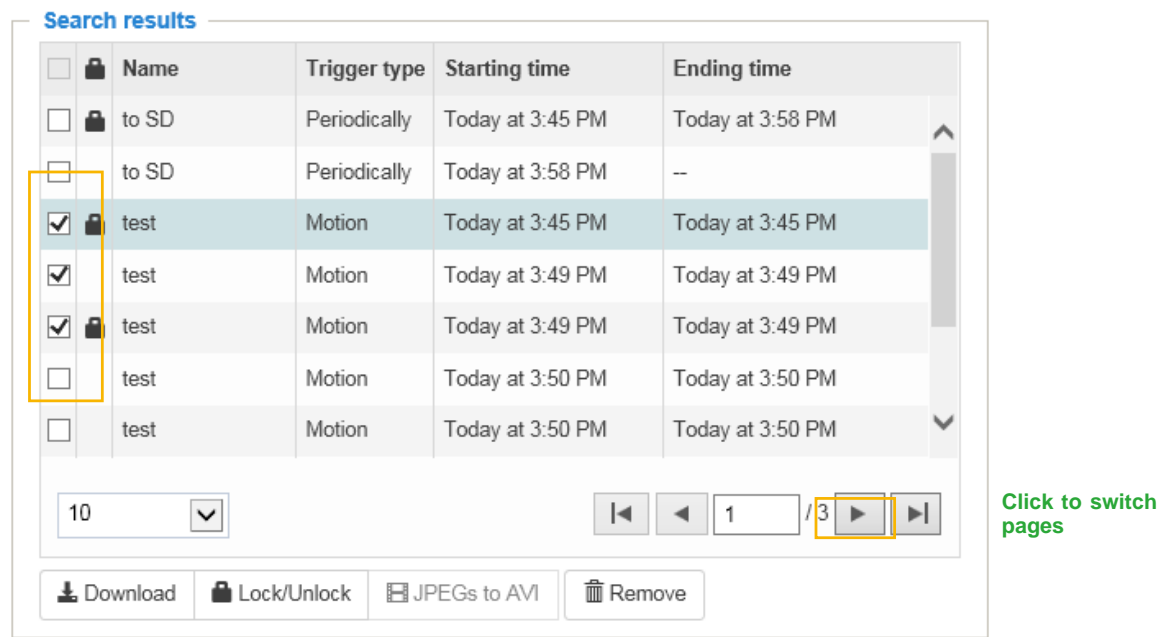

■ Remove: Select the desired search results, then click this button to delete the files.

# **Appendix URL Commands for the Network Camera**

### 1. Overview

For some customers who already have their own web site or web control application, the Network Camera/Video Server can be easily integrated through URL syntax. This section specifies the external HTTP-based application programming interface. The HTTP-based camera interface provides the functionality to request a single image, control camera functions (PTZ, output relay etc.), and get and set internal parameter values. The image and CGI-requests are handled by the built-in Web server.

### 2. Style Convention

In URL syntax and in descriptions of CGI parameters, text within angle brackets denotes content that is to be replaced with either a value or a string. When replacing the text string, the angle brackets should also be replaced. An example of this is the description of the name for the server, denoted with <servername> in the URL syntax description below, that is replaced with the string myserver in the URL syntax example further down in the page.

URL syntax is denoted with the word "Syntax:" written in bold face followed by a box with the referenced syntax as shown below. For example, name of the server is written as <servername> and is intended to be replaced with the name of the actual server. This can either be a name, e.g., "mywebcam" or "thecam. adomain.net" or the associated IP number for the server, e.g., 192.168.0.220.

Syntax:

#### http://<servername>/cgi-bin/viewer/video.jpg

Description of returned data is written with "**Return:**" in bold face followed by the returned data in a box. All data is returned in HTTP format, i.e., each line is separated with a Carriage Return and Line Feed (CRLF) printed as \r\n.

Return:

#### HTTP/1.0 <HTTP code> <HTTP text>\r\n

URL syntax examples are written with "**Example:**" in bold face followed by a short description and a light grey box with the example.

**Example:** request a single snapshot image

http://mywebserver/cgi-bin/viewer/video.jpg

## **3. General CGI URL Syntax and Parameters**

CGI parameters are written in lower-case and as one word without any underscores or other separators. When the CGI request includes internal camera parameters, these parameters must be written exactly as they are named in the camera or video server. The CGIs are organized in functionally-related directories under the cgi-bin directory. The file extension .cgi is required.

Syntax:

```
http://<servername>/cgi-bin/<subdir>[/<subdir>...]/<cgi>.<ext>
[?<parameter>=<value>[&<parameter>=<value>...]]
```
**Example:** Set digital output #1 to active

http://mywebserver/cgi-bin/dido/setdo.cgi?do1=1

## **4. Security Level**

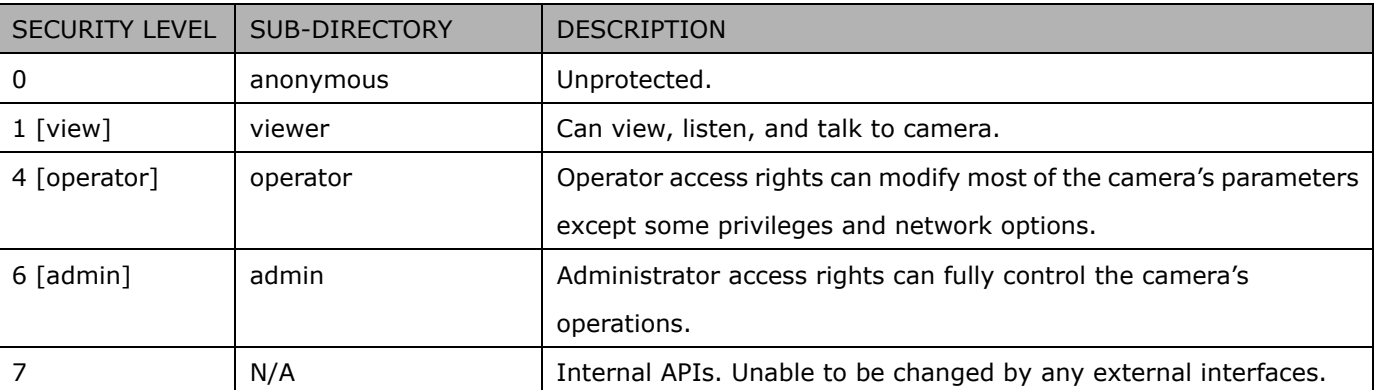

A viewer account can access all APIs with security level 0 and 1. An operator account can access all APIs with security level 0, 1, or 4. An admin account can access all APIs except internal APIs.

Access management is based on the URL directory structure and is described in following paragraphs.

## **5. Get Server Parameter Values**

**Note:** The access right depends on the URL directory. **Method:** GET/POST

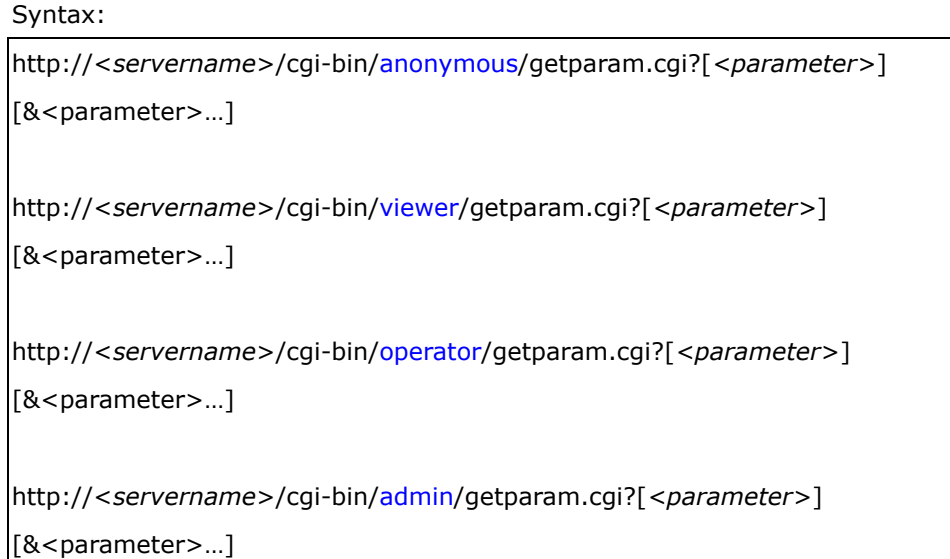

Where the *<parameter>* should be *<group>*[\_*<name>*] or *<group>*[.*<name>*]. If you do not specify any parameters, all the parameters on the server will be returned. If you specify only *<group>*, the parameters oftherelated group will be returned.

When querying parameter values, the current parameter values are returned.

A successful control request returns parameter pairs as follows:

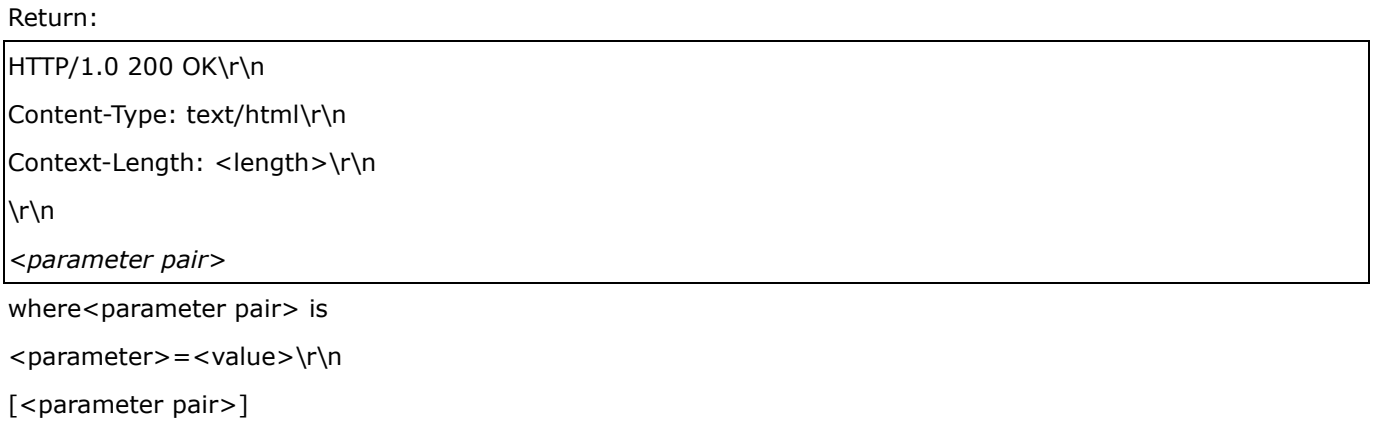

<length> is the actual length of content.

### **Example:** Request IP address and its response Request:

http://192.168.0.123/cgi-bin/admin/getparam.cgi?network\_ipaddress Response: HTTP/1.0 200 OK\r\n Content-Type: text/html\r\n Context-Length: 33\r\n \r\n network.ipaddress=192.168.0.123\r\n

## **6. Set Server Parameter Values**

**Note:** The access right depends on the URL directory. **Method:** GET/POST

Syntax:

```
http://<servername>/cgi-bin/anonymous/setparam.cgi? <parameter>=<value> 
[&<parameter>=<value>…][&return=<return page>]
```
http://<*servername*>/cgi-bin/viewer/setparam.cgi? *<parameter>=<value>*  [&<parameter>=<value>…][&return=<return page>]

http://<servername>/cgi-bin/operator/setparam.cgi? <parameter> = <value> [&<parameter>=<value>…][&return=<return page>]

http://<*servername*>/cgi-bin/admin/setparam.cgi? *<parameter>=<value>* 

[&<parameter>=<value>…][&return=<return page>]

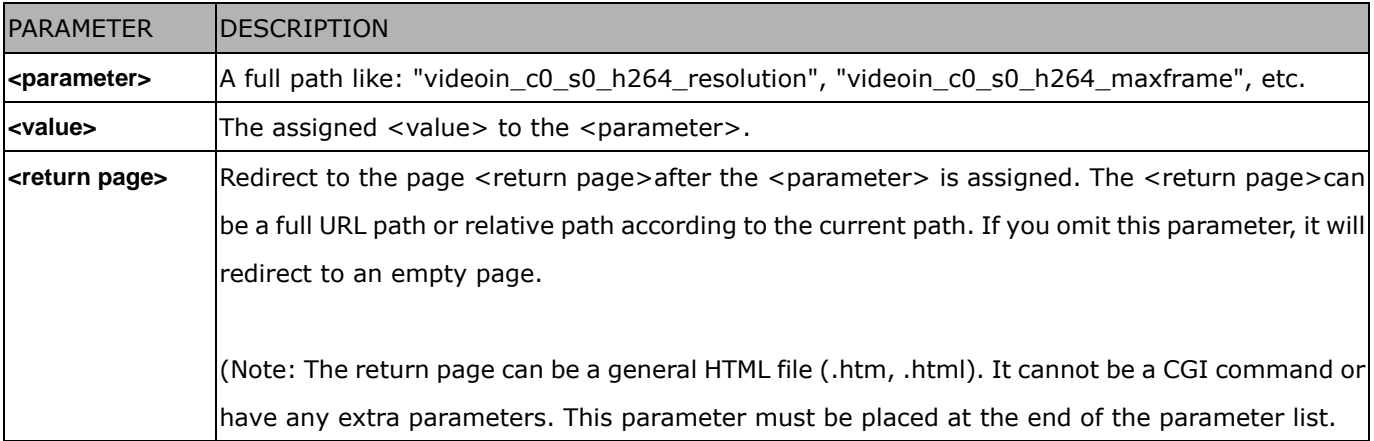

Return:

HTTP/1.0 200 OK\r\n

Content-Type: text/html\r\n Context-Length: <length>\r\n \r\n *<parameter pair>*  where<parameter pair> is <parameter>=<value>\r\n [<parameter pair>] Only the parameters that you set and are readable will be returned.

**Example:** Set the IP address of server to 192.168.0.123:

Request: http://myserver/cgi-bin/admin/setparam.cgi?network\_ipaddress=192.168.0.123 Response: HTTP/1.0 200 OK\r\n Content-Type: text/html\r\n

Context-Length: 33\r\n  $\ln$ network.ipaddress=192.168.0.123\r\n

# **7. Available parameters on the server**

Valid values:

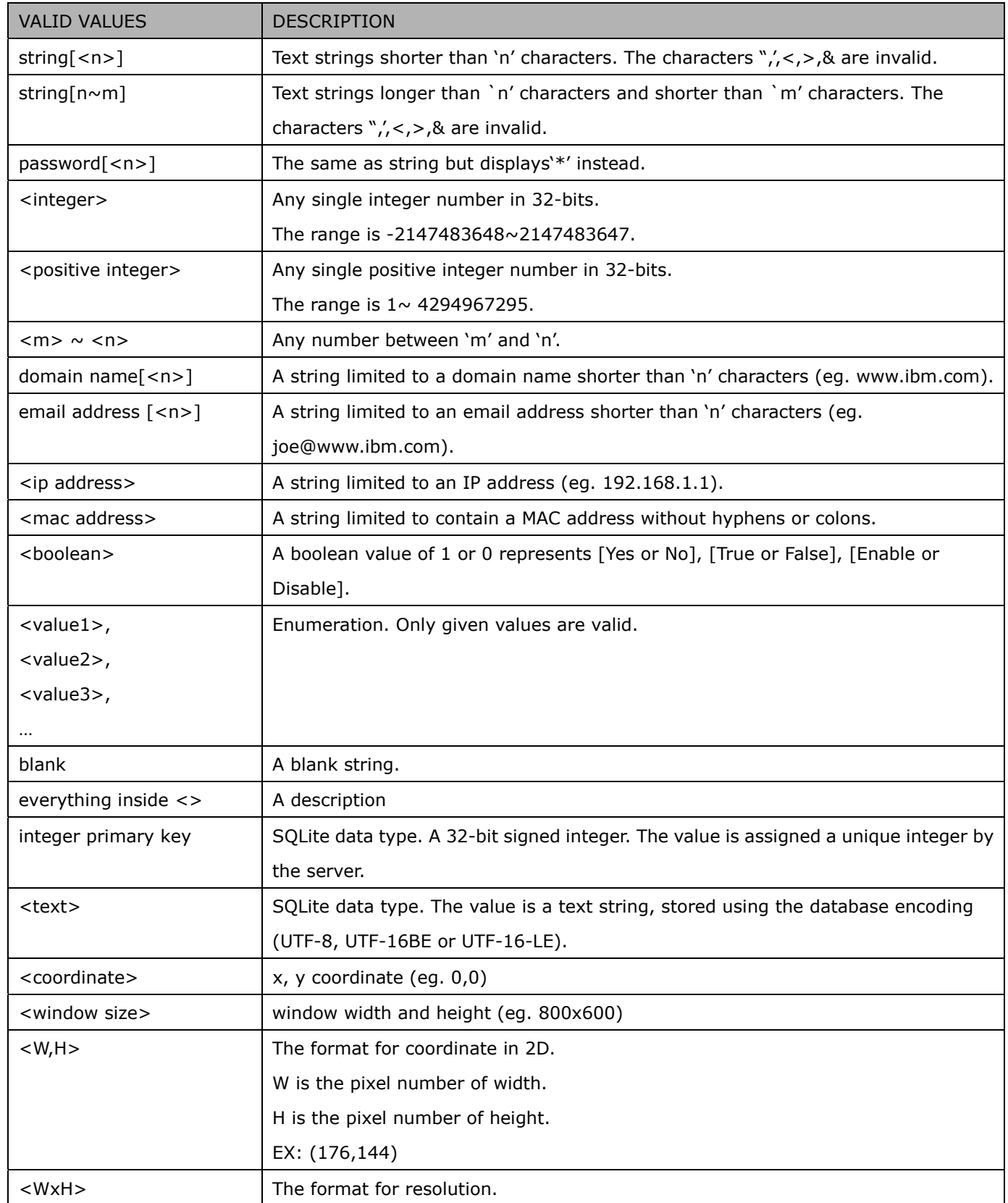

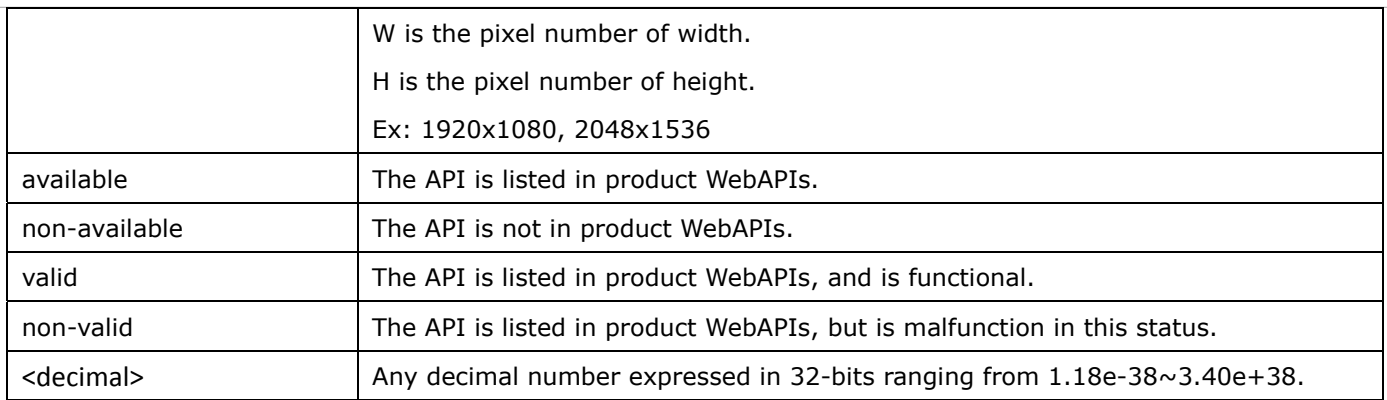

NOTE: The camera should not be restarted when parameters are changed.

## **7.1system**

### Group: **system**

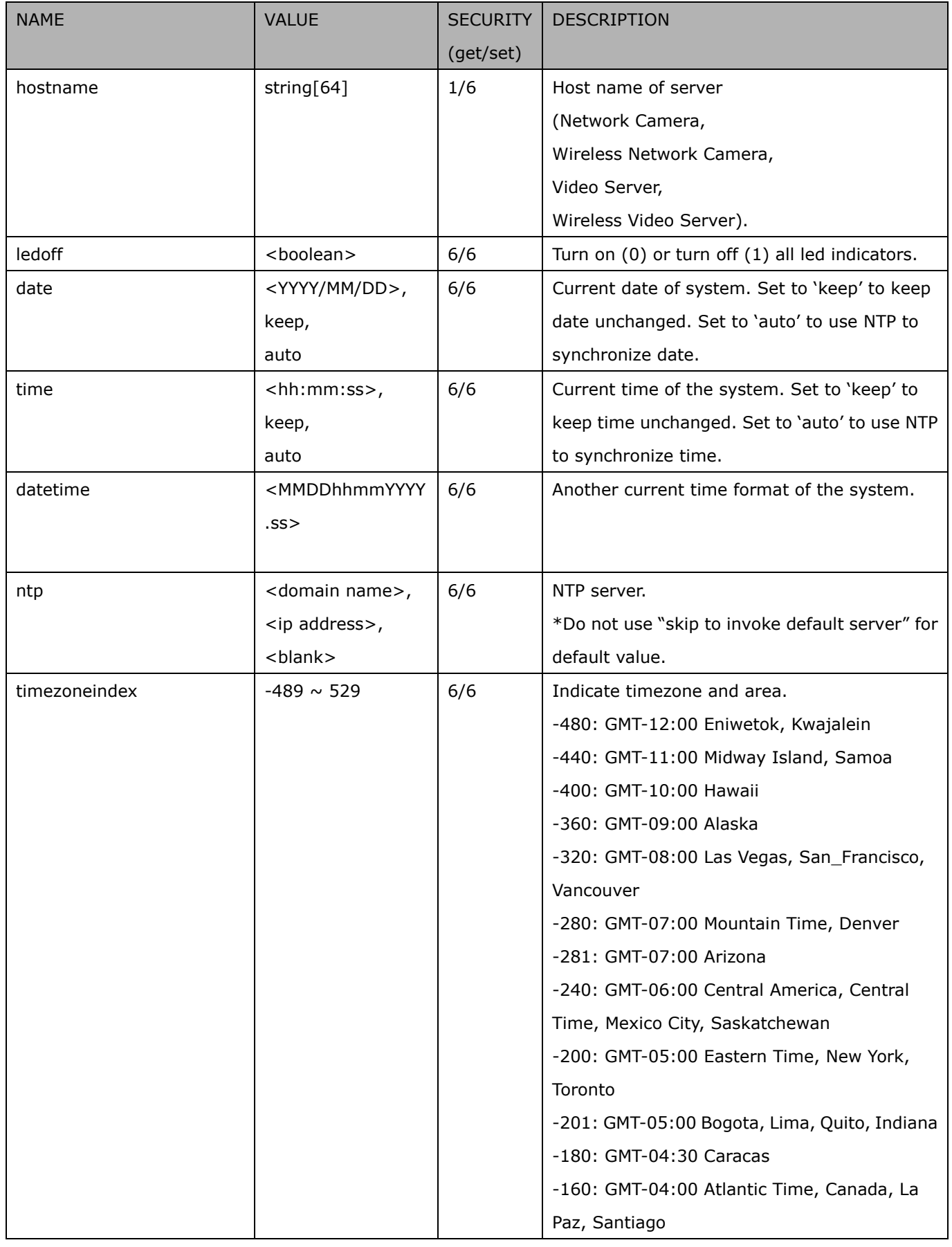

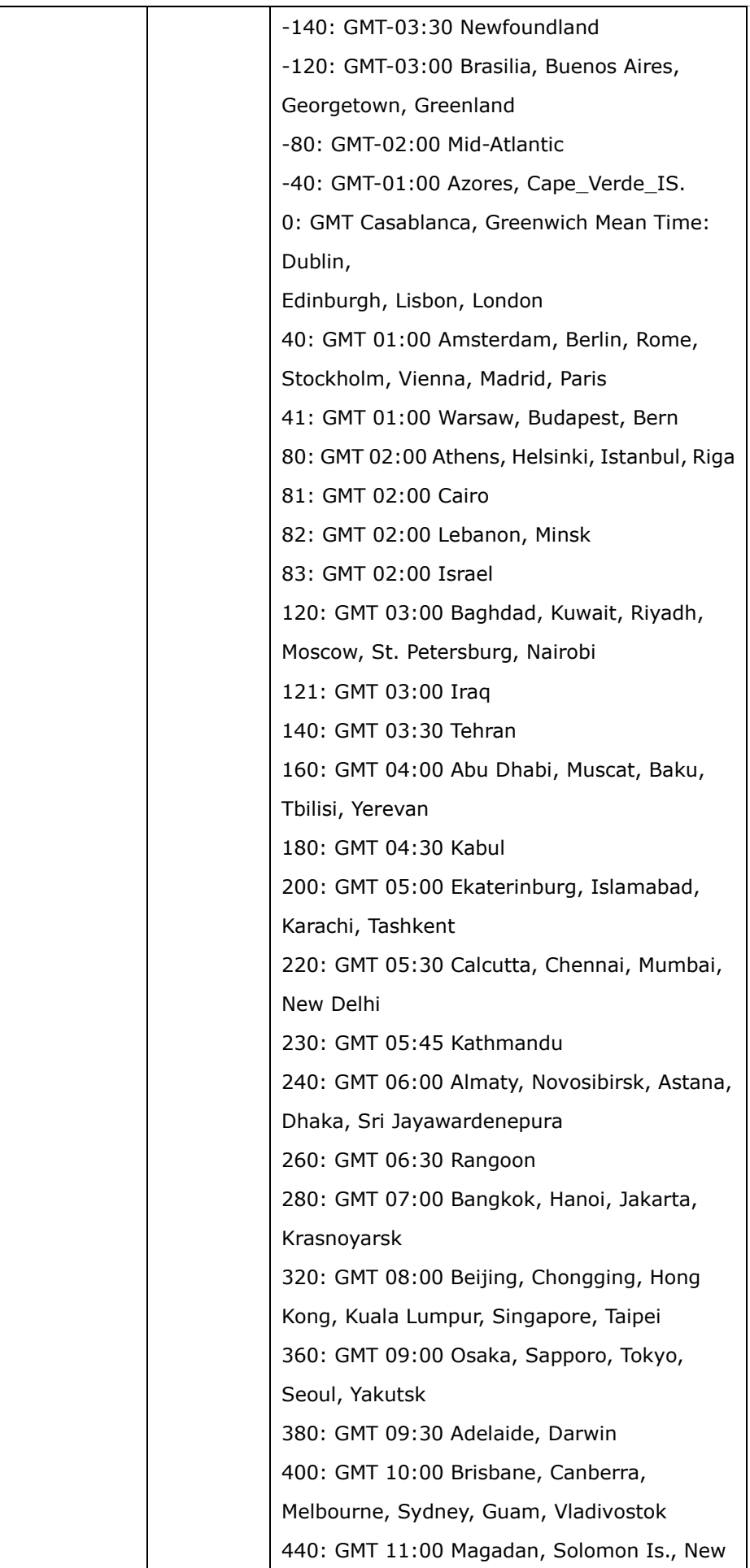

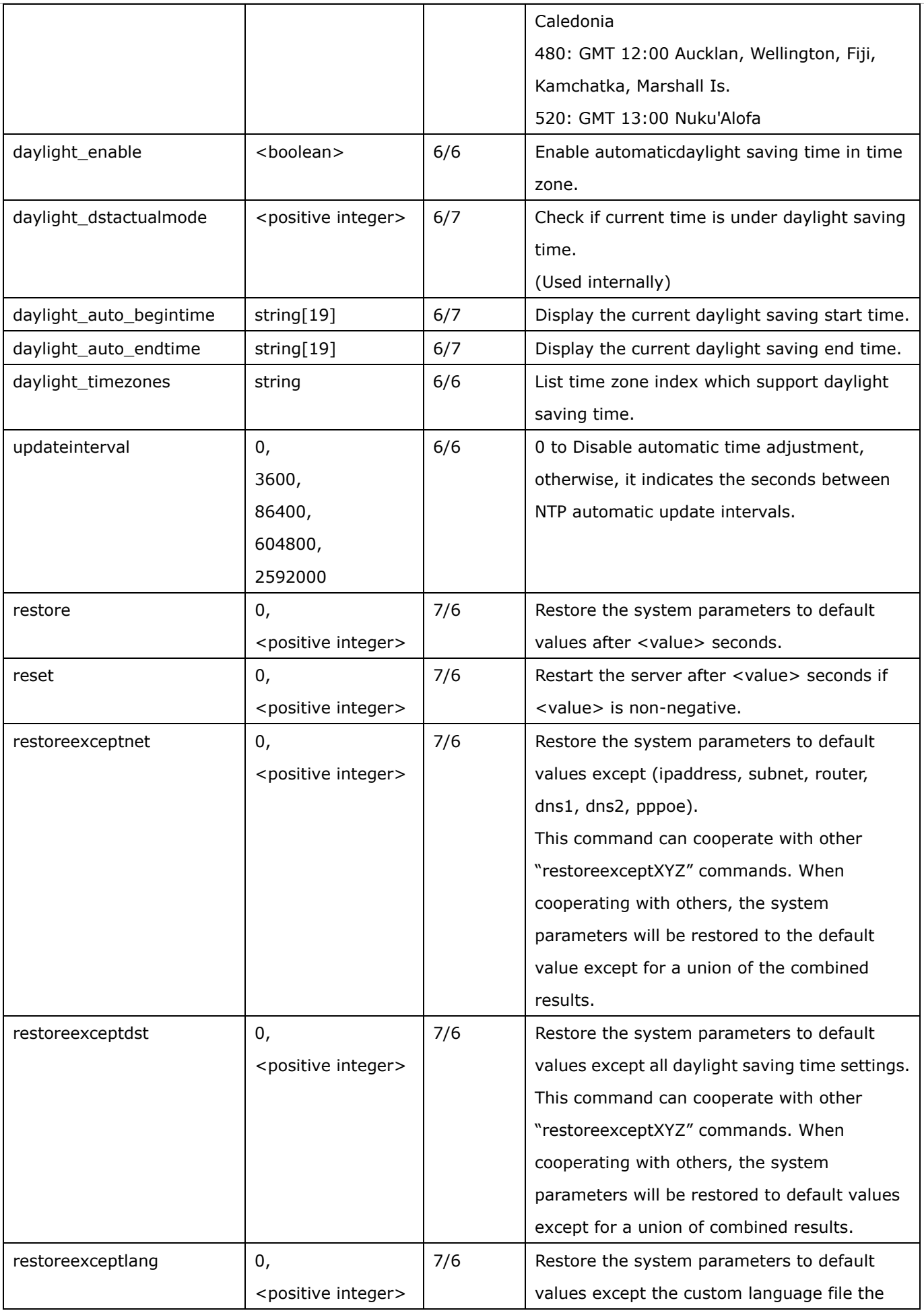

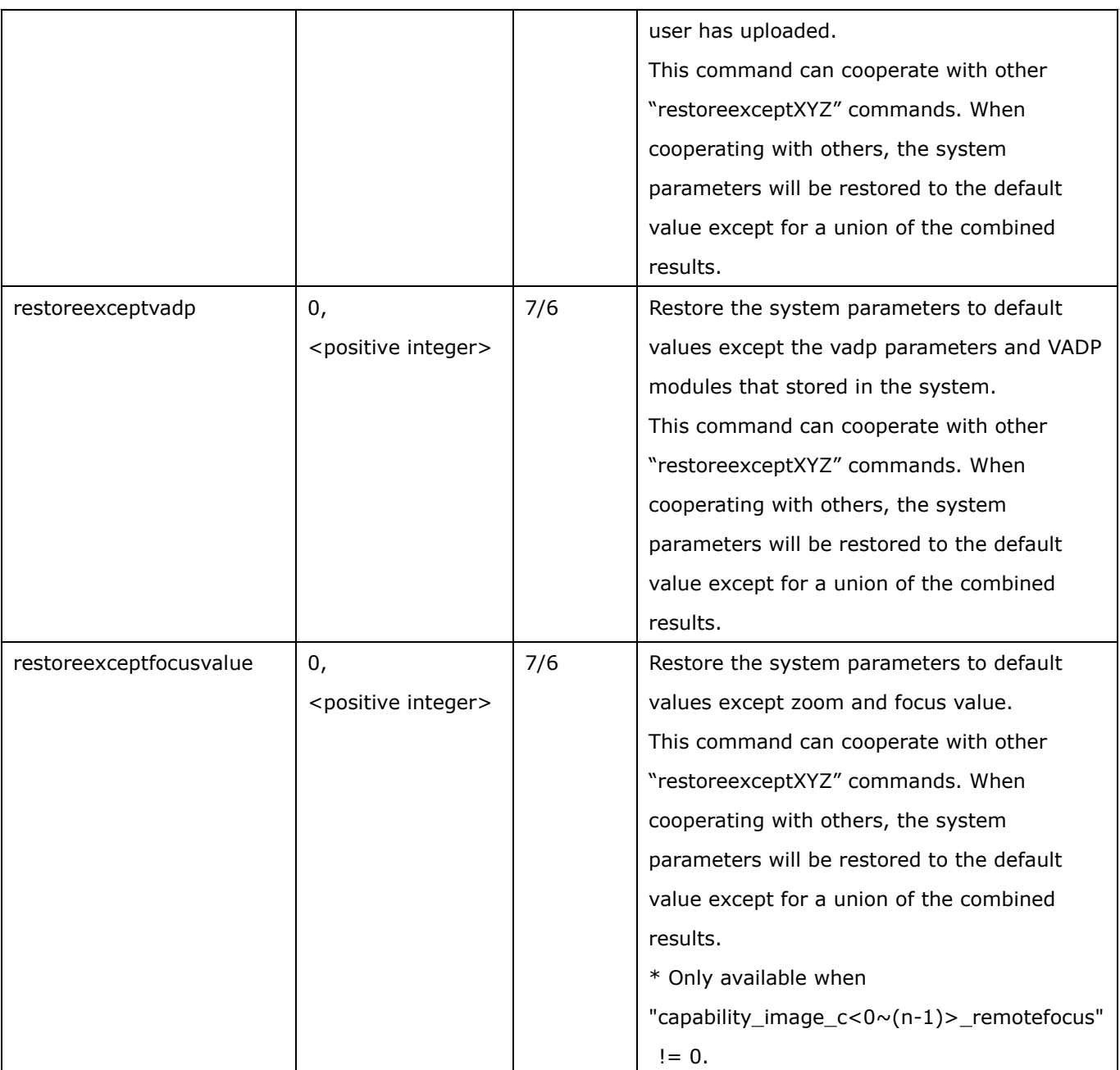

## **7.1.1 system.info**

Subgroup of **system**: **info** (The fields in this group are unchangeable.)

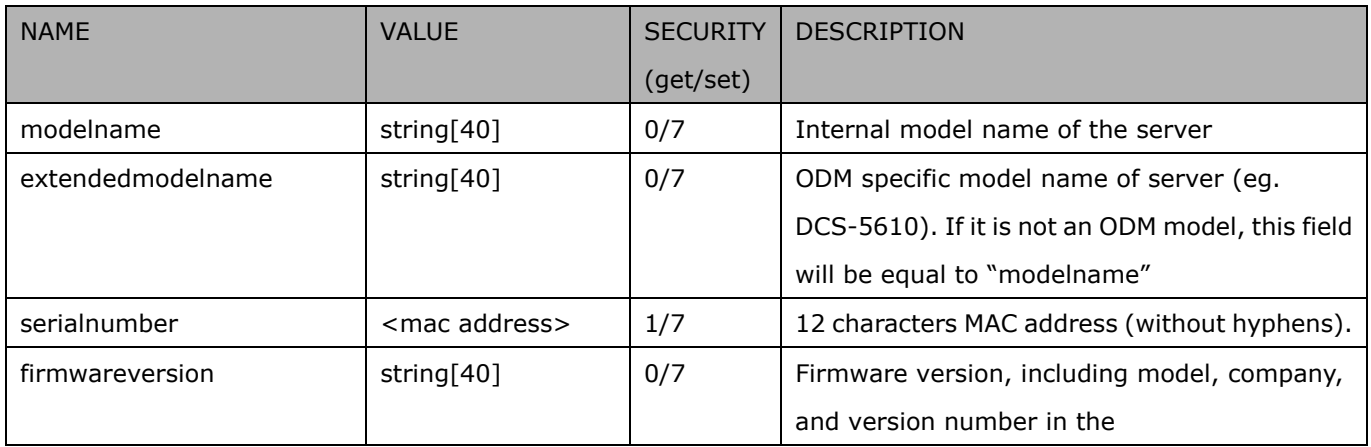

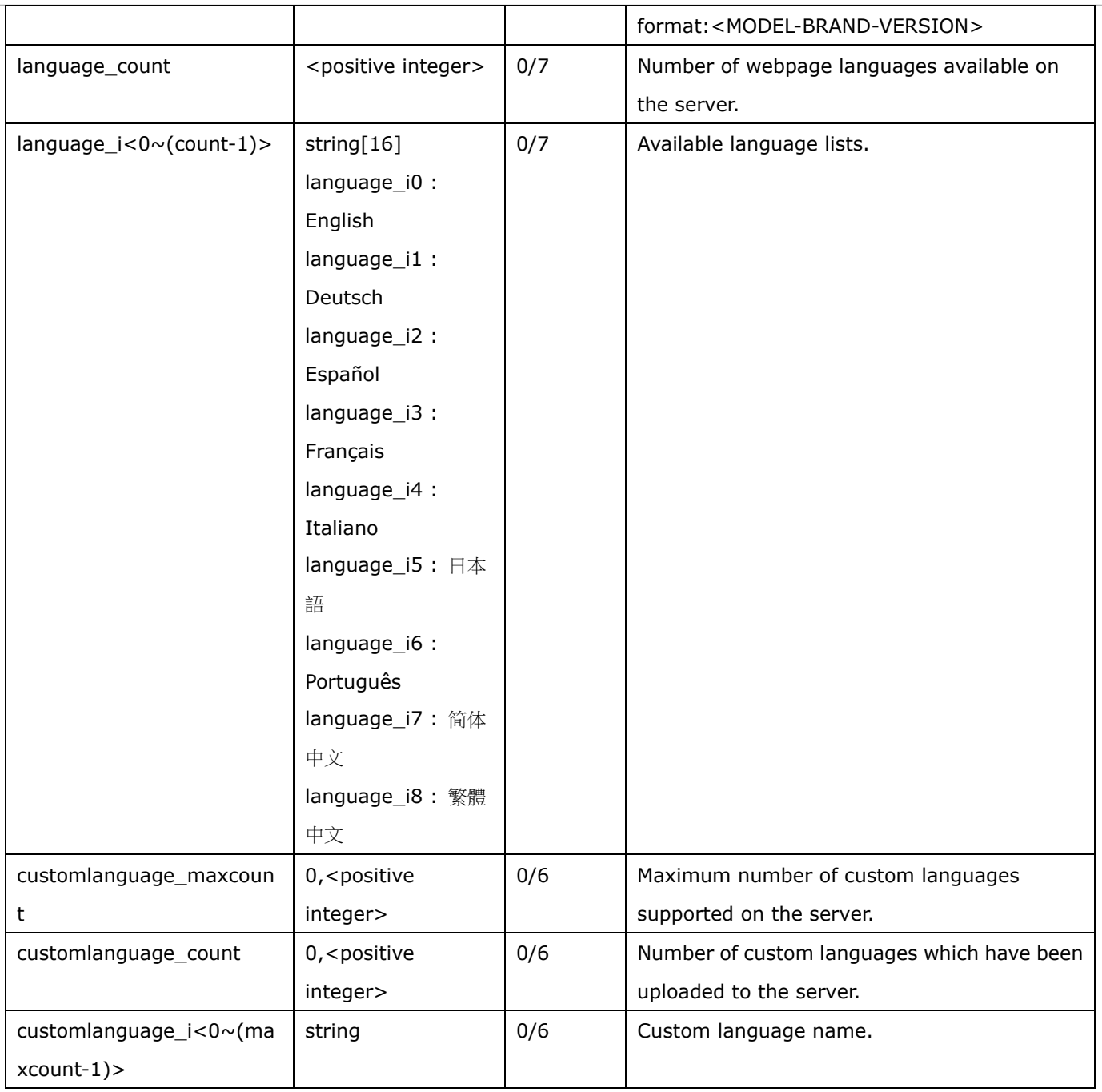

### **7.2status**

Group: **status**

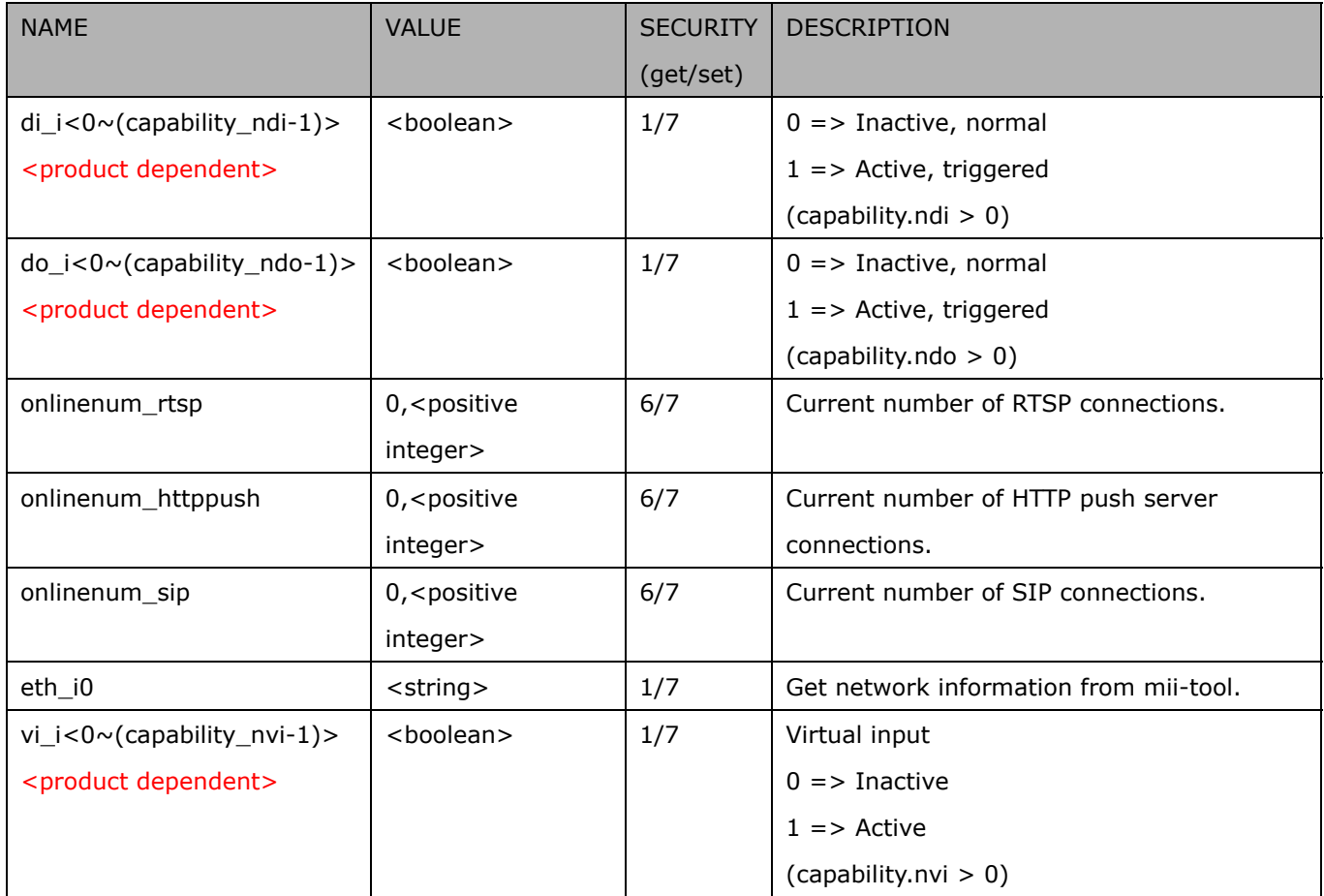

## **7.2.1 status per channel**

Group: **status\_c<0~(n-1)>** for n channel products

n denotes the value of "capability\_nvideoin"

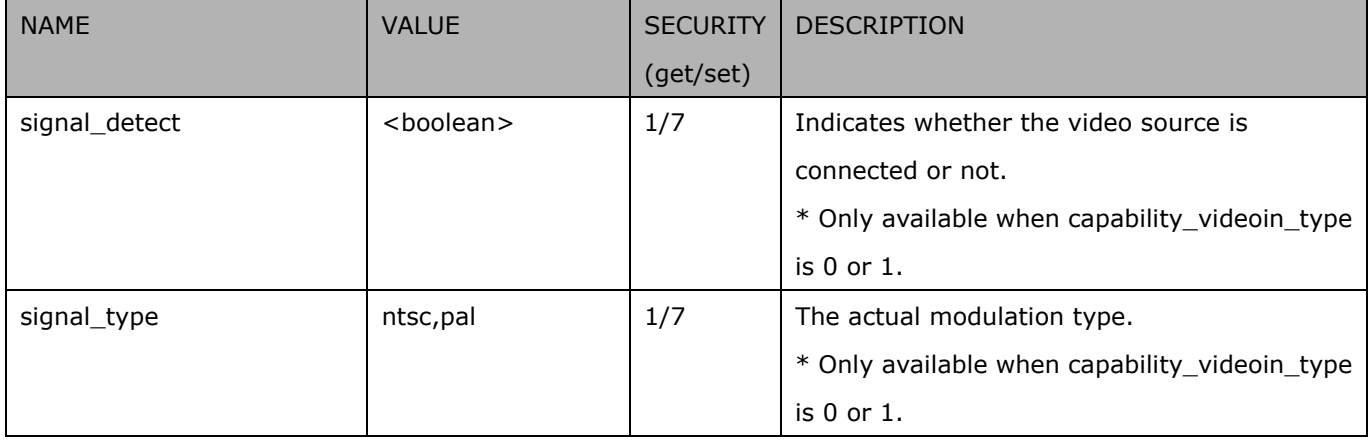

## **7.3digital input behavior define**

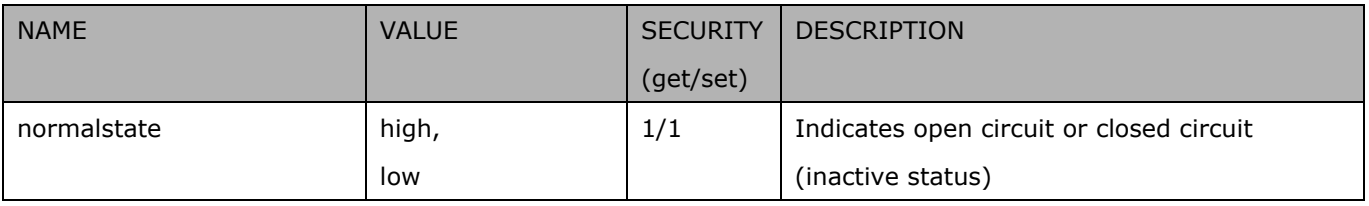

Group:  $di\_i < 0 \sim (n-1)$  for n is the value of "capability\_ndi" (capability.ndi > 0)

## **7.4digital output behavior define**

Group: **do\_i<0~(n-1)>** for n is the value of "capability\_ndo" (capability.ndo > 0)

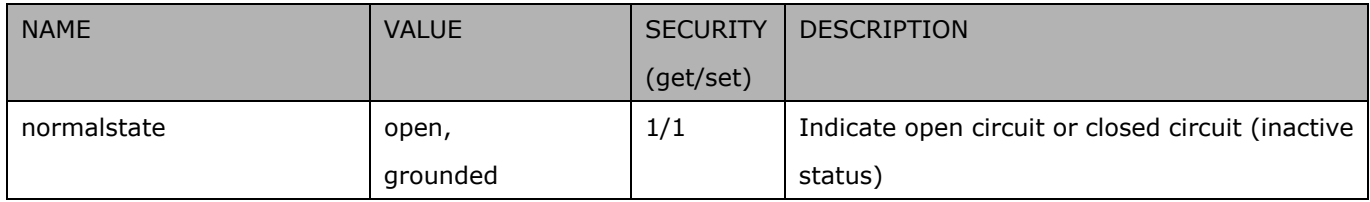

## **7.5security**

### Group: **security**

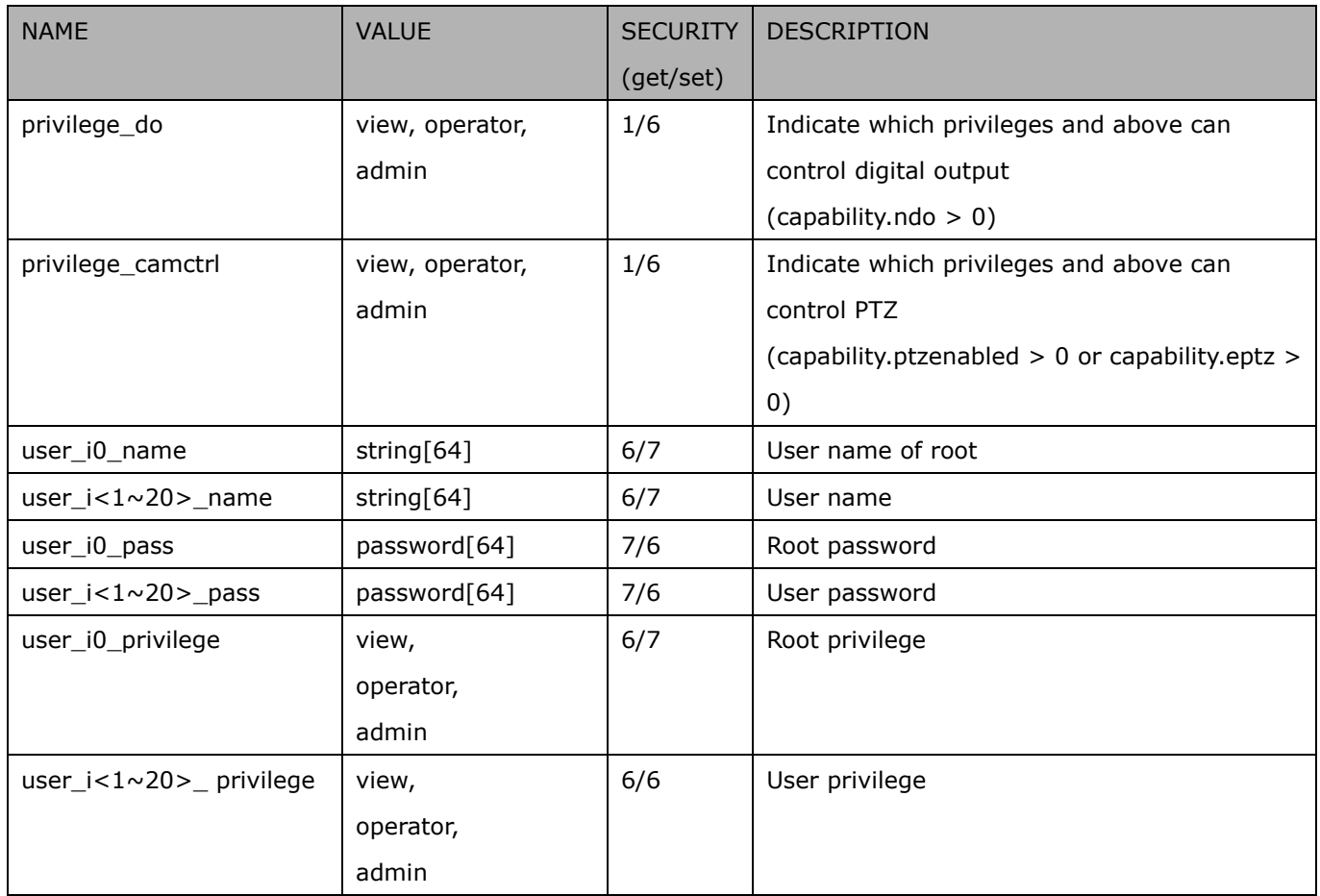

## **7.6network**

#### Group: **network**

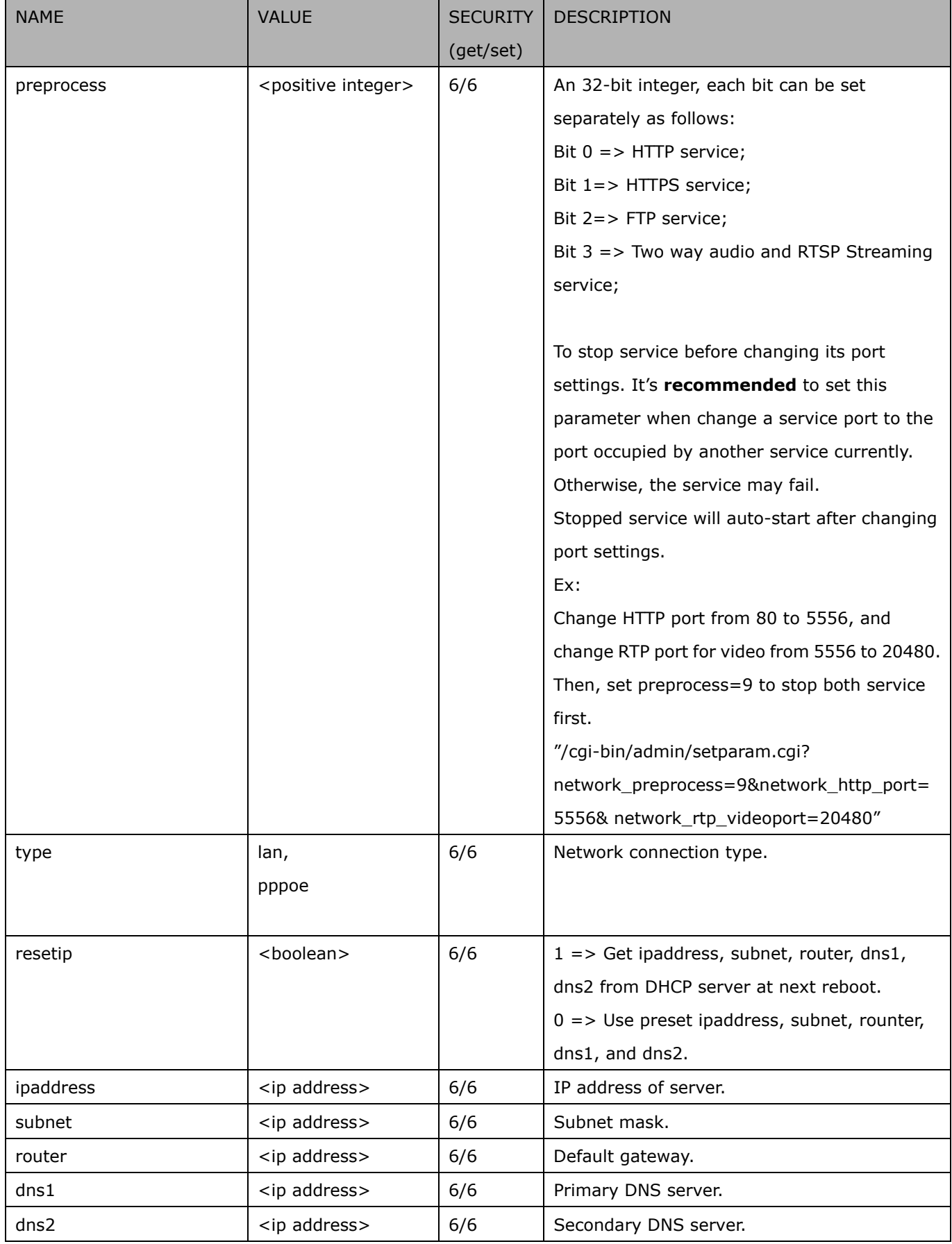

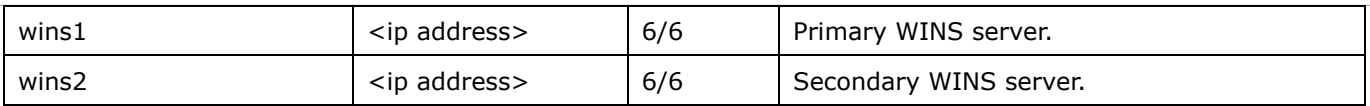

### **7.6.1 802.1x**

### Subgroup of **network: ieee8021x** (capability.protocol.ieee8021x > 0)

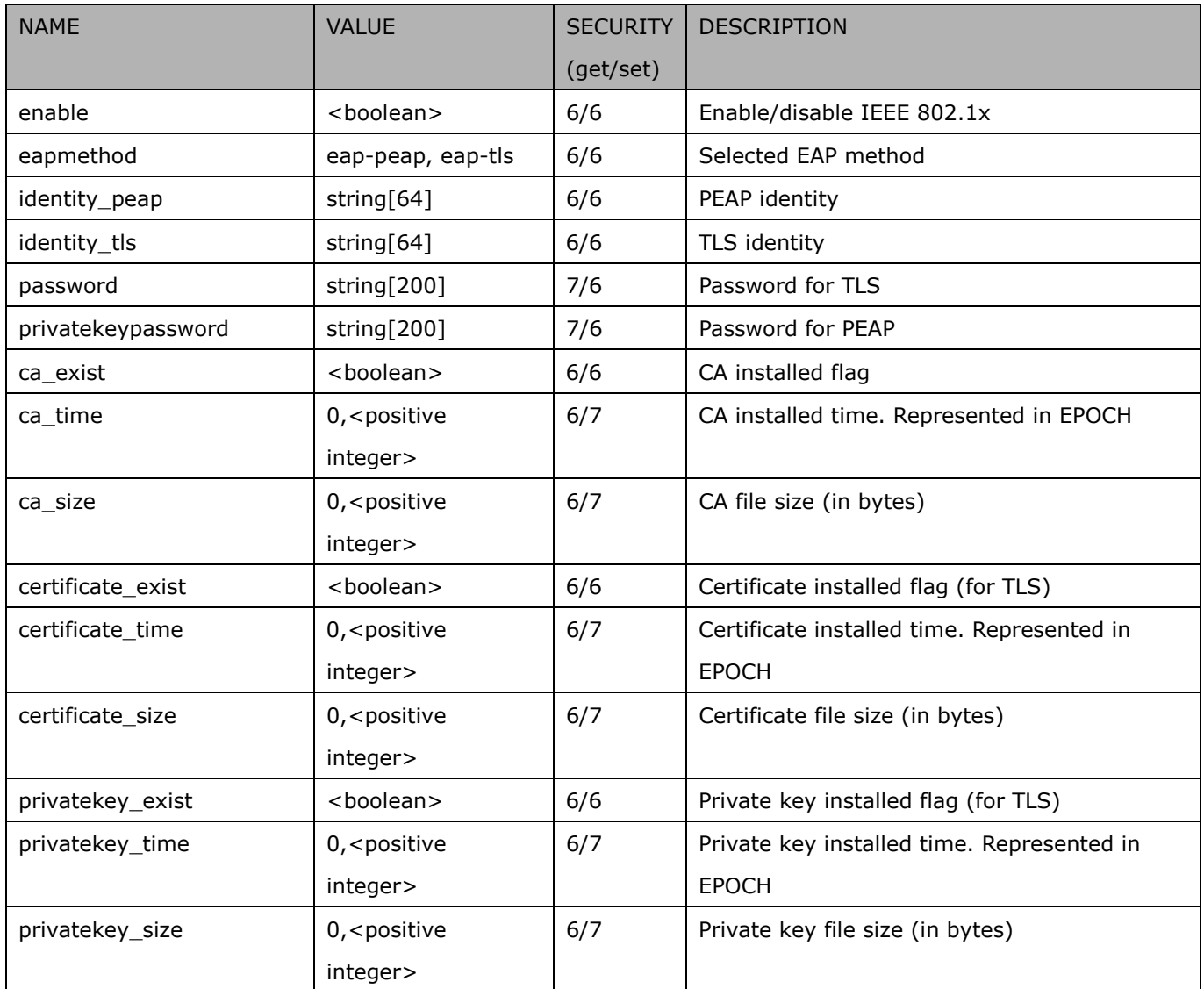

### **7.6.2 QOS**

#### Subgroup of **network: qos\_cos** (capability.protocol.qos.cos > 0)

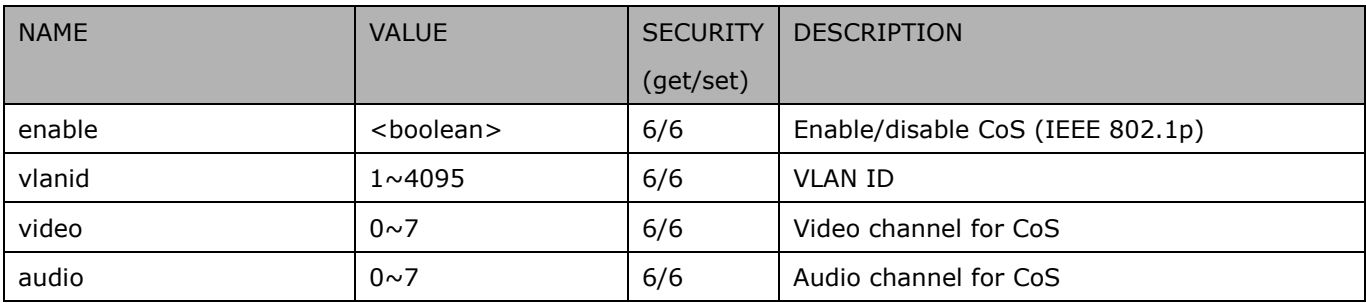
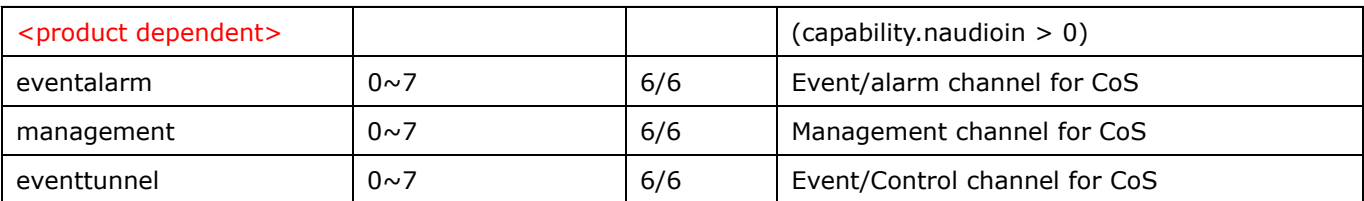

#### Subgroup of **network: qos\_dscp** (capability.protocol.qos.dscp > 0)

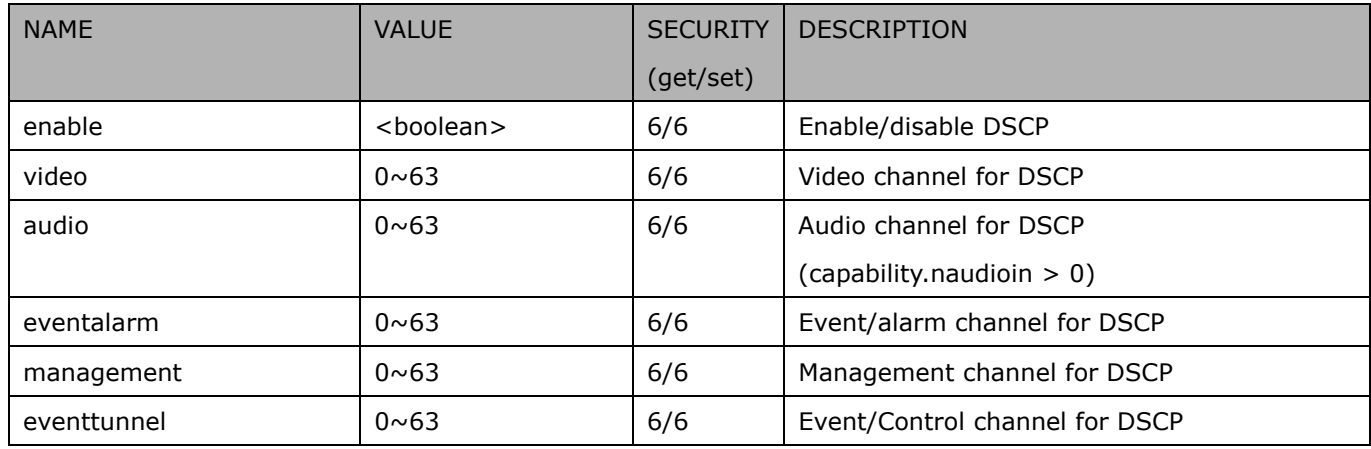

### **7.6.3 IPV6**

Subgroup of **network**: **ipv6** (capability.protocol.ipv6 > 0)

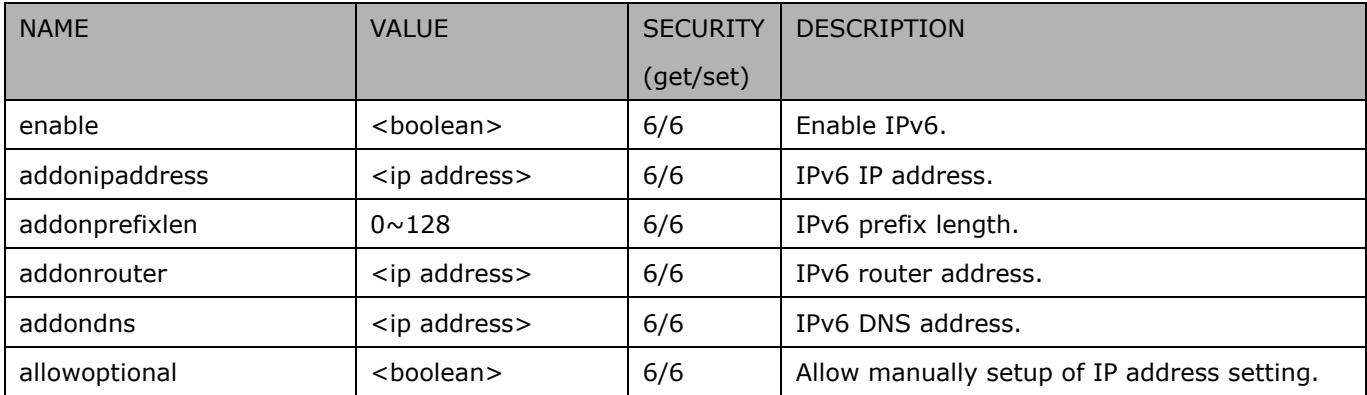

## **7.6.4 FTP**

#### Subgroup of **network**: **ftp**

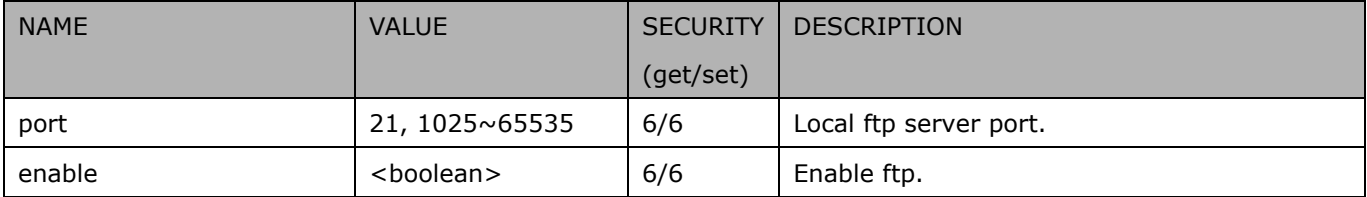

### **7.6.5 HTTP**

#### Subgroup of **network**: **http**

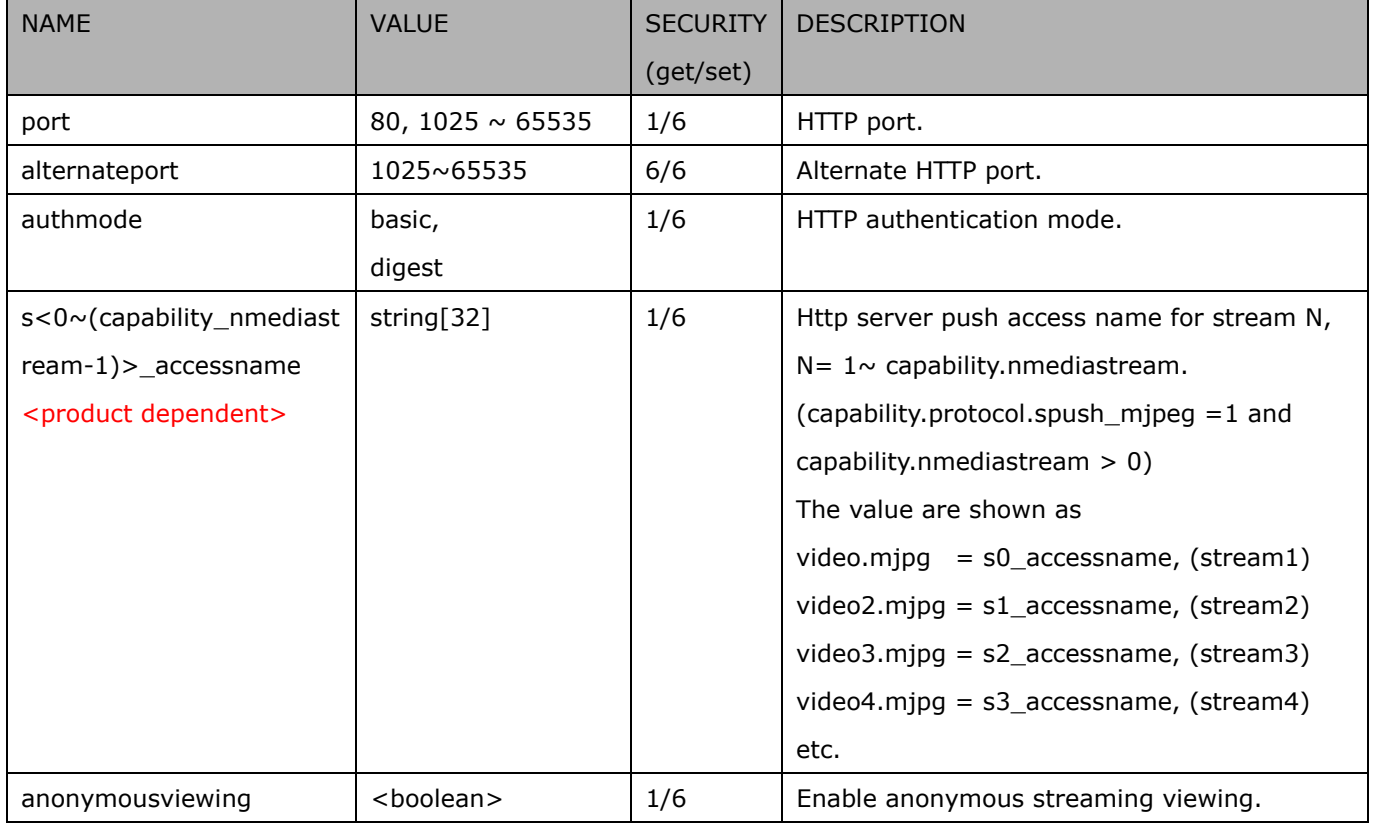

### **7.6.6 HTTPS port**

Subgroup of **network**: **https** (capability.protocol.https > 0)

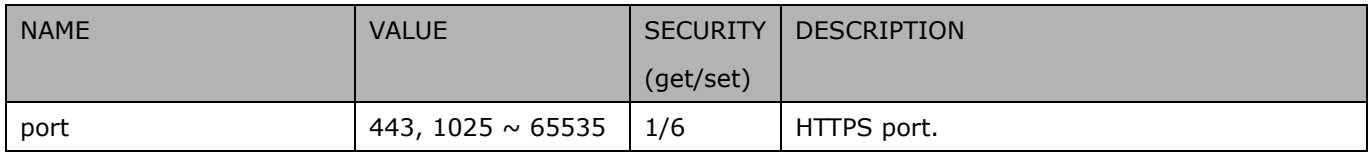

### **7.6.7 RTSP**

Subgroup of **network**: **rtsp** (capability.protocol.rtsp > 0)

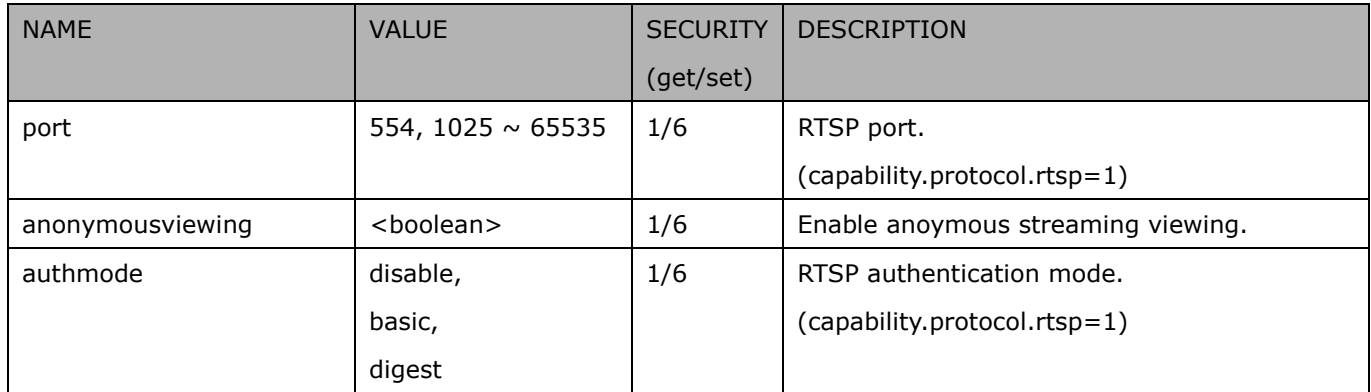

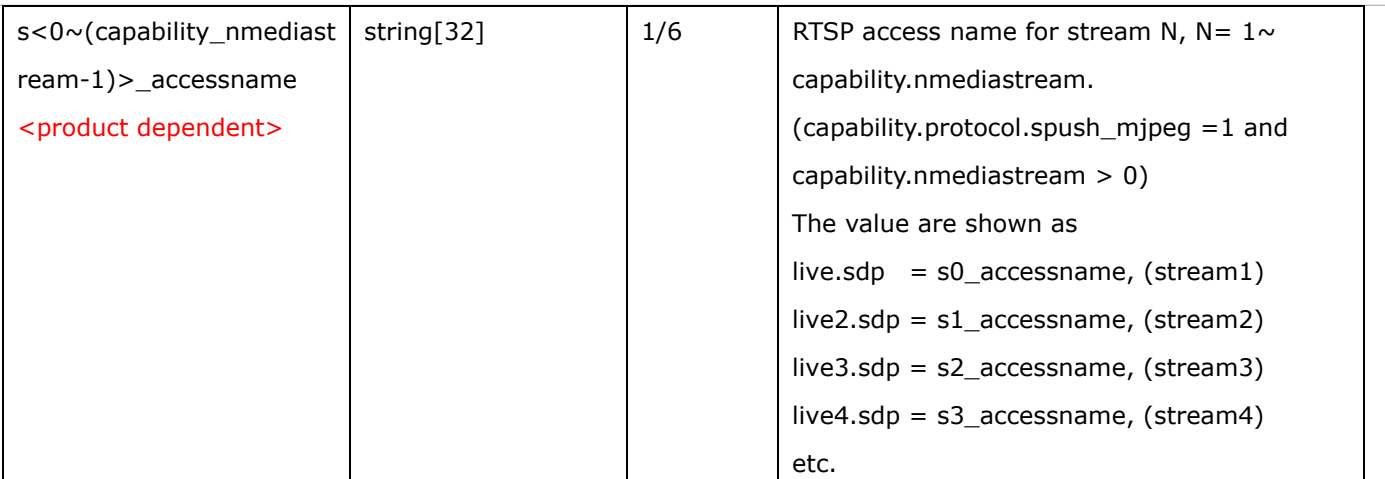

### **7.6.7.1 RTSP multicast**

#### Subgroup of **network\_rtsp\_s<0~(n-1)>**: **multicast** n is stream count

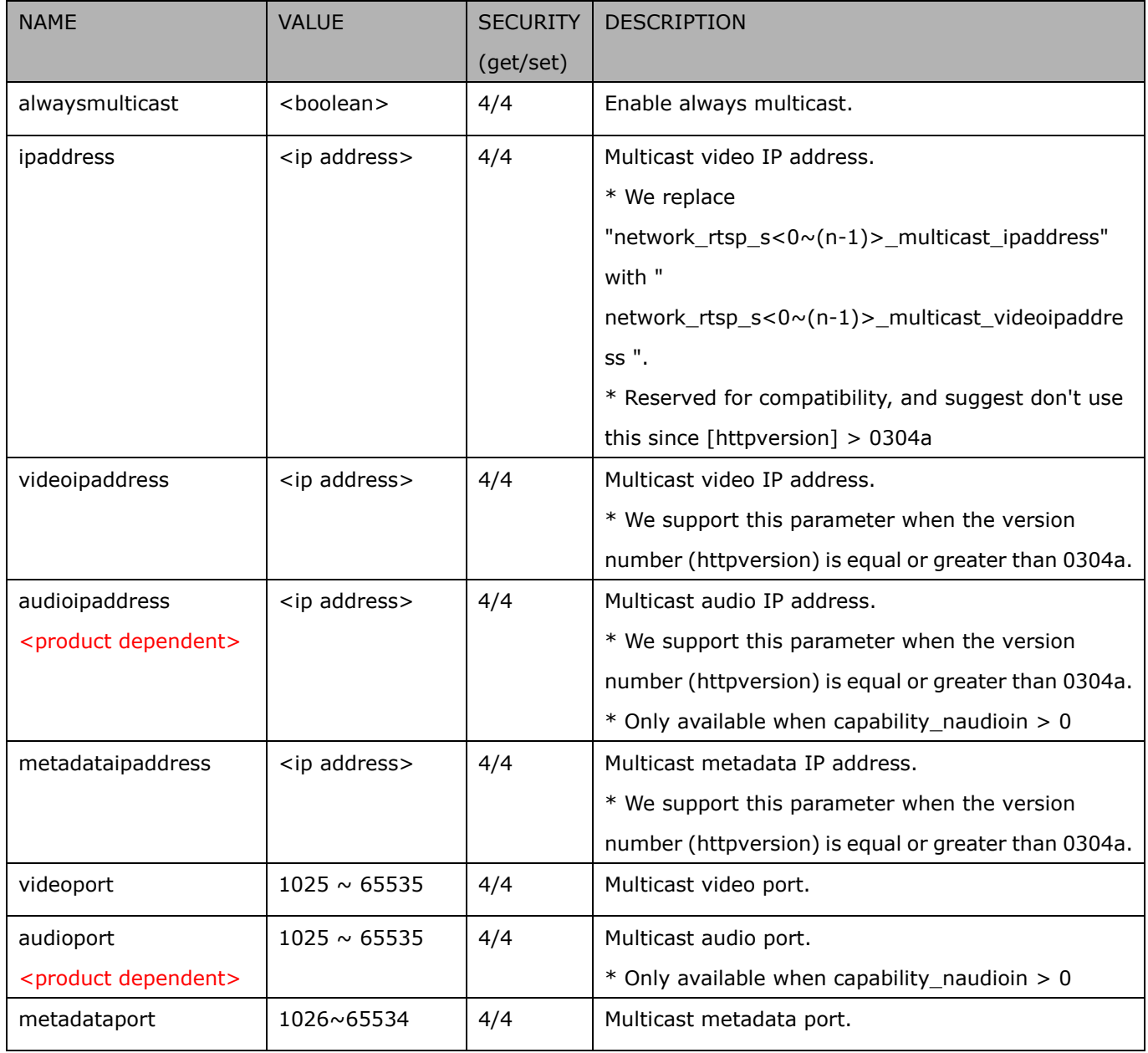

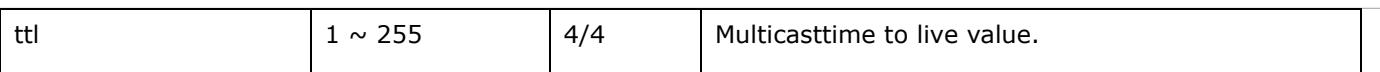

### **7.6.8 SIP port**

Subgroup of **network**: **sip** (capability.protocol.sip> 0)

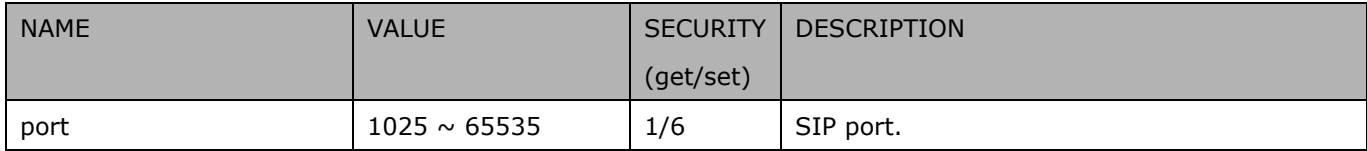

## **7.6.9 RTP port**

Subgroup of **network**: **rtp**

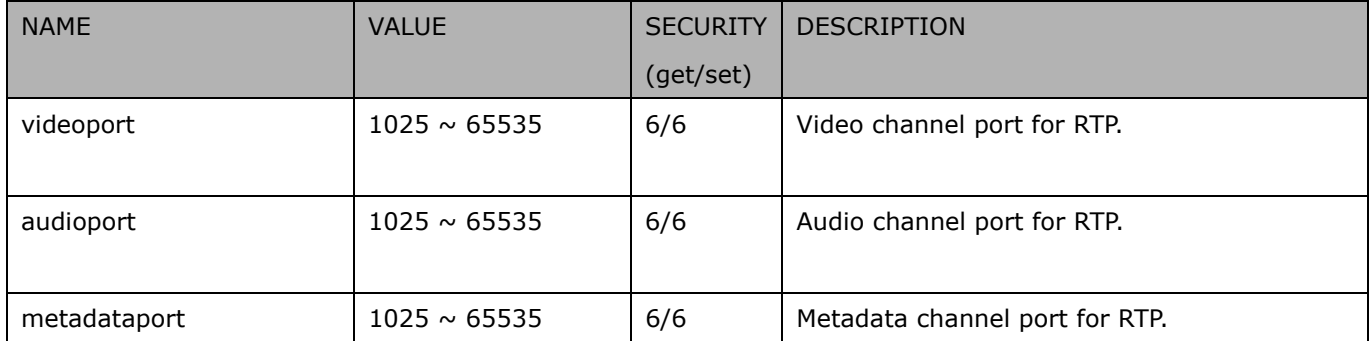

### **7.6.10 PPPoE**

Subgroup of **network**: **pppoe** (capability.protocol.pppoe > 0)

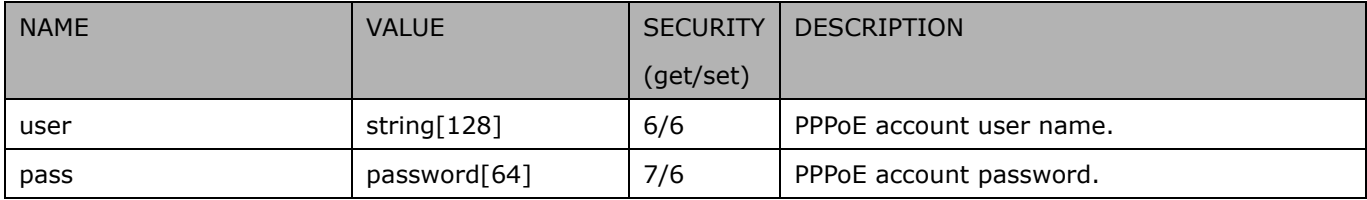

# **7.7IP Filter**

#### Group: **ipfilter**

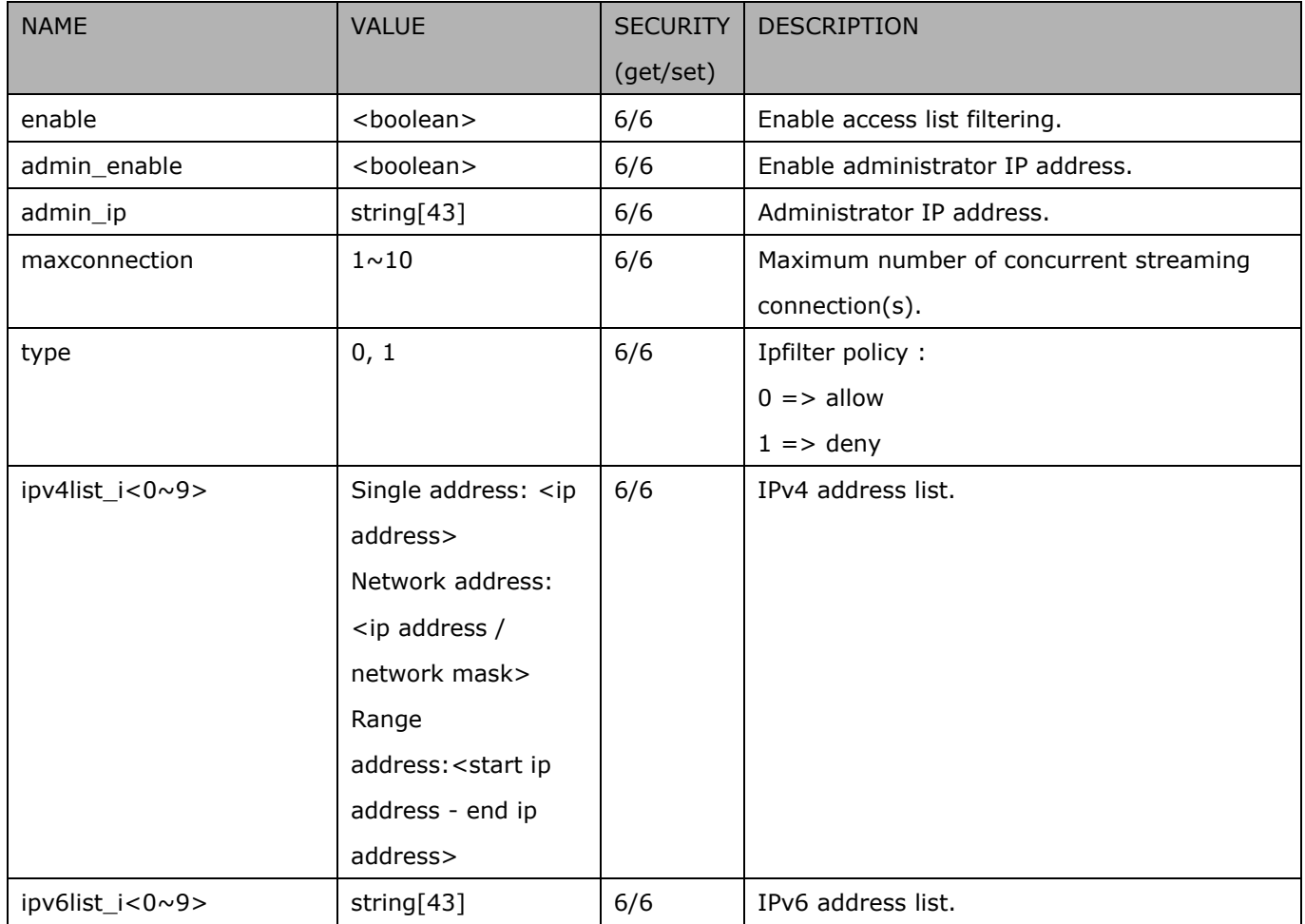

# **7.8Video input**

#### Group: **videoin**

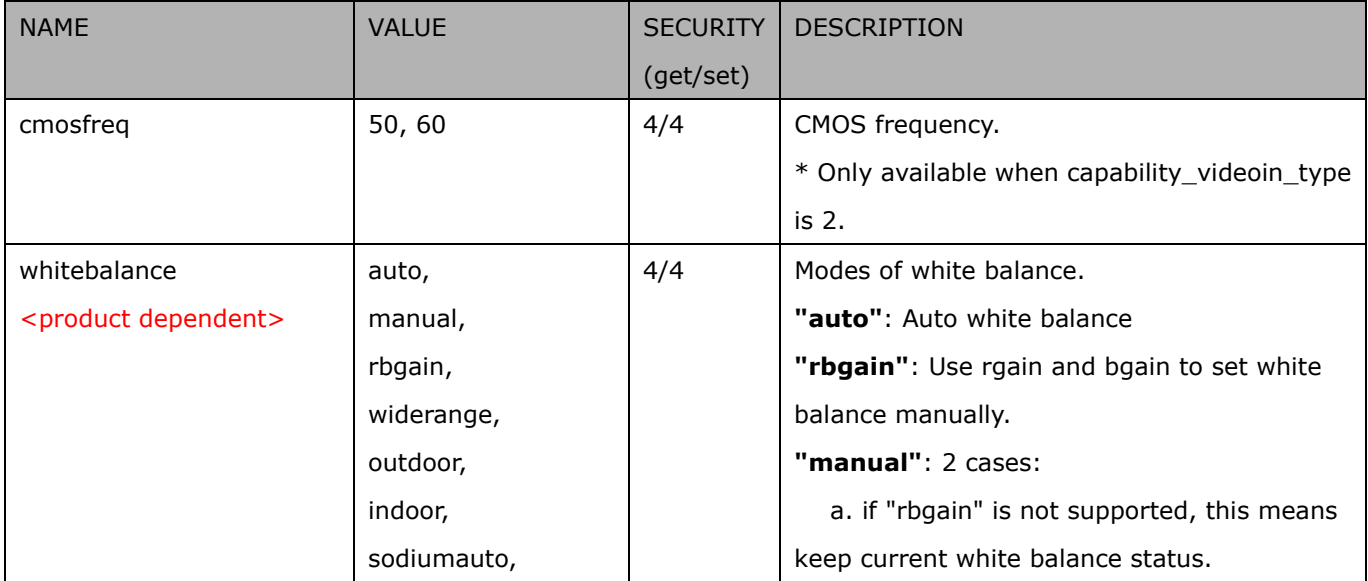

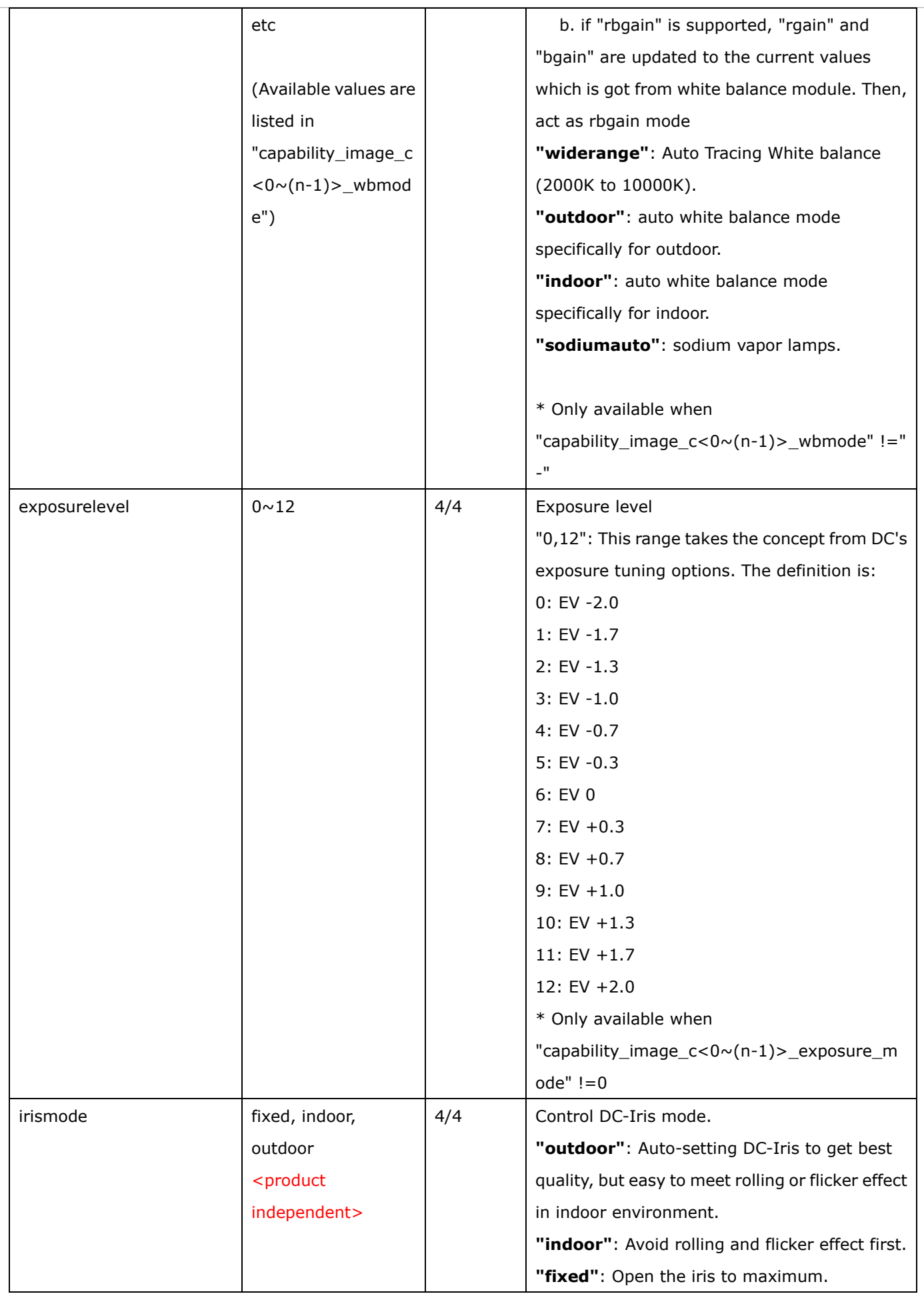

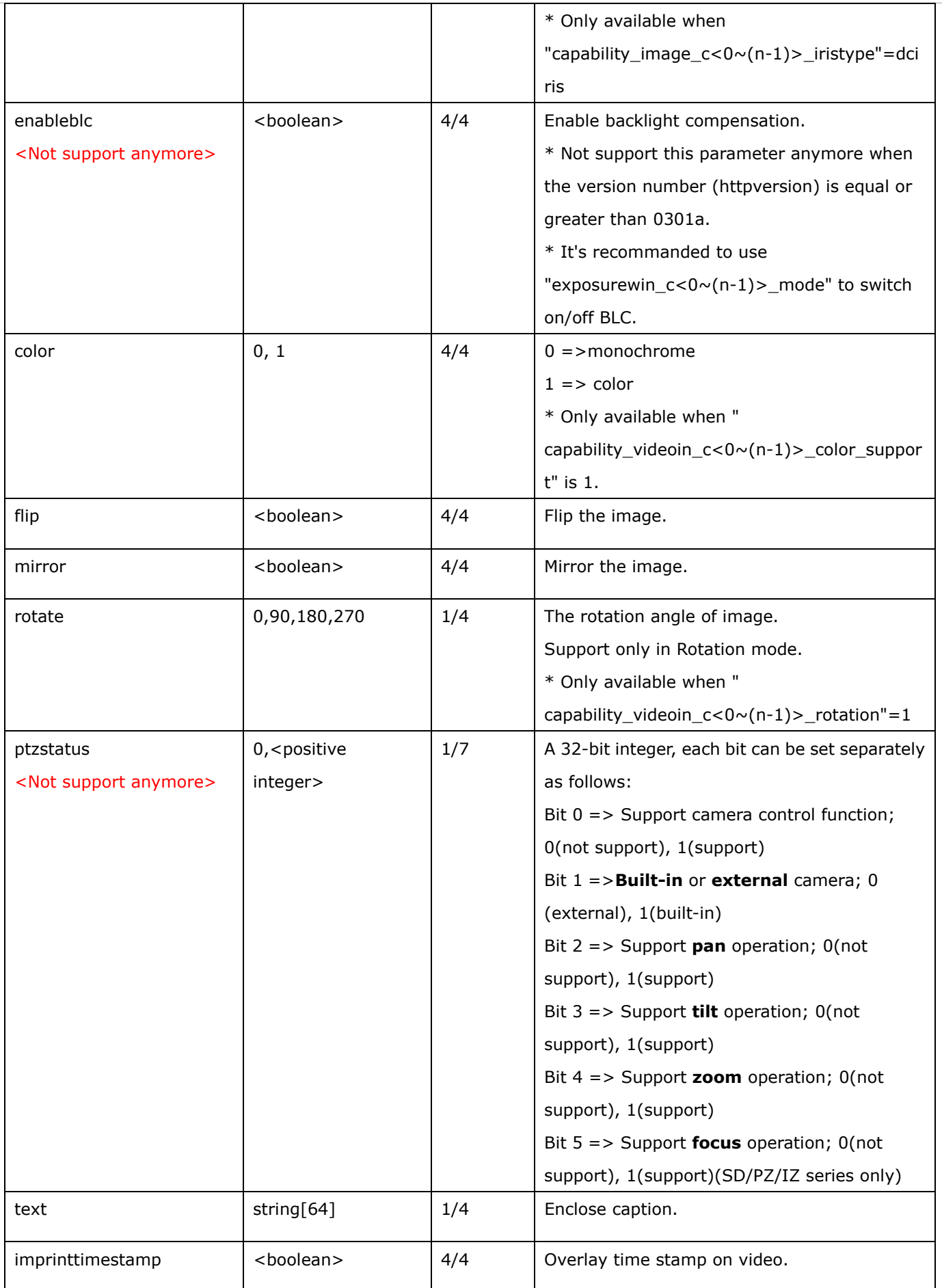

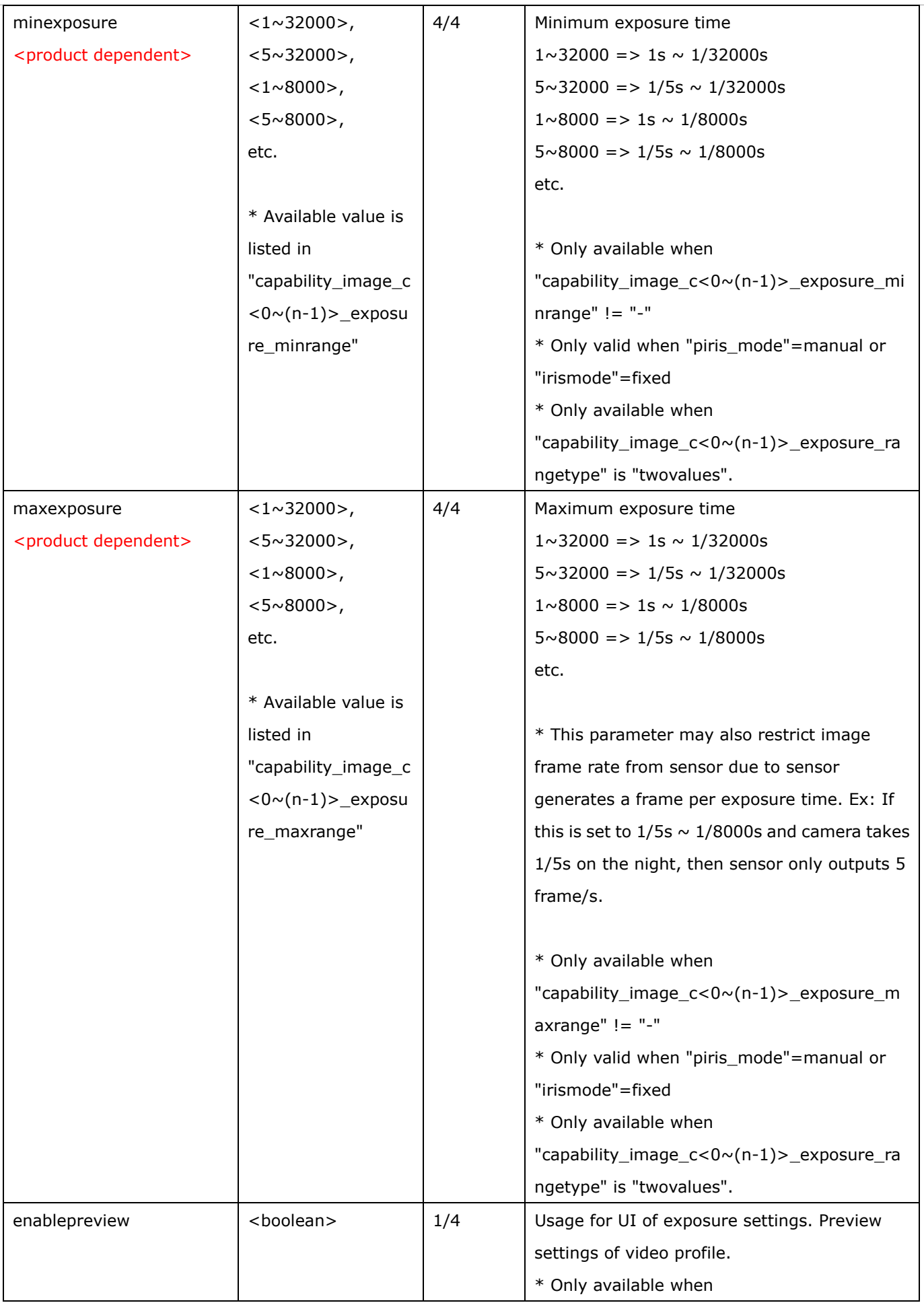

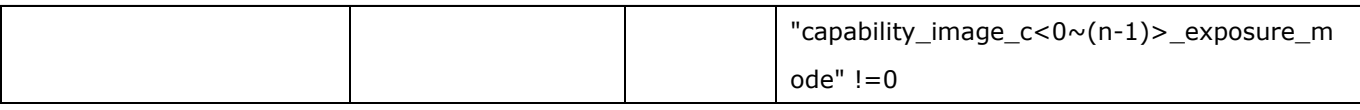

## **7.8.1 Video input setting per channel**

Group: **videoin\_c<0~(n-1)>** for n channel products, and m is stream number

n denotes the value of "capability\_nvideoin", m denotes the value of "capability\_nmediastream"

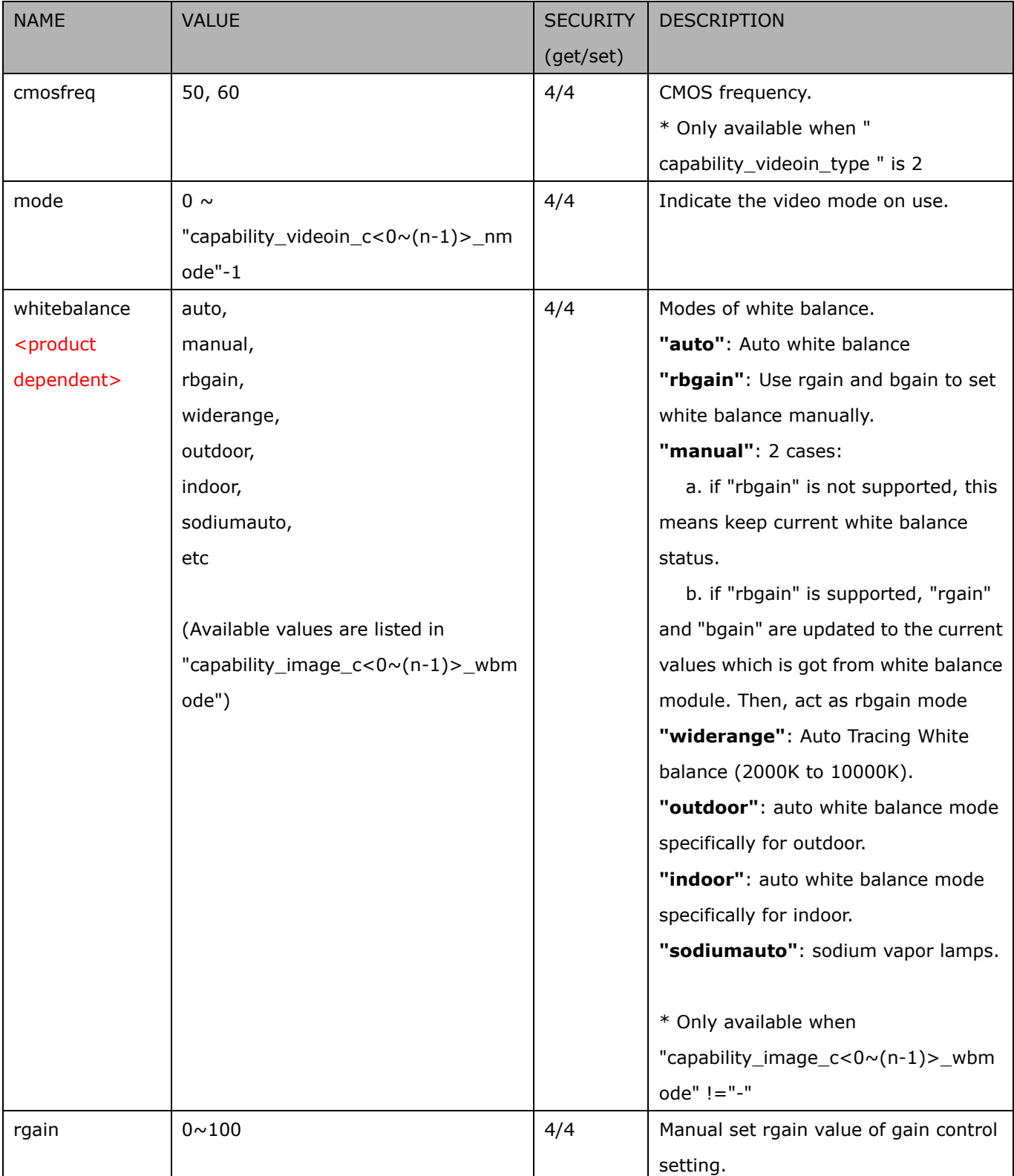

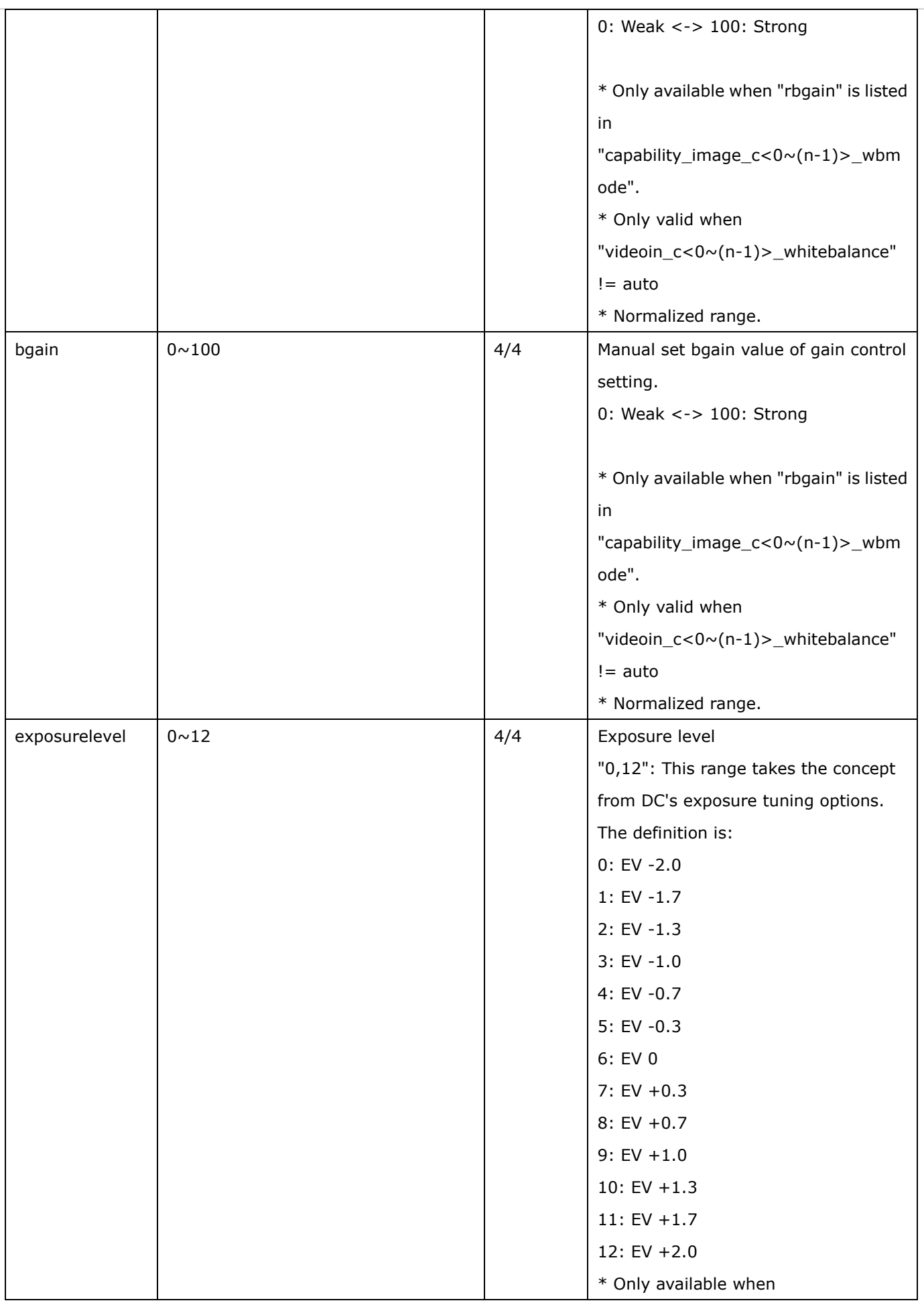

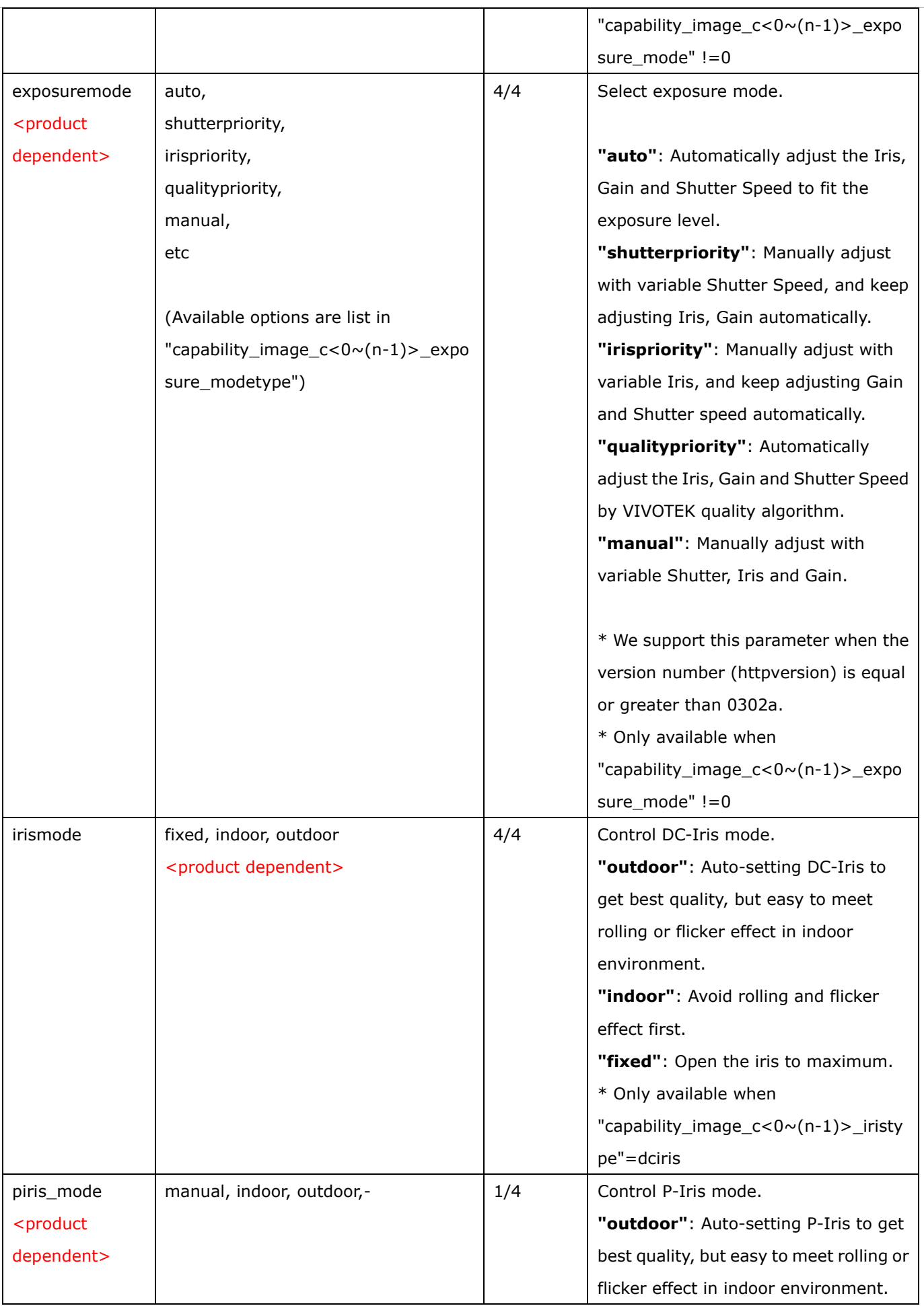

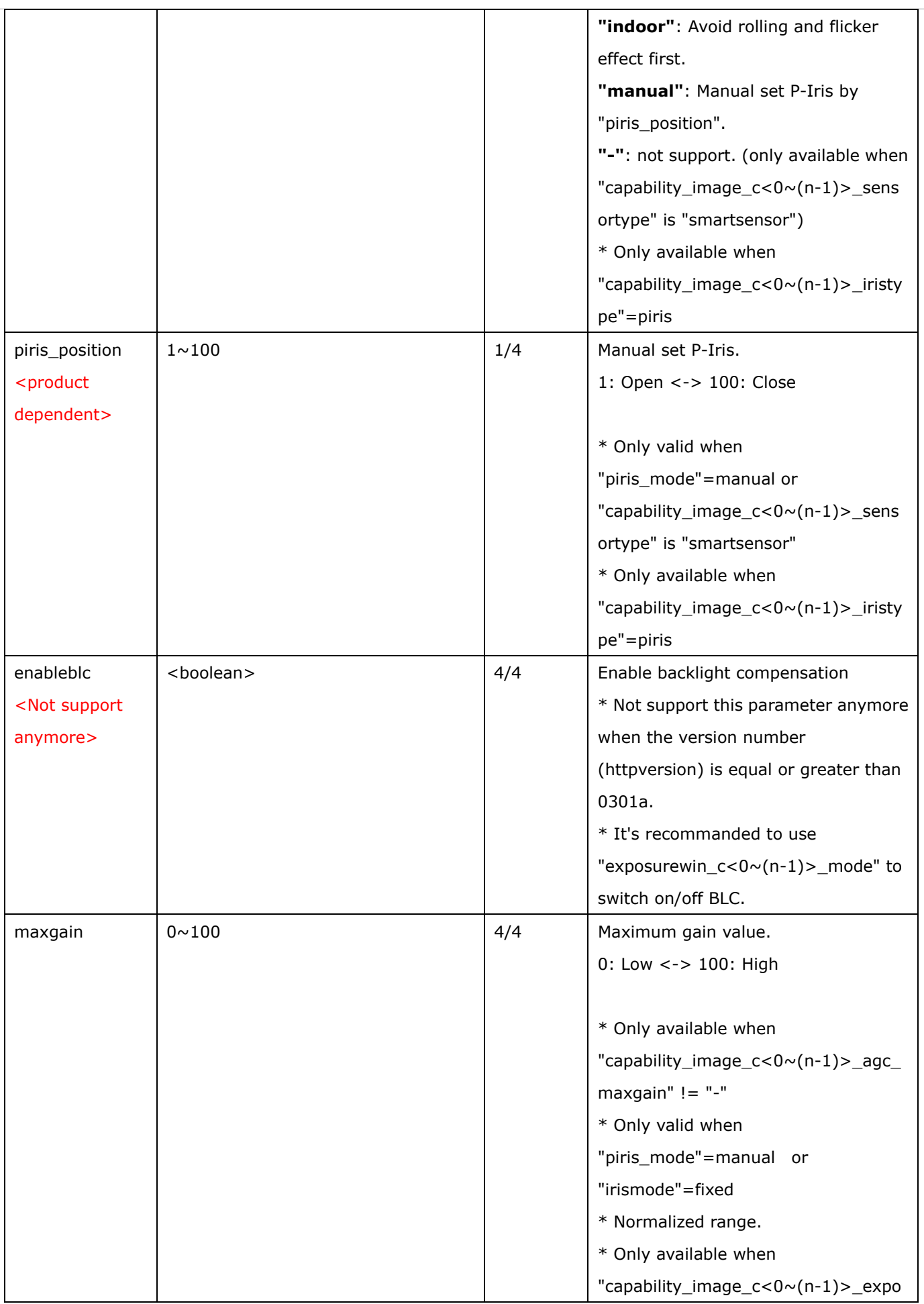

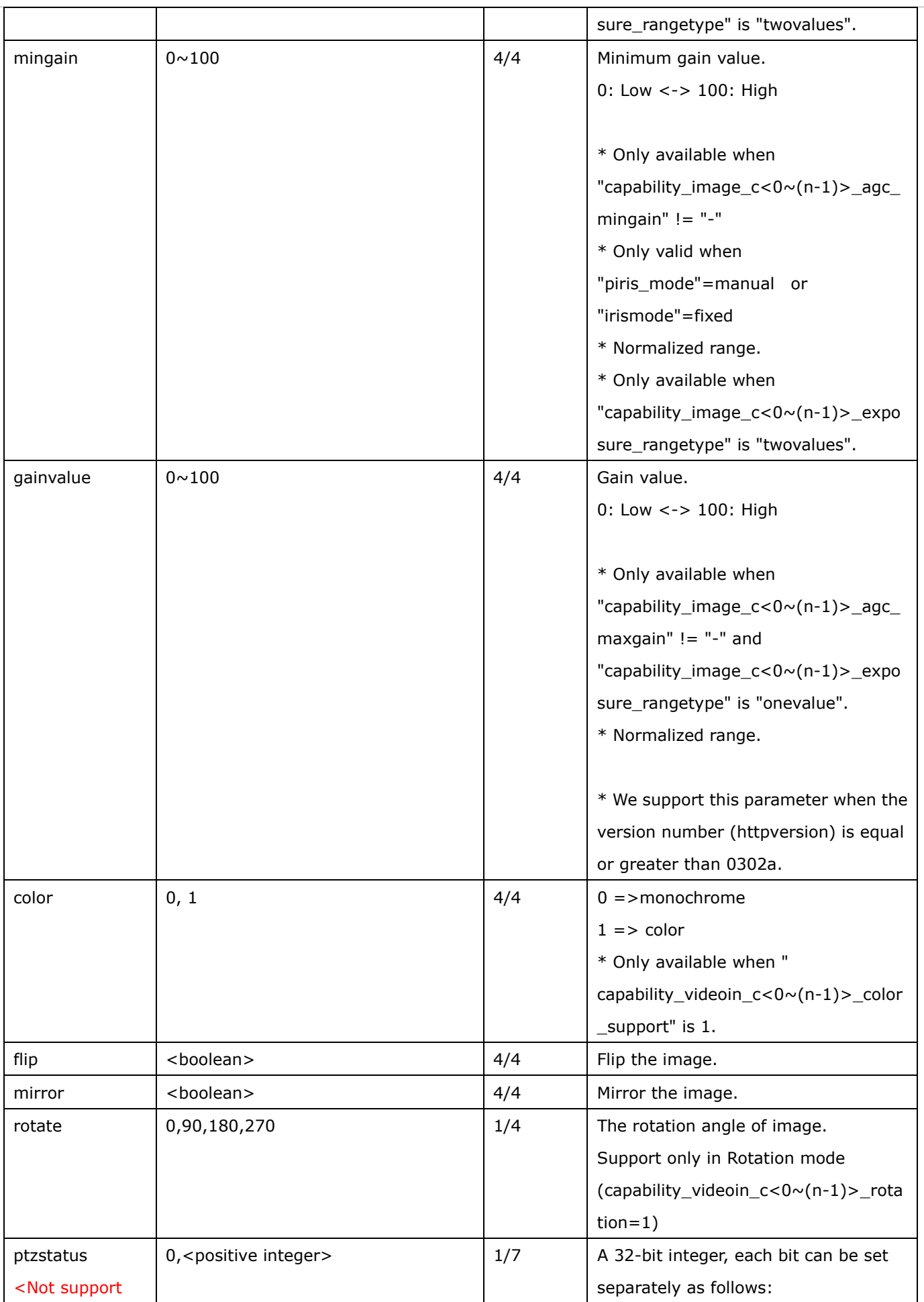

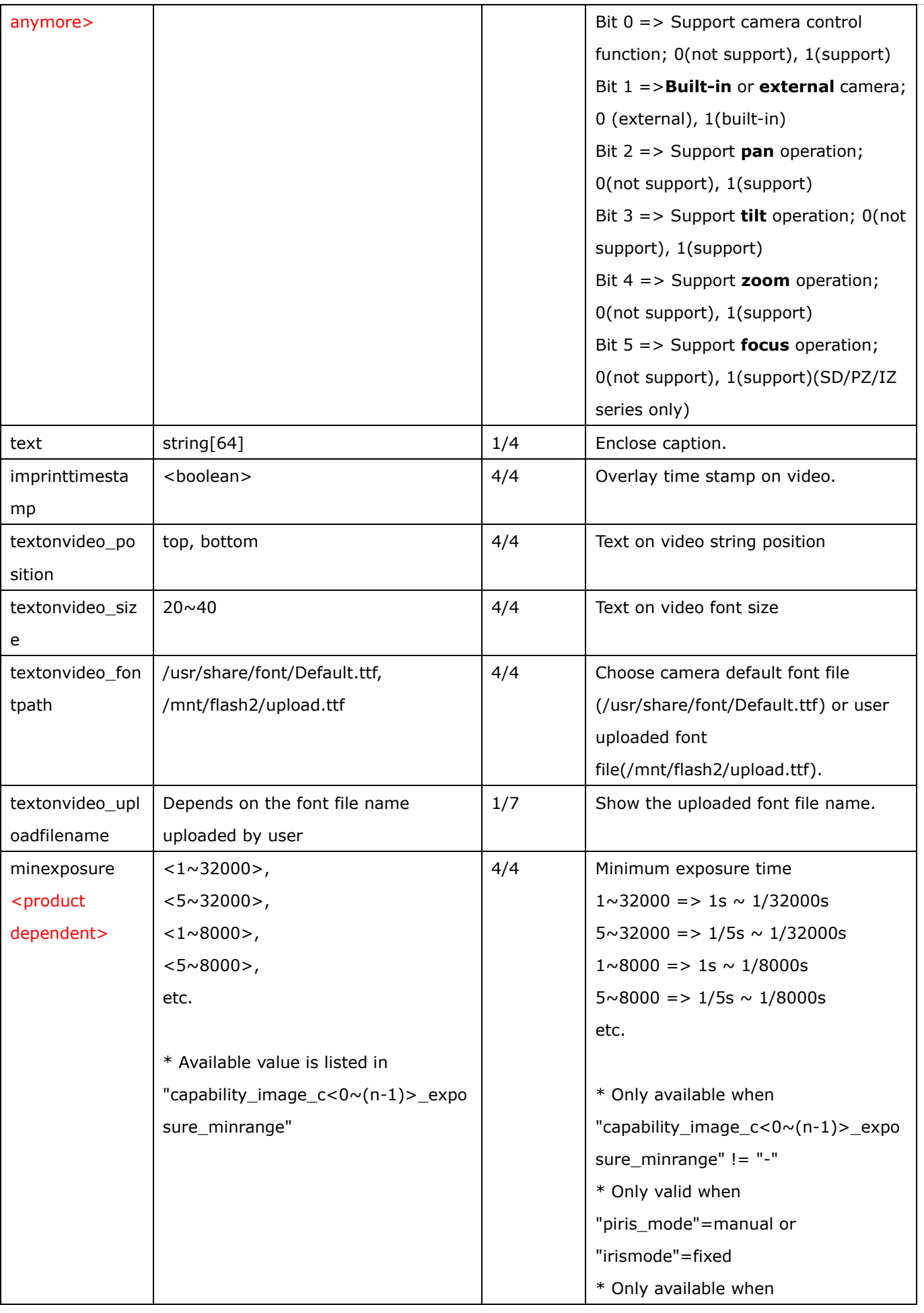

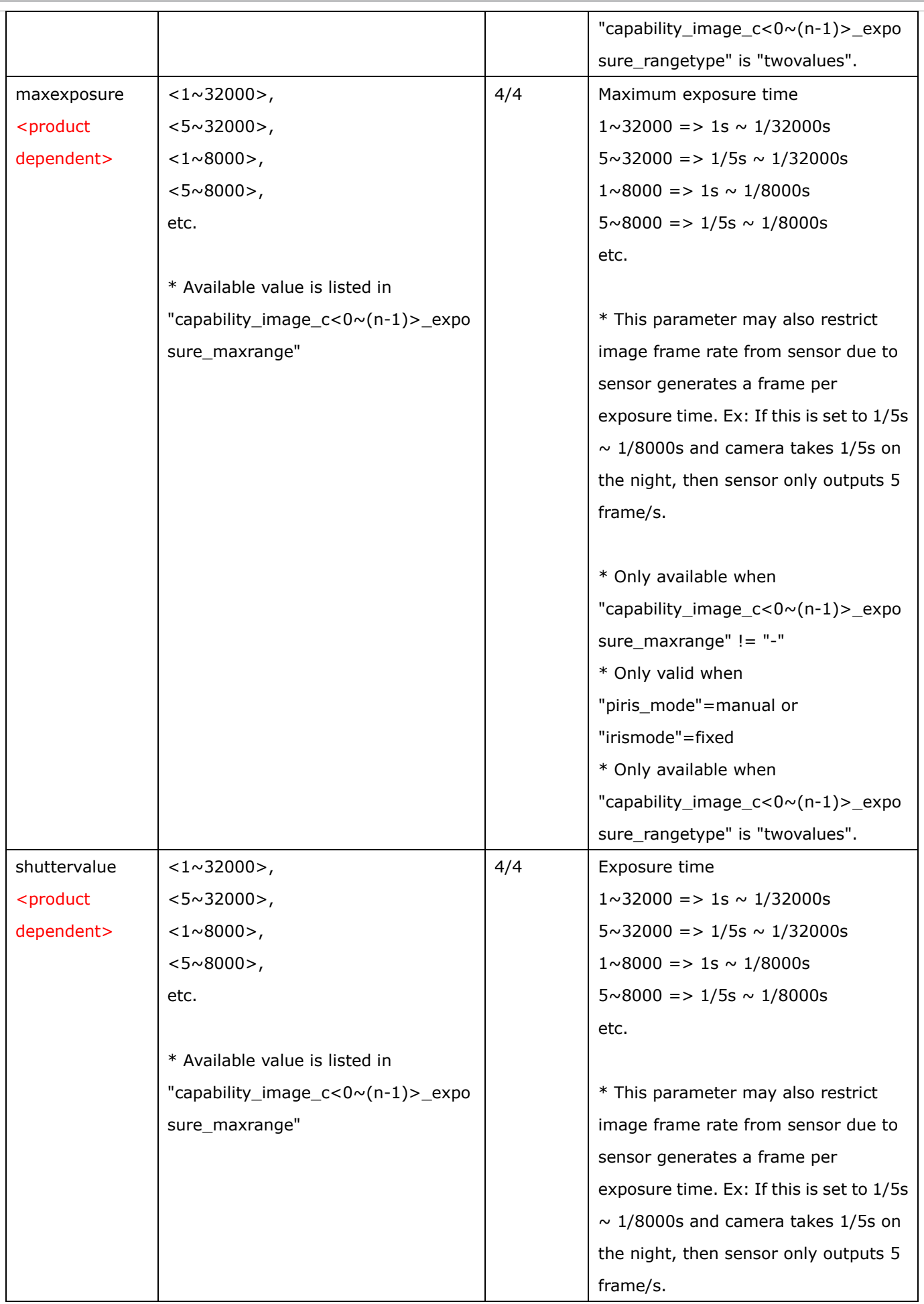

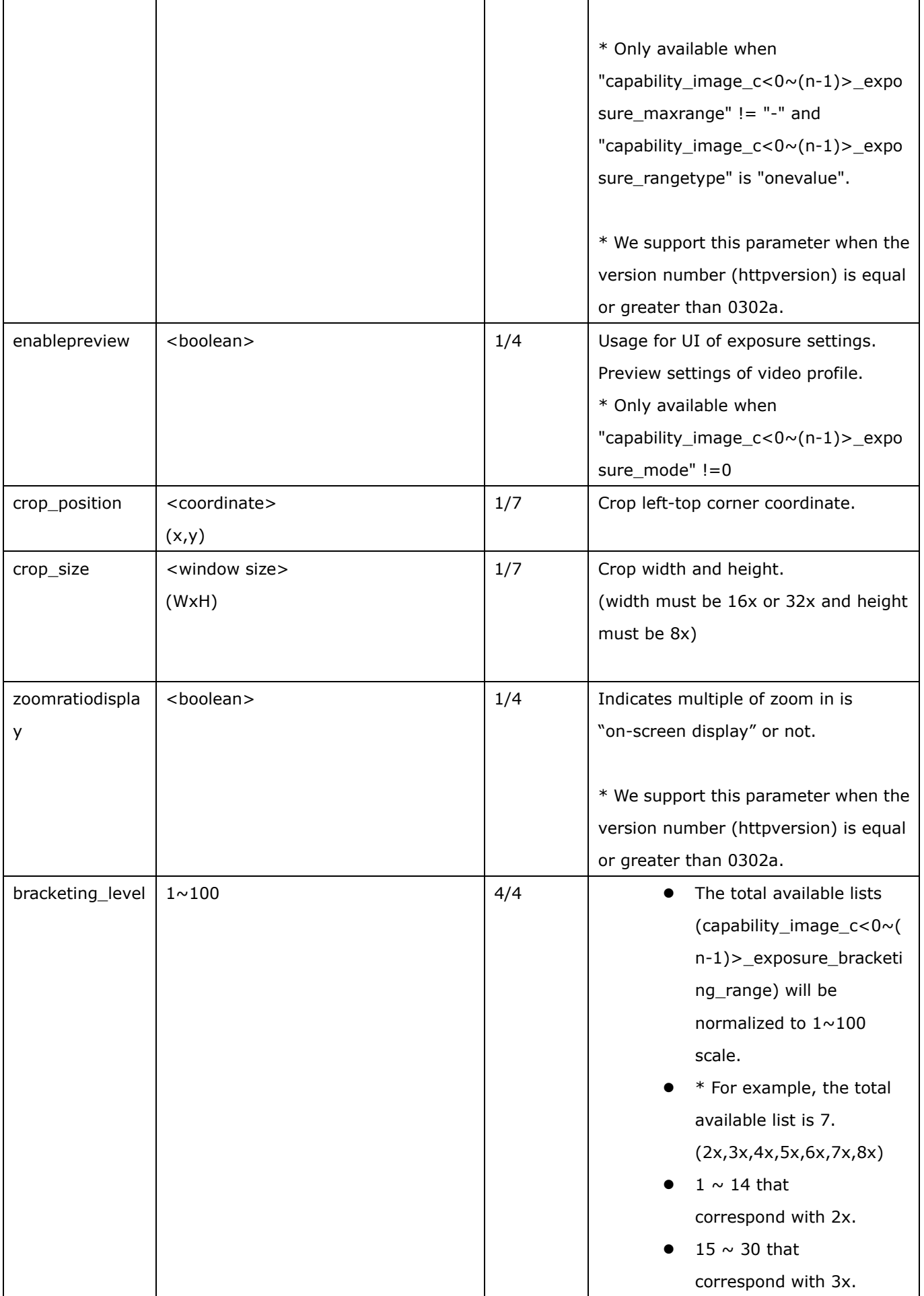

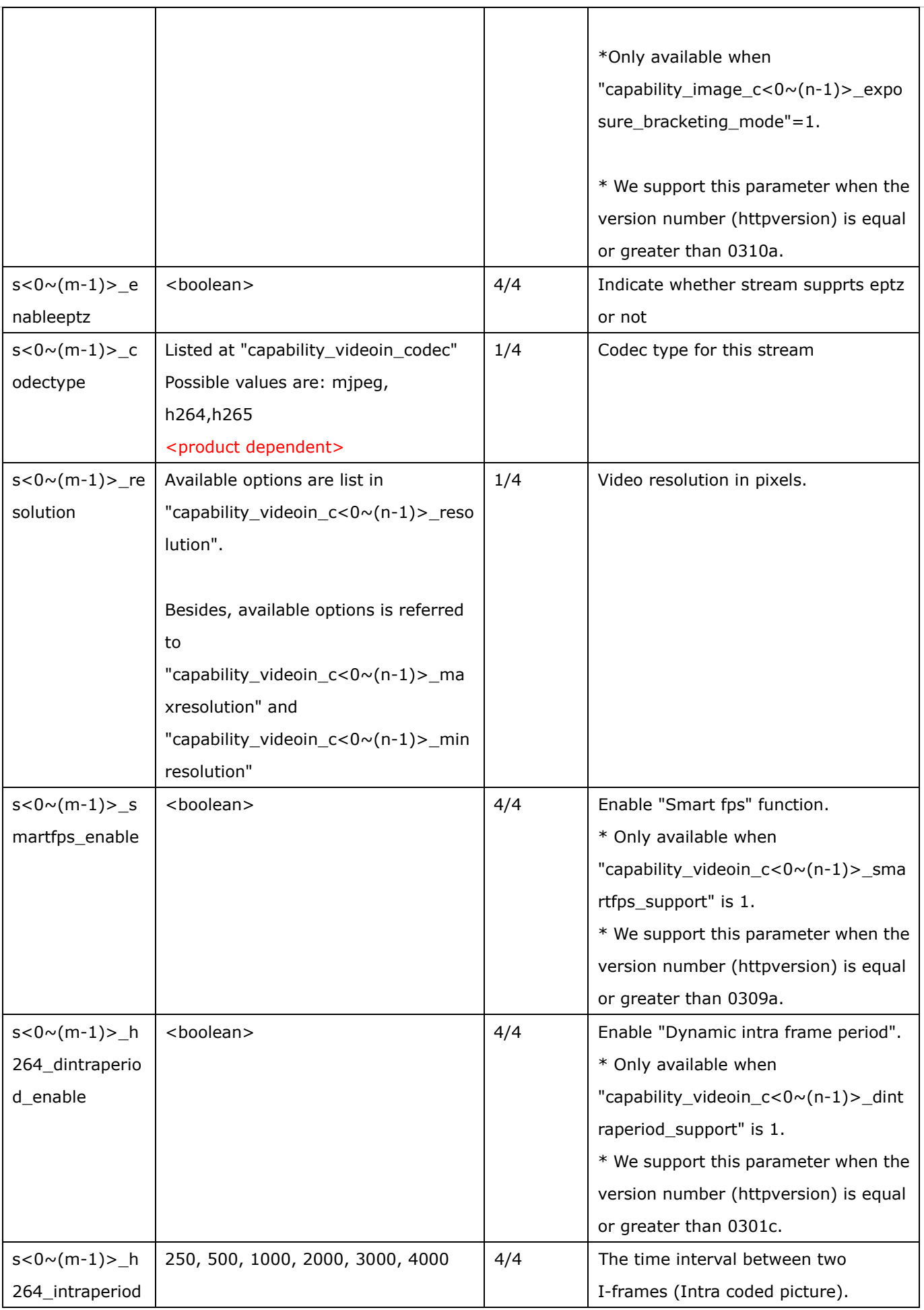

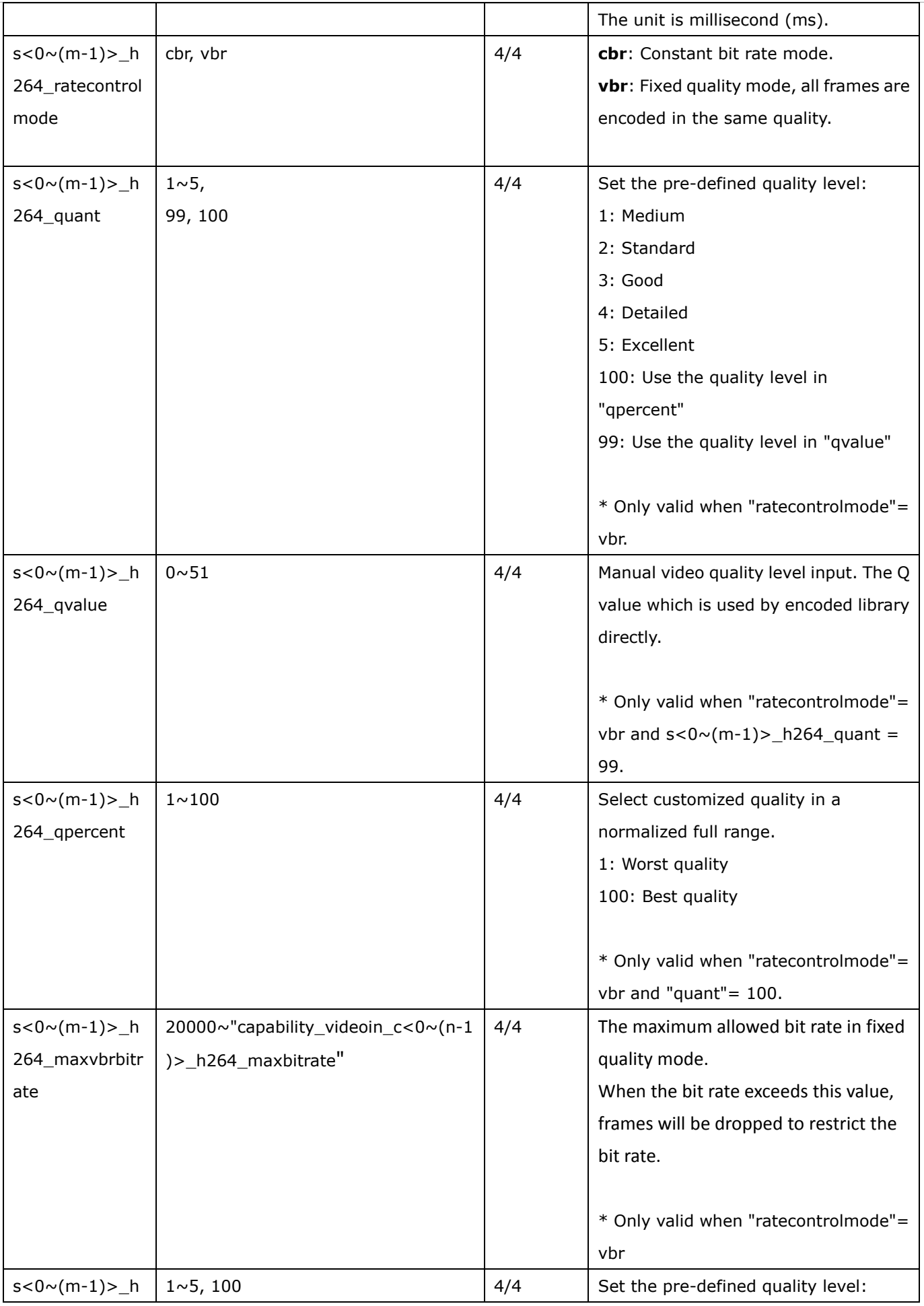

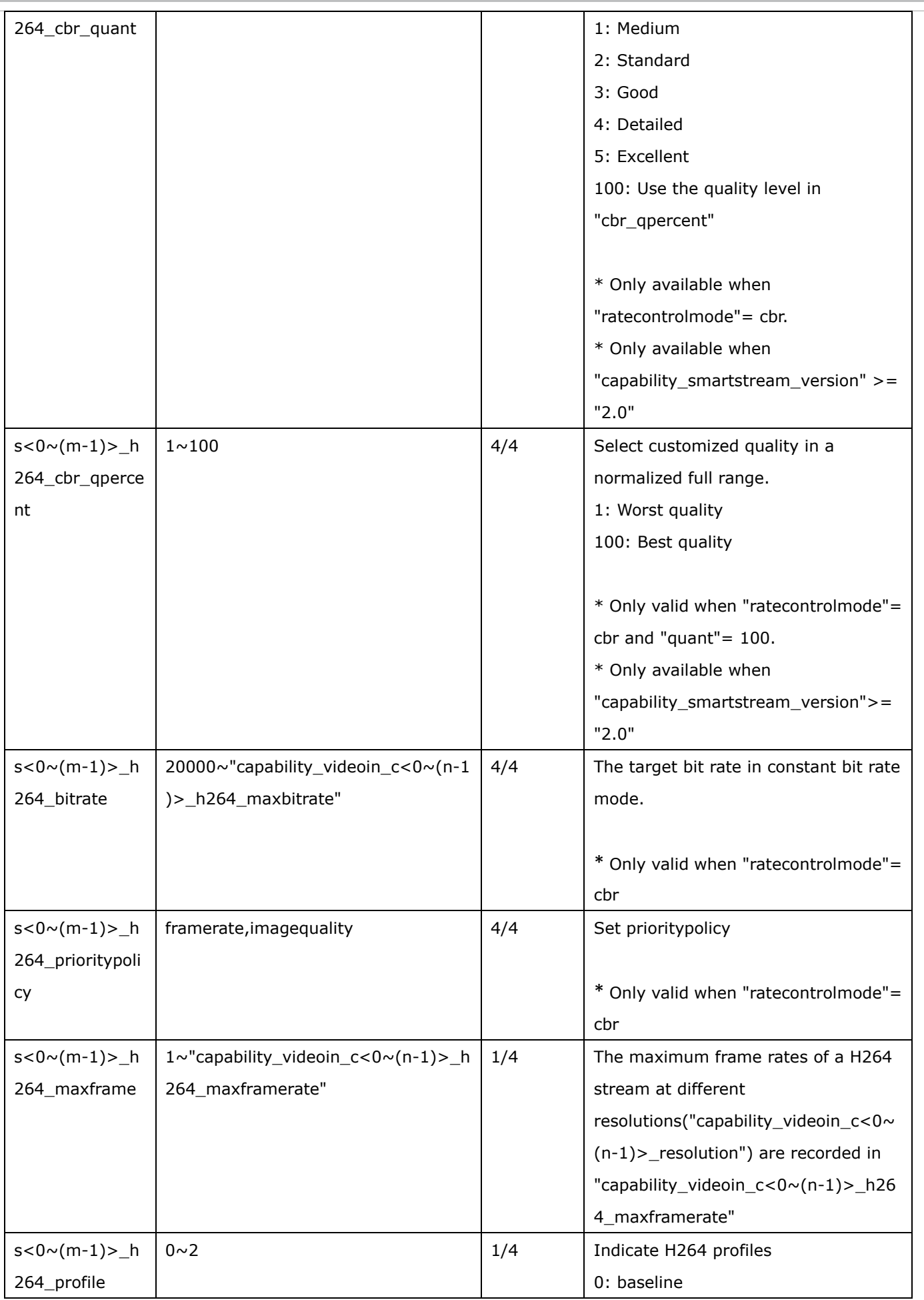

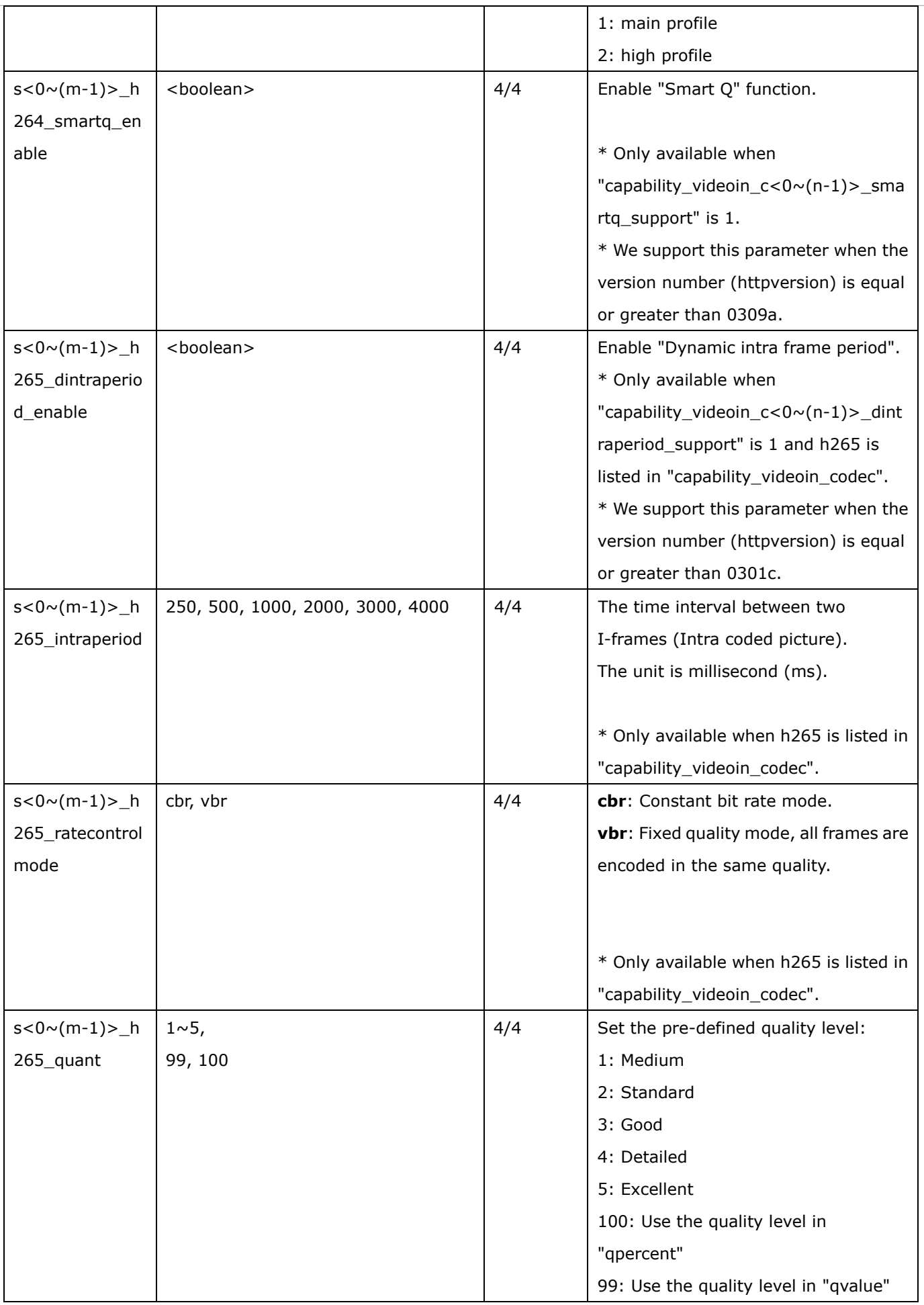